# **V2403C Series Windows Software User Manual**

**Version 1.0, January 2022**

**[www.moxa.com/products](http://www.moxa.com/products)**

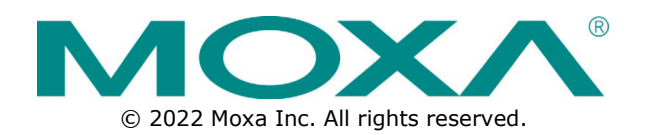

### **V2403C Series Windows Software User Manual**

The software described in this manual is furnished under a license agreement and may be used only in accordance with the terms of that agreement.

### **Copyright Notice**

© 2022 Moxa Inc. All rights reserved.

### **Trademarks**

The MOXA logo is a registered trademark of Moxa Inc. All other trademarks or registered marks in this manual belong to their respective manufacturers.

### **Disclaimer**

- Information in this document is subject to change without notice and does not represent a commitment on the part of Moxa.
- Moxa provides this document as is, without warranty of any kind, either expressed or implied, including, but not limited to, its particular purpose. Moxa reserves the right to make improvements and/or changes to this manual, or to the products and/or the programs described in this manual, at any time.
- Information provided in this manual is intended to be accurate and reliable. However, Moxa assumes no responsibility for its use, or for any infringements on the rights of third parties that may result from its use.
- This product might include unintentional technical or typographical errors. Changes are periodically made to the information herein to correct such errors, and these changes are incorporated into new editions of the publication.

## **Technical Support Contact Information**

**[www.moxa.com/support](http://www.moxa.com/support)**

## **Table of Contents**

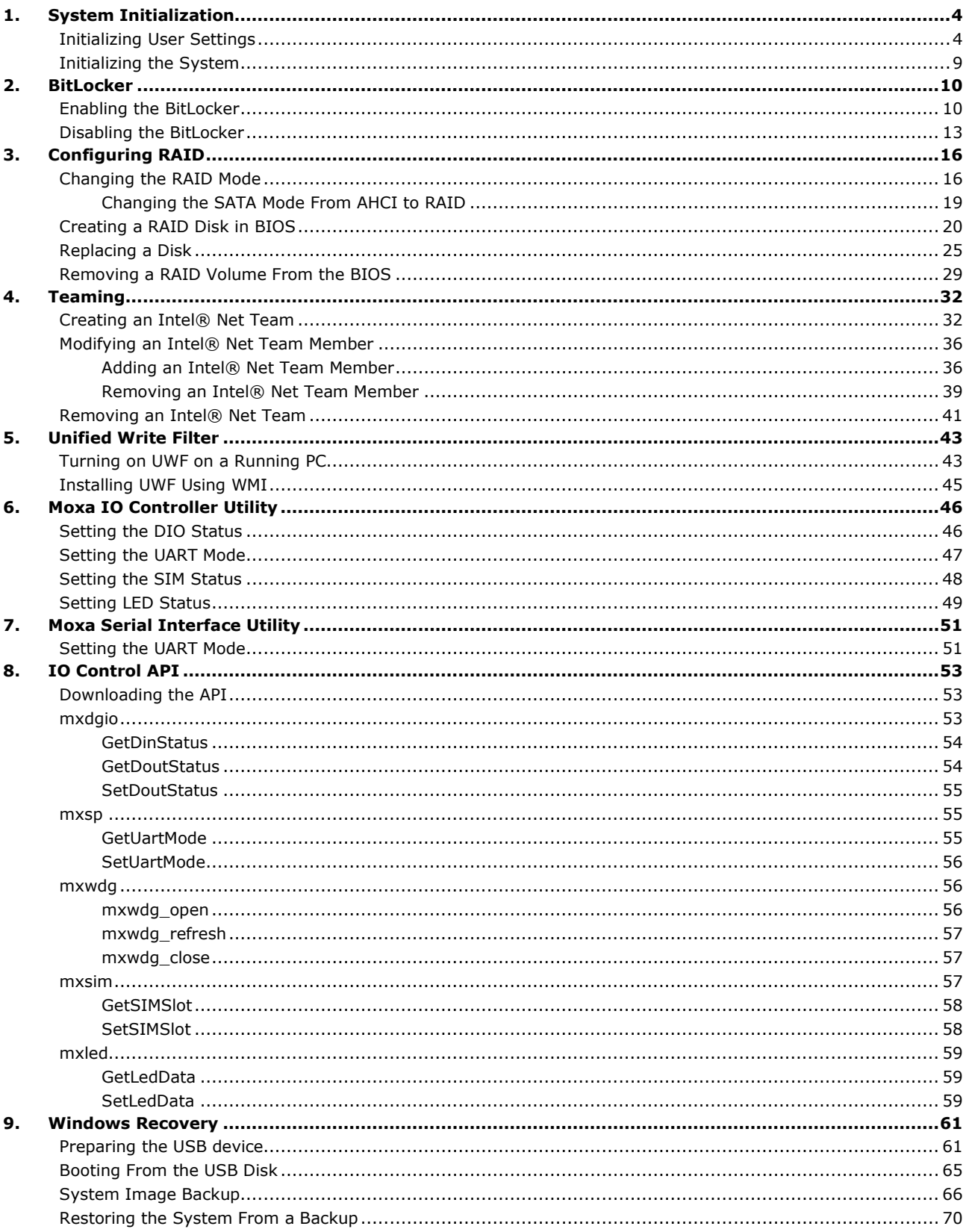

<span id="page-3-0"></span>In this chapter, we describe how to initialize the system settings on the V2403C computer when you boot up the computer for the first time. When you turn on the computer, you will see the Windows Out of Box Experience (OOBE) wizard. OOBE consists of a series of screens that require customers to accept the license agreement, connect to the internet, log in with, or sign up for a Microsoft Account, and share information with the OEM.

# <span id="page-3-1"></span>**Initializing User Settings**

The following is a non-exhaustive list of OOBE screens that you will see in the order that they are listed here:

1. Select a region.

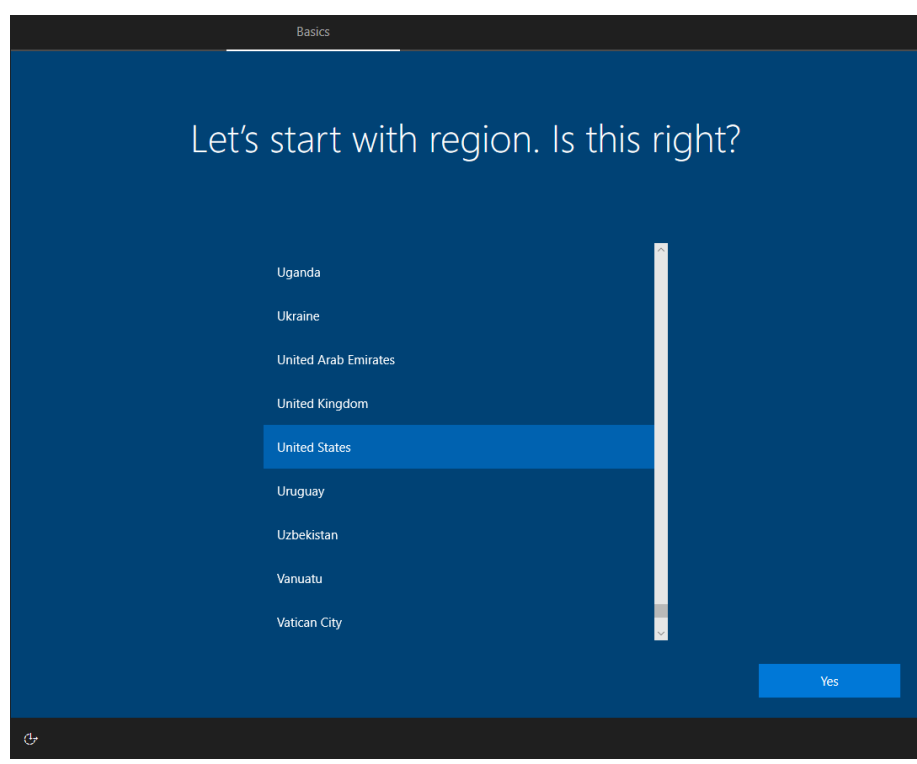

2. Select a keyboard.

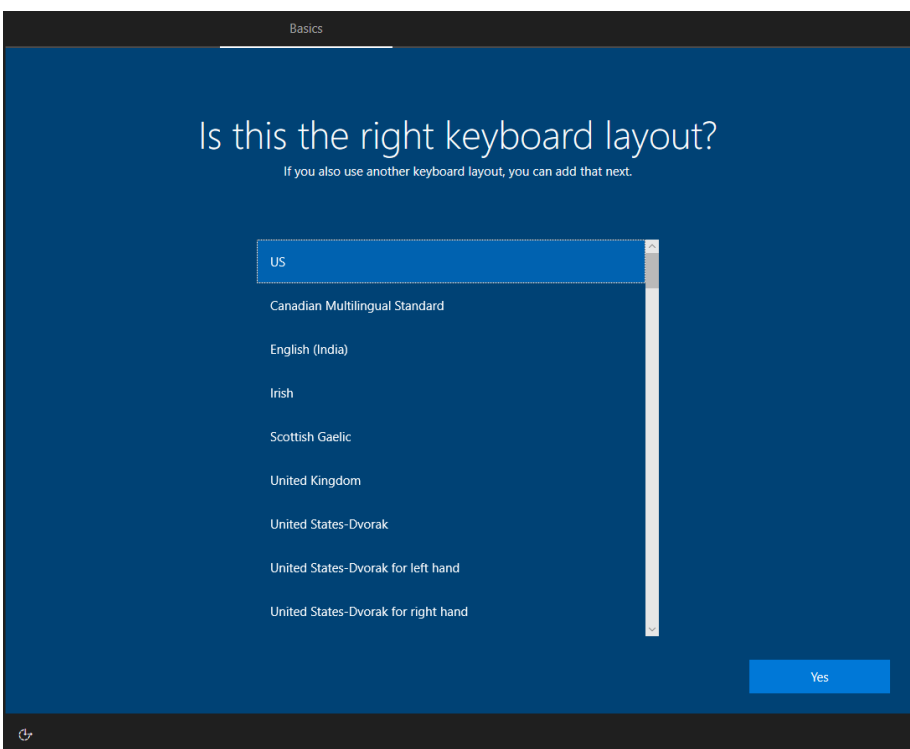

3. Select a second keyboard.

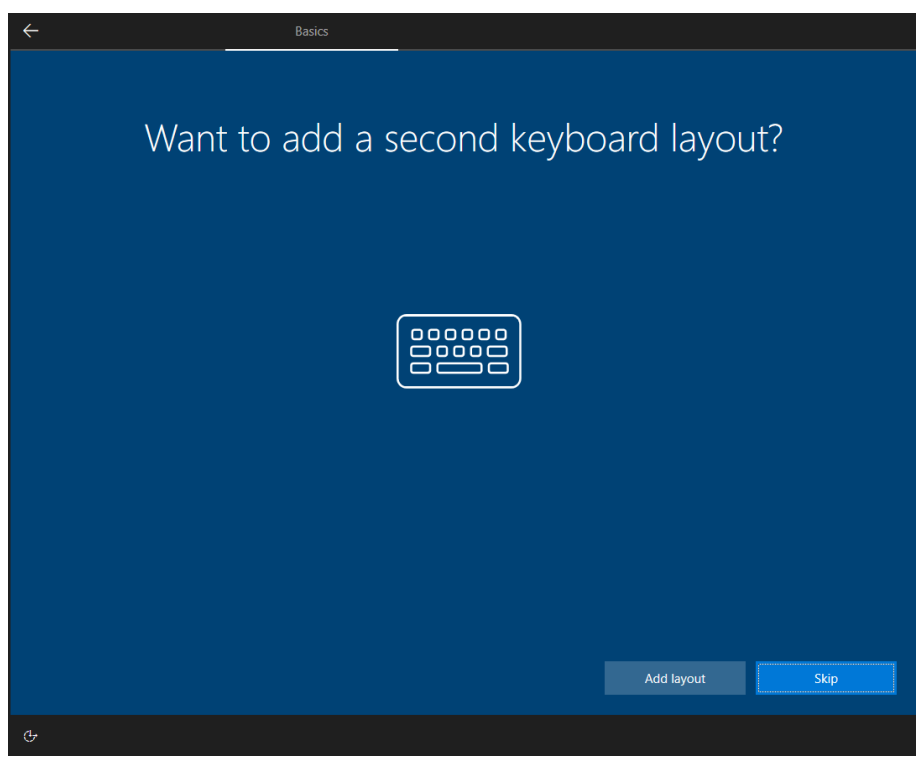

4. Connect to a network.

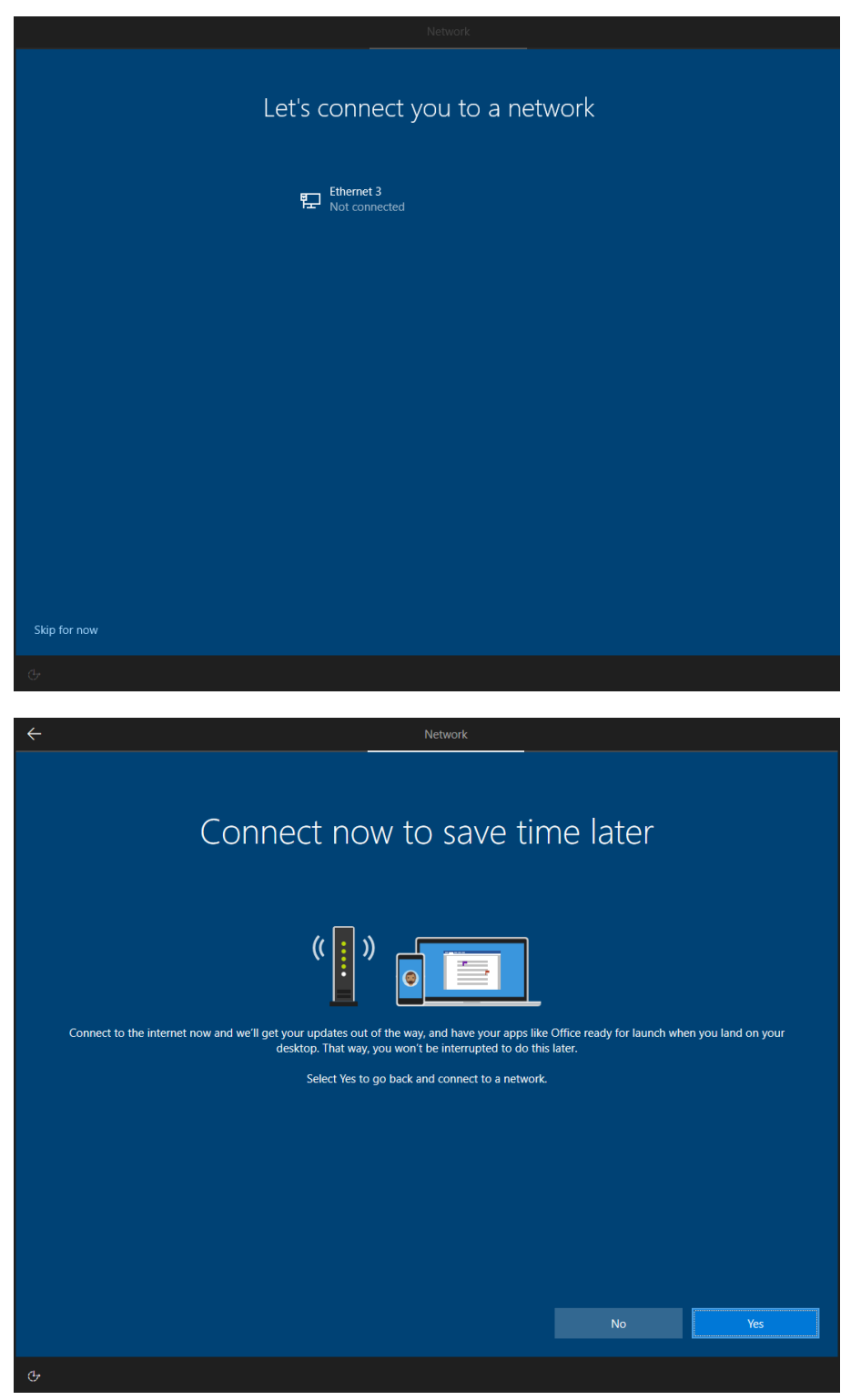

5. Sign in to or create a local account or a Microsoft account (MSA).

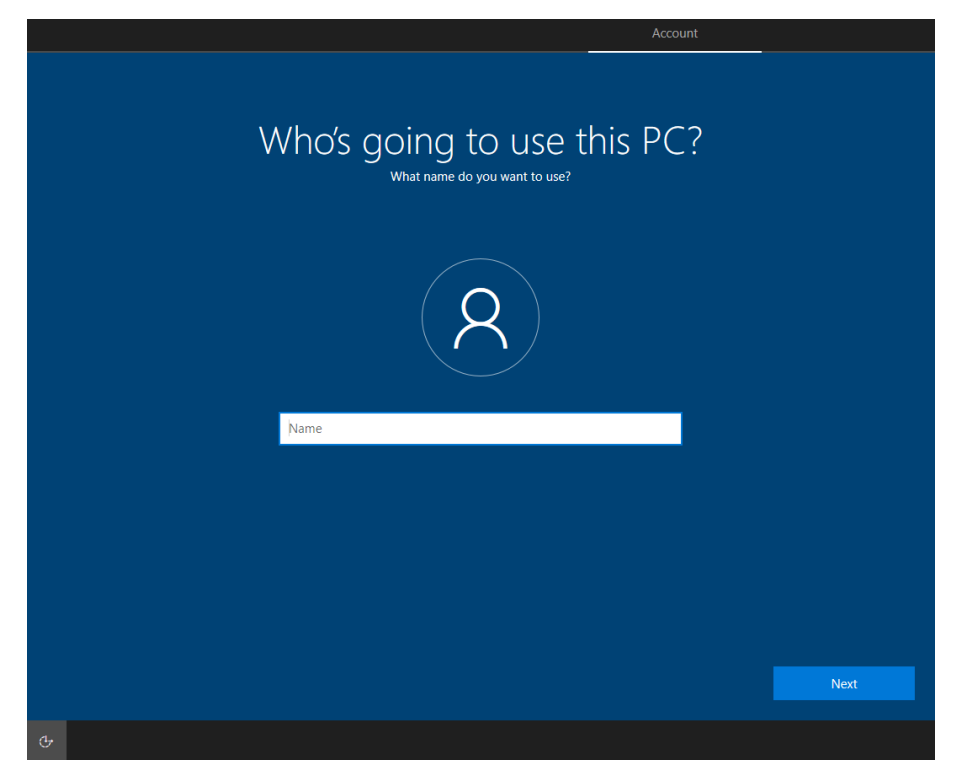

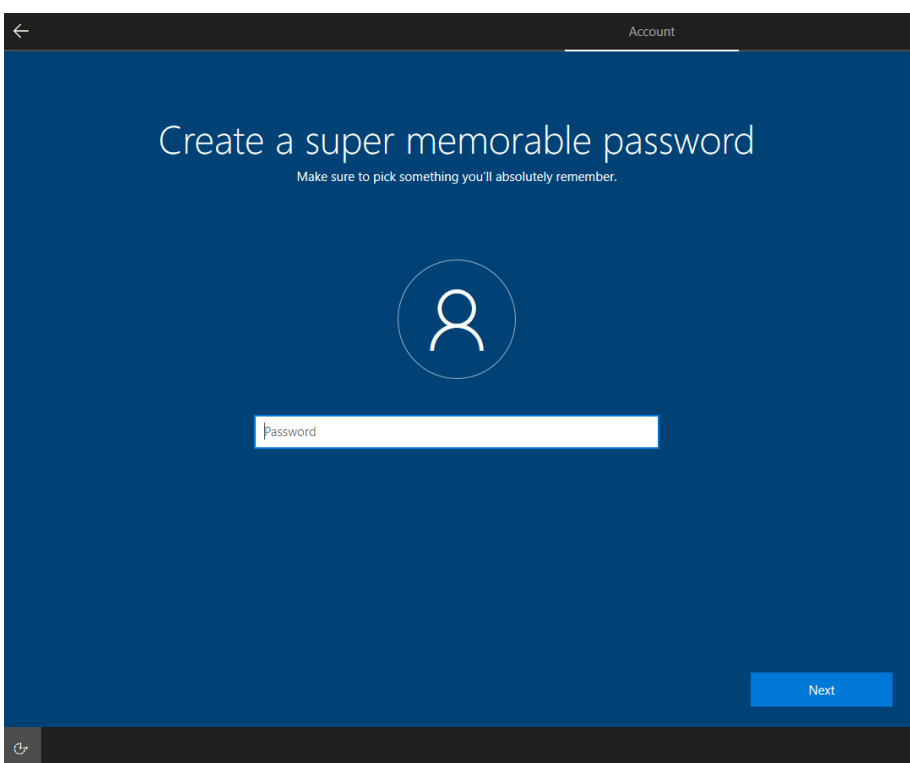

7. Do more across device with activity history.

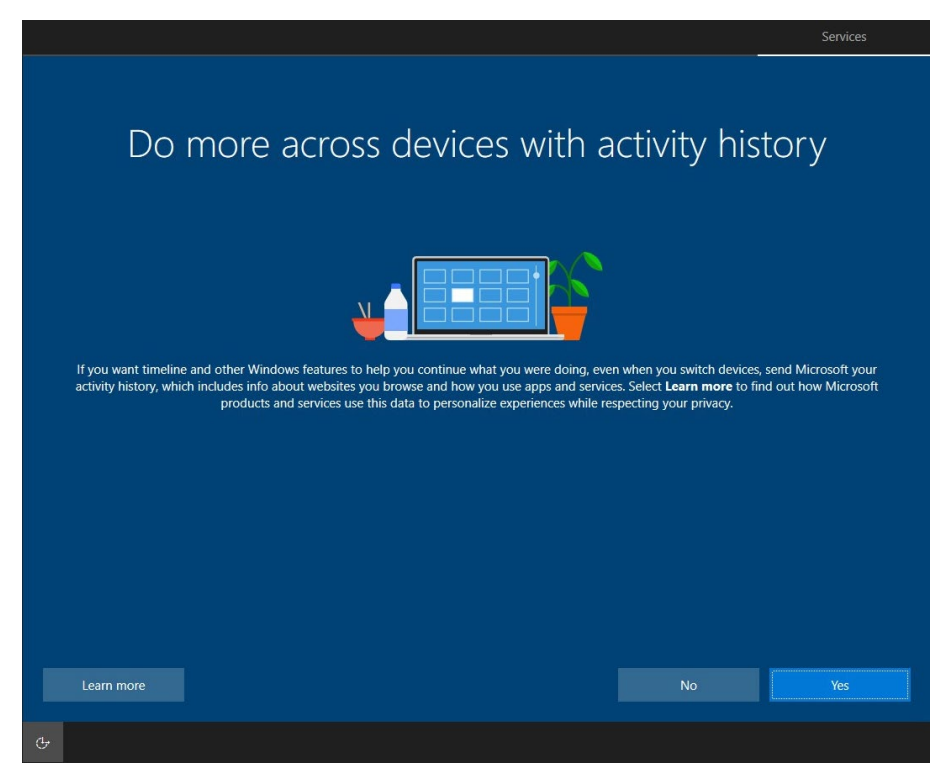

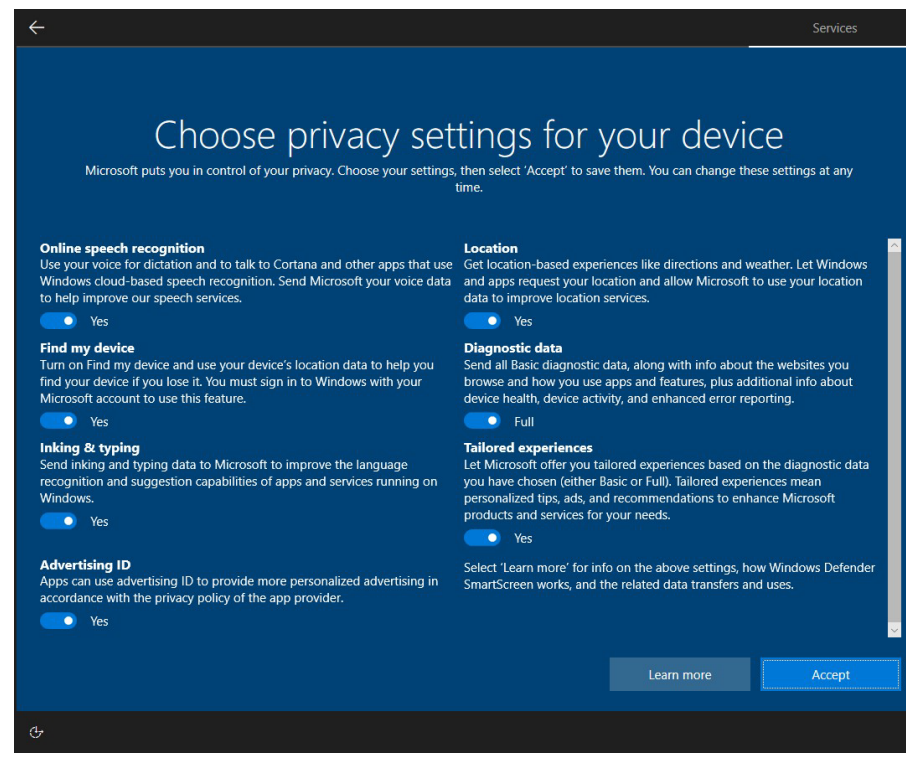

# <span id="page-8-0"></span>**Initializing the System**

1. After the OOBE settings, you will be redirected to the device desktop of the device.

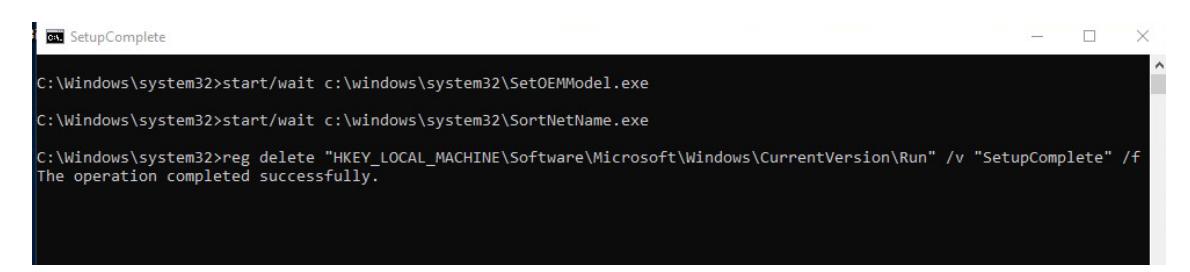

After the process is completed, the system initialization is done. The device will reboot, and the new settings will take effect after the system restarts.

<span id="page-9-0"></span>This chapter describes the BitLocker setup process.

## <span id="page-9-1"></span>**Enabling the BitLocker**

1. In the **Windows Devices and drives**, right-click on the drive and select **Turn on BitLocker**.

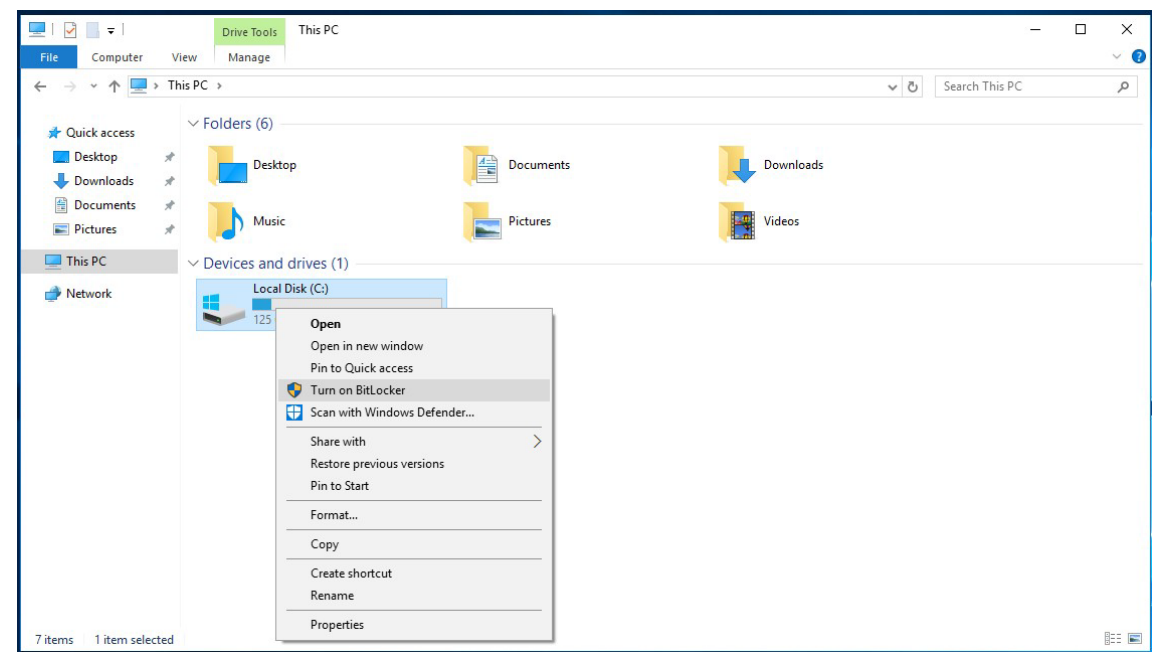

2. Select an option to back up the recovery key.

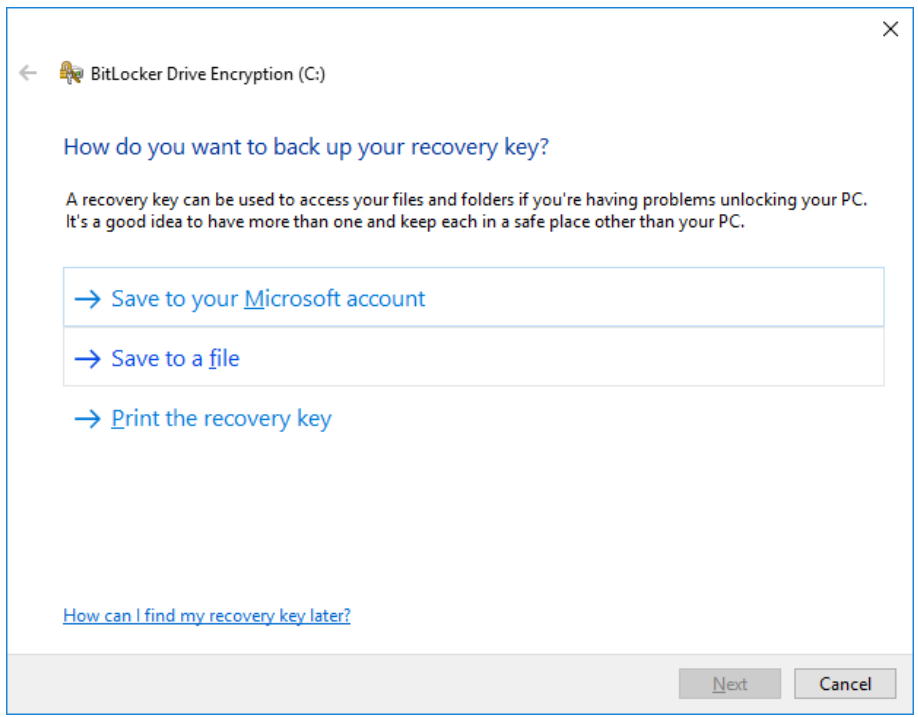

3. Select the path to store the file in.

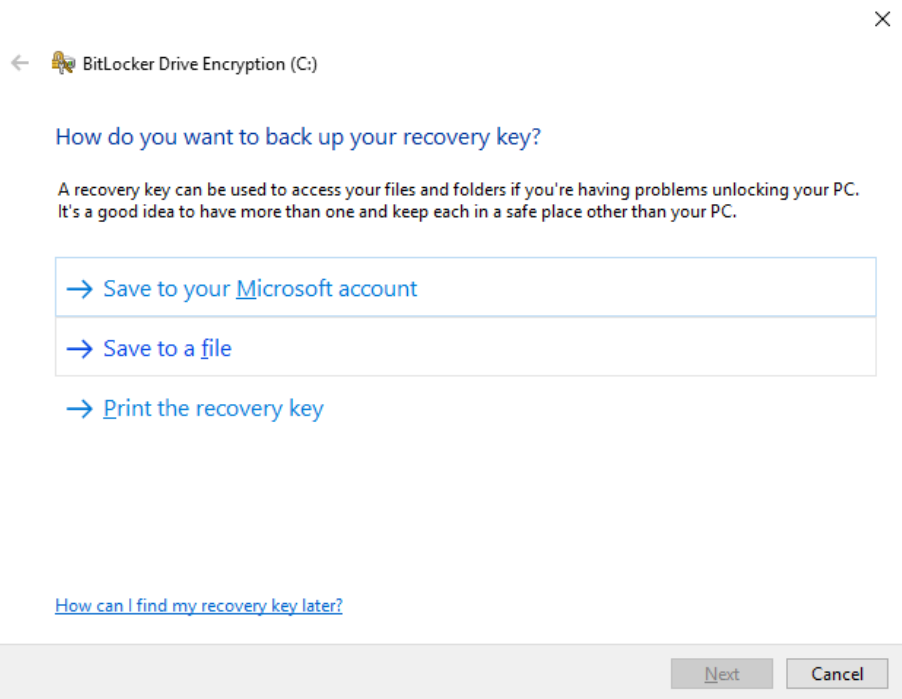

4. Follow the onscreen instructions to specify the drive encryption options.

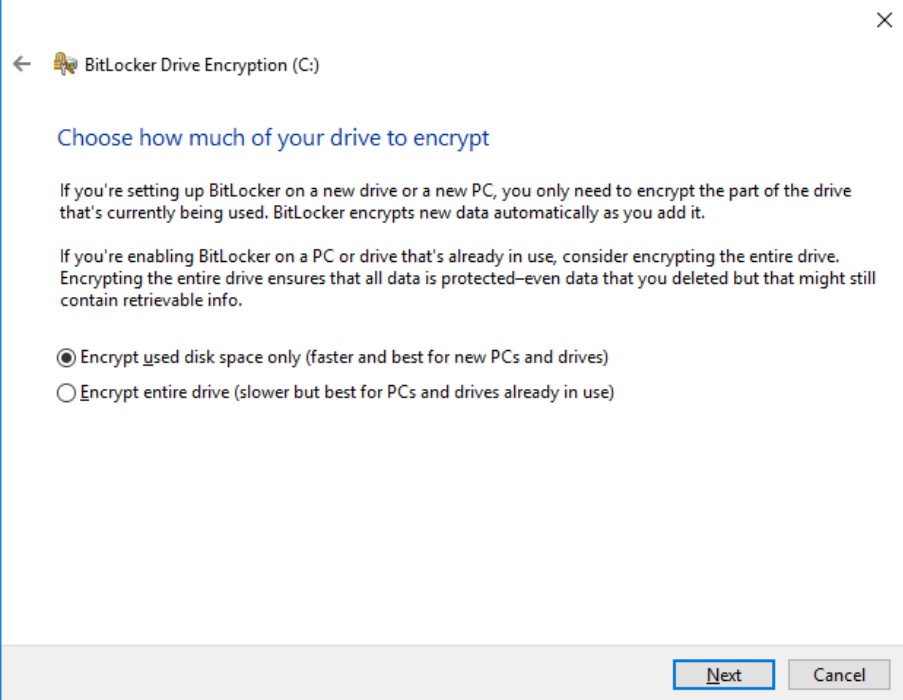

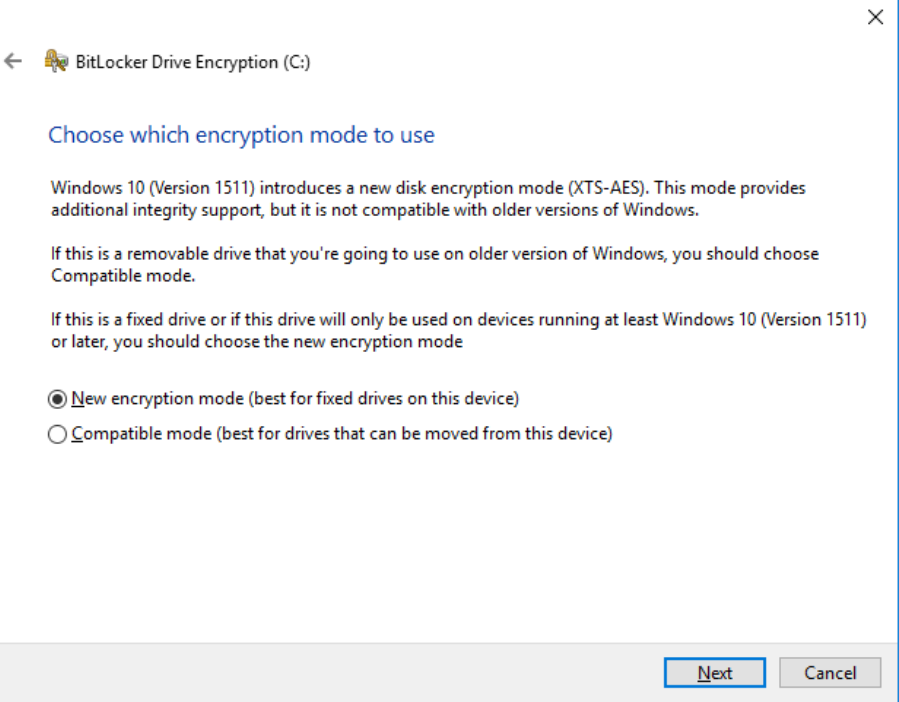

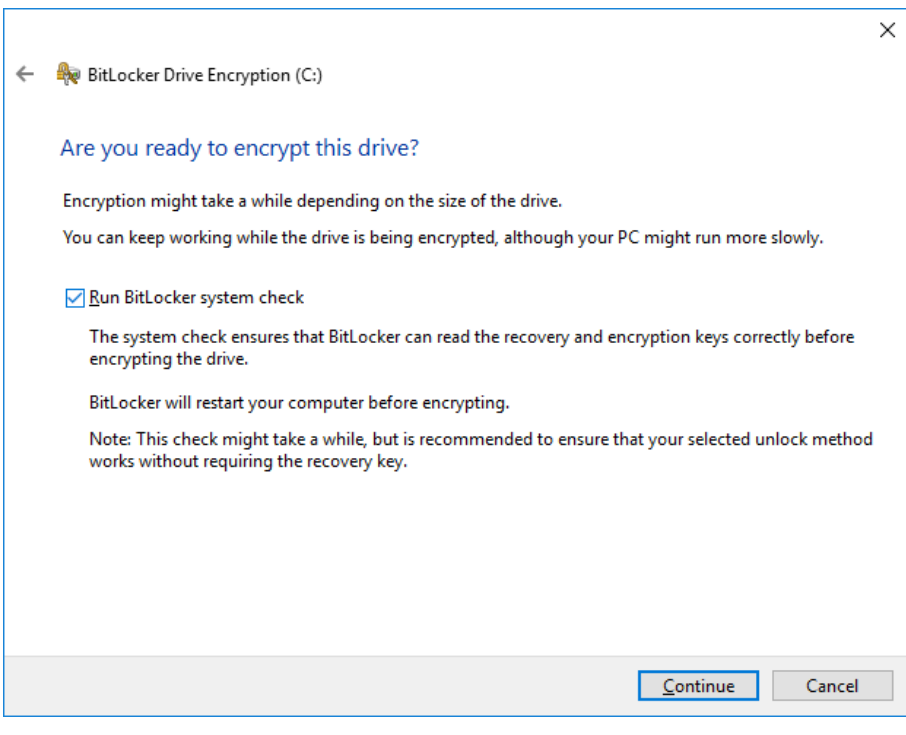

6. Restart the computer.

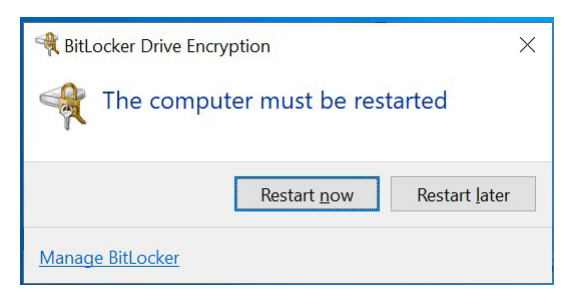

7. Wait for the encryption process to complete and then click Close.

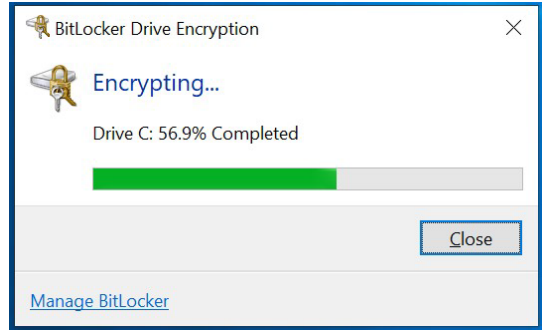

<span id="page-12-0"></span>1. In the Windows Devices and drives, right-click on the drive and select **Manage BitLocker**.

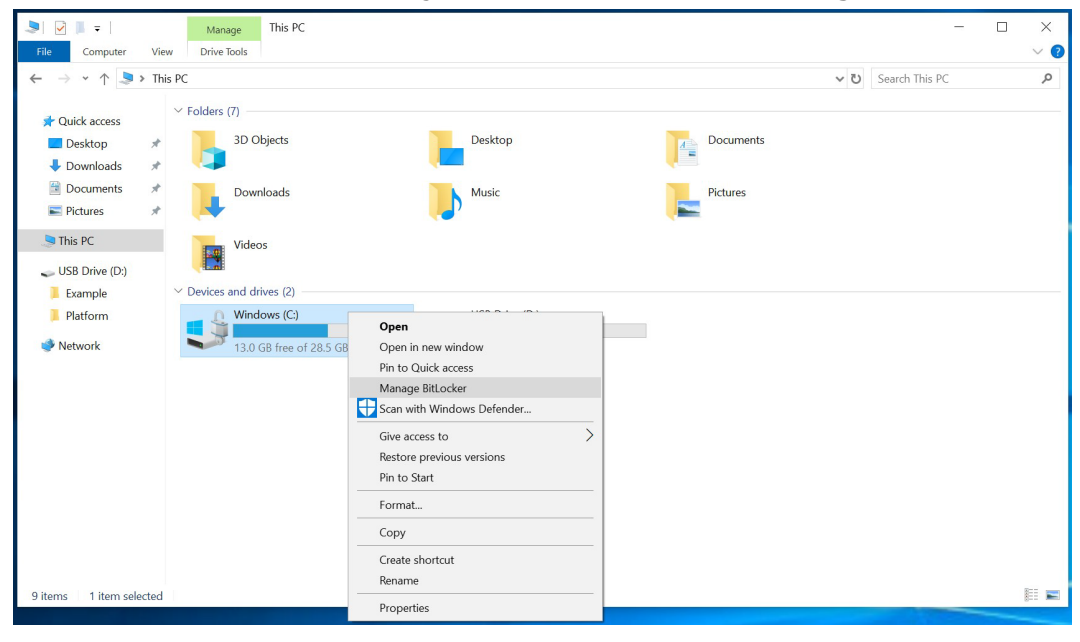

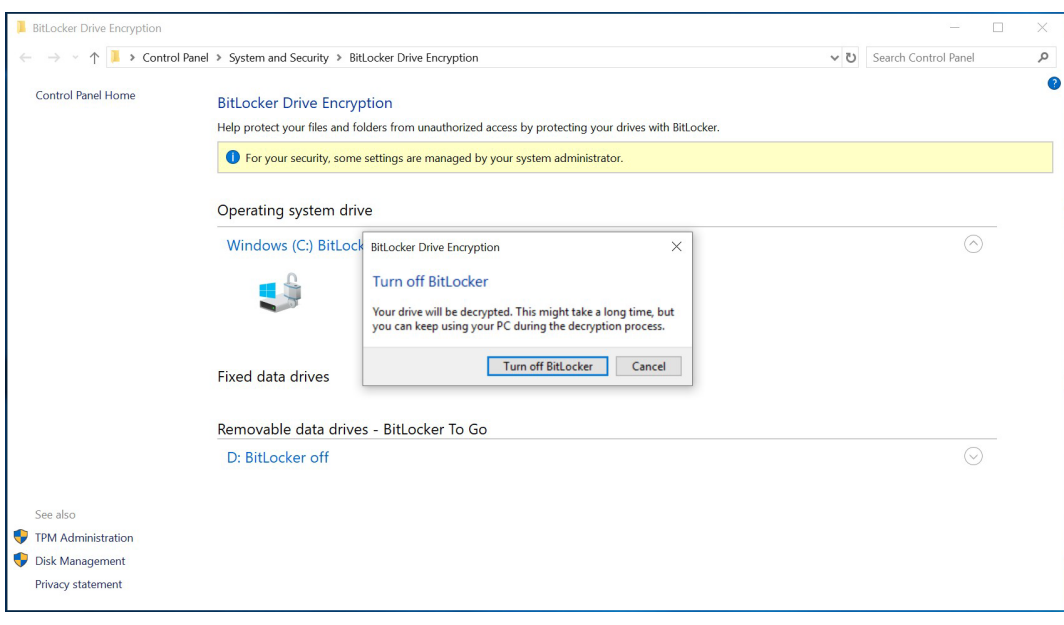

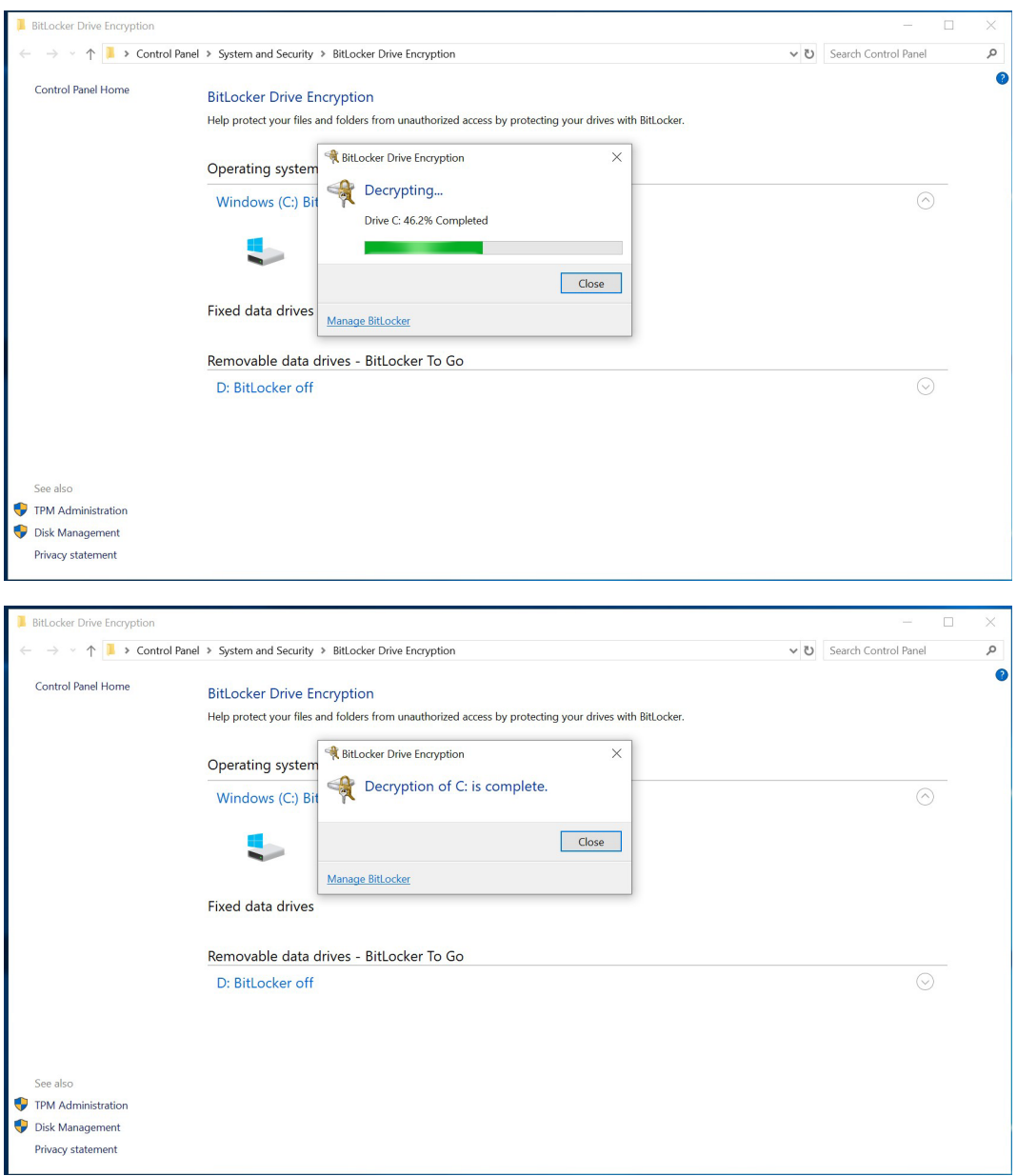

4. Check the disk status after the decryption process is completed.

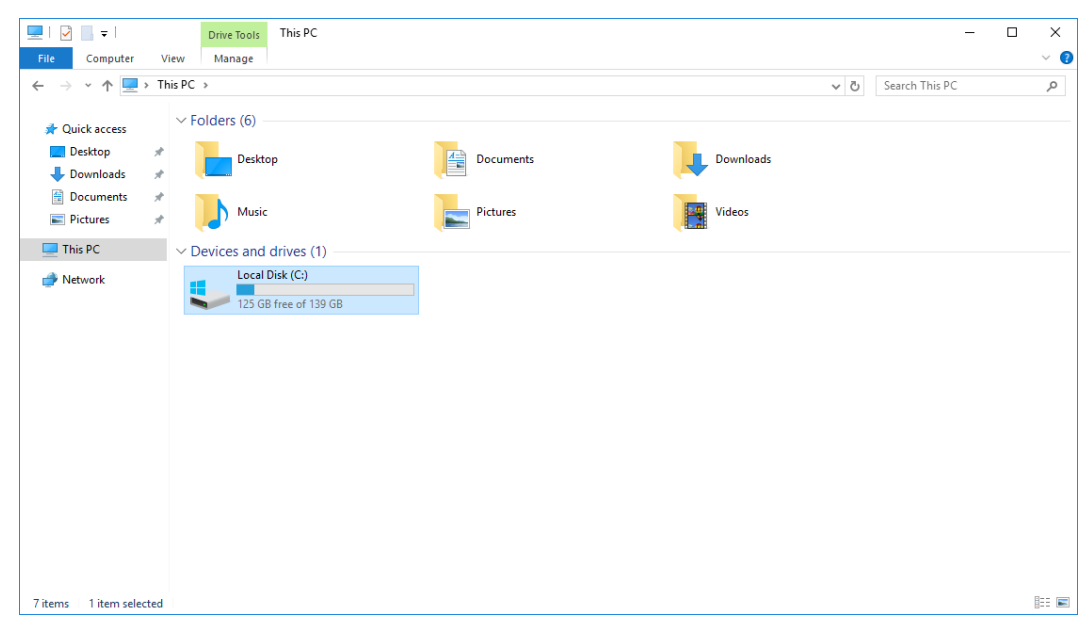

<span id="page-15-0"></span>This chapter describes the setup process for RAID.

# <span id="page-15-1"></span>**Changing the RAID Mode**

- 1. Power on the computer and press **F2** to enter the BIOS menu.
- 2. Select the **Setup Utility** option.

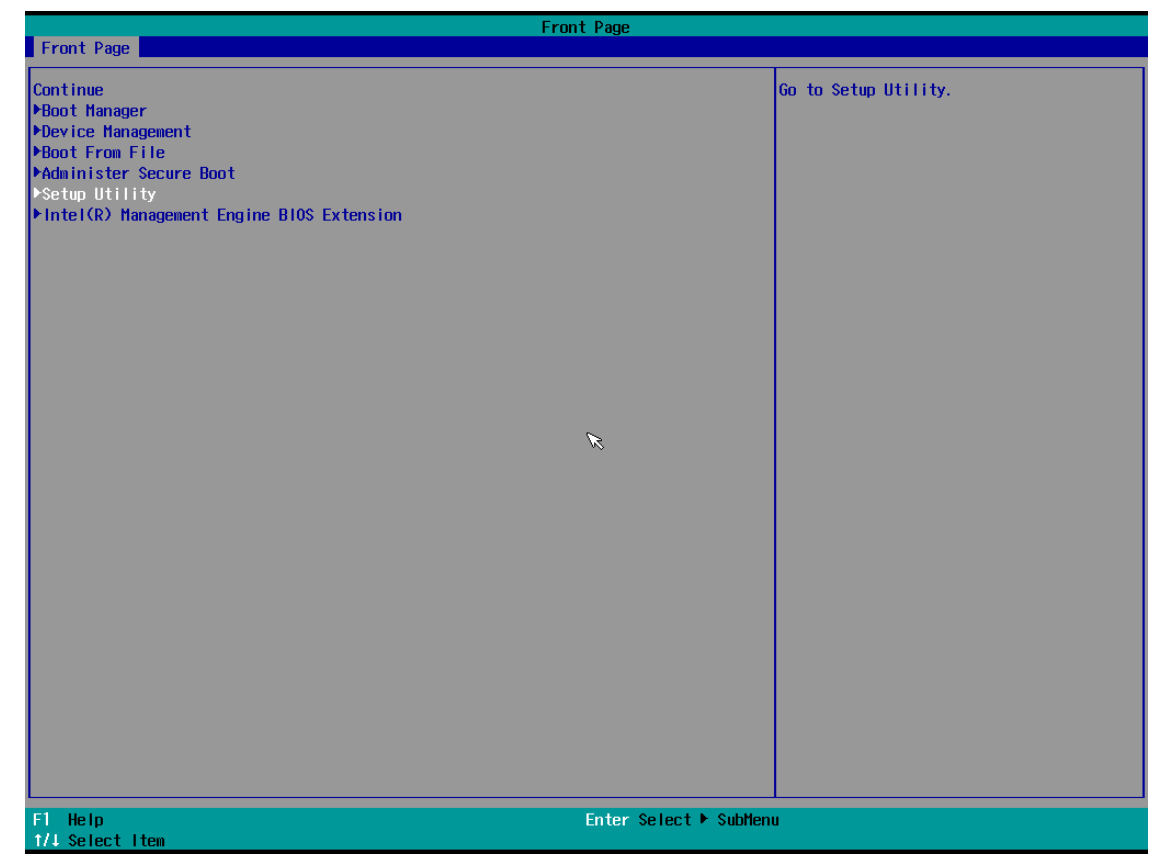

3. Select the **SATA Configuration** option.

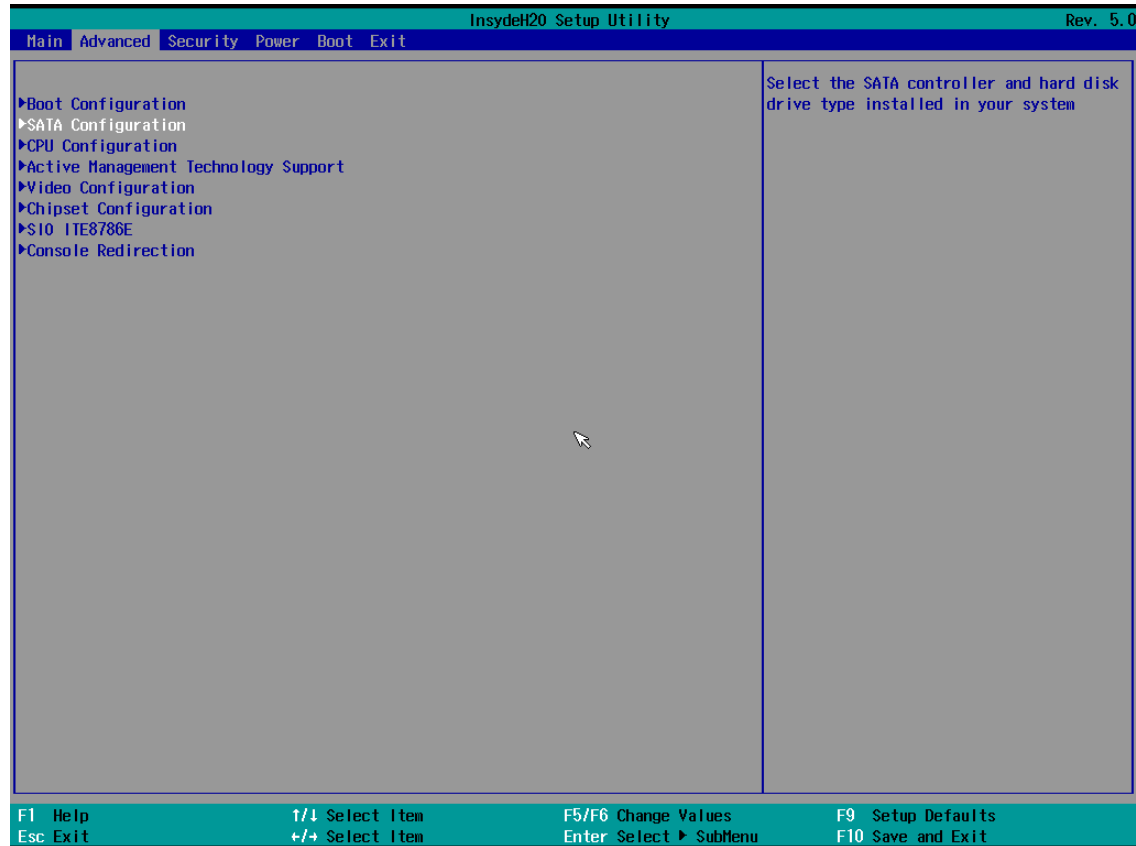

5. Enable the **Hot Plug** function on all ports.

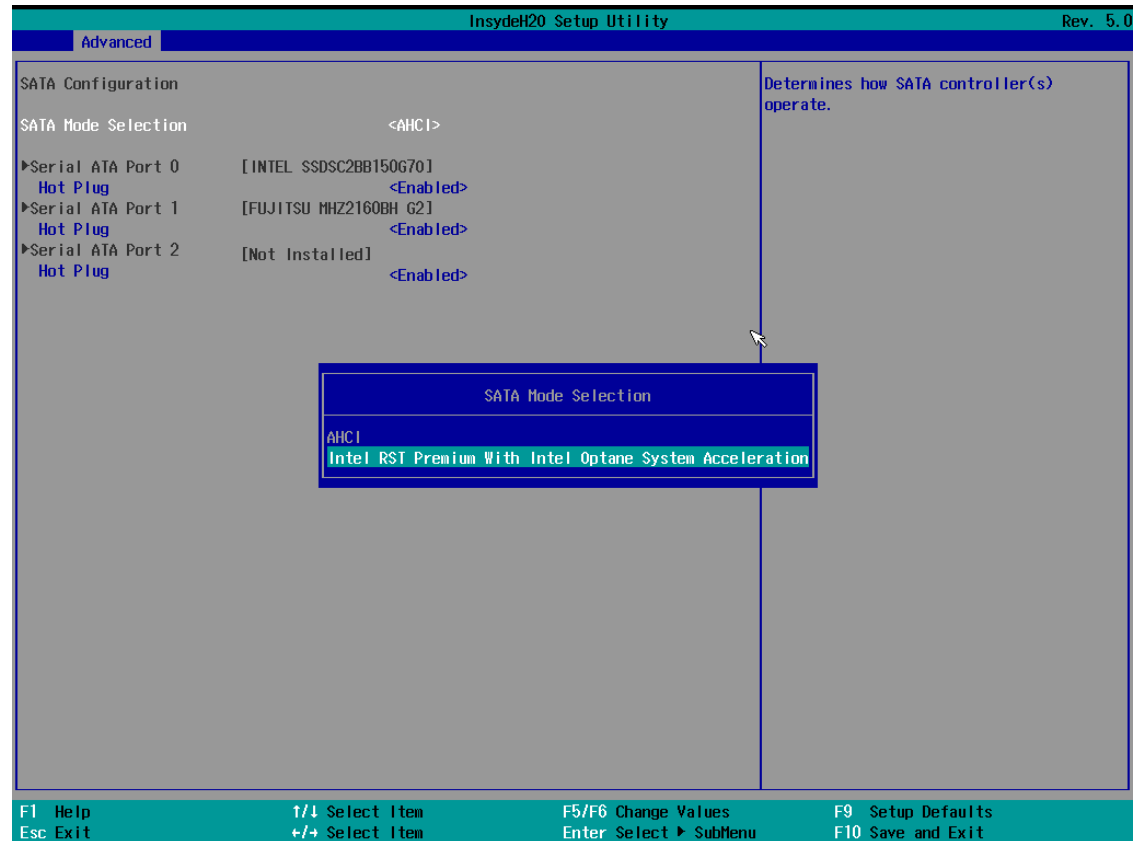

6. Press **F10** to save the settings and then press **ESC** to return to the main page.

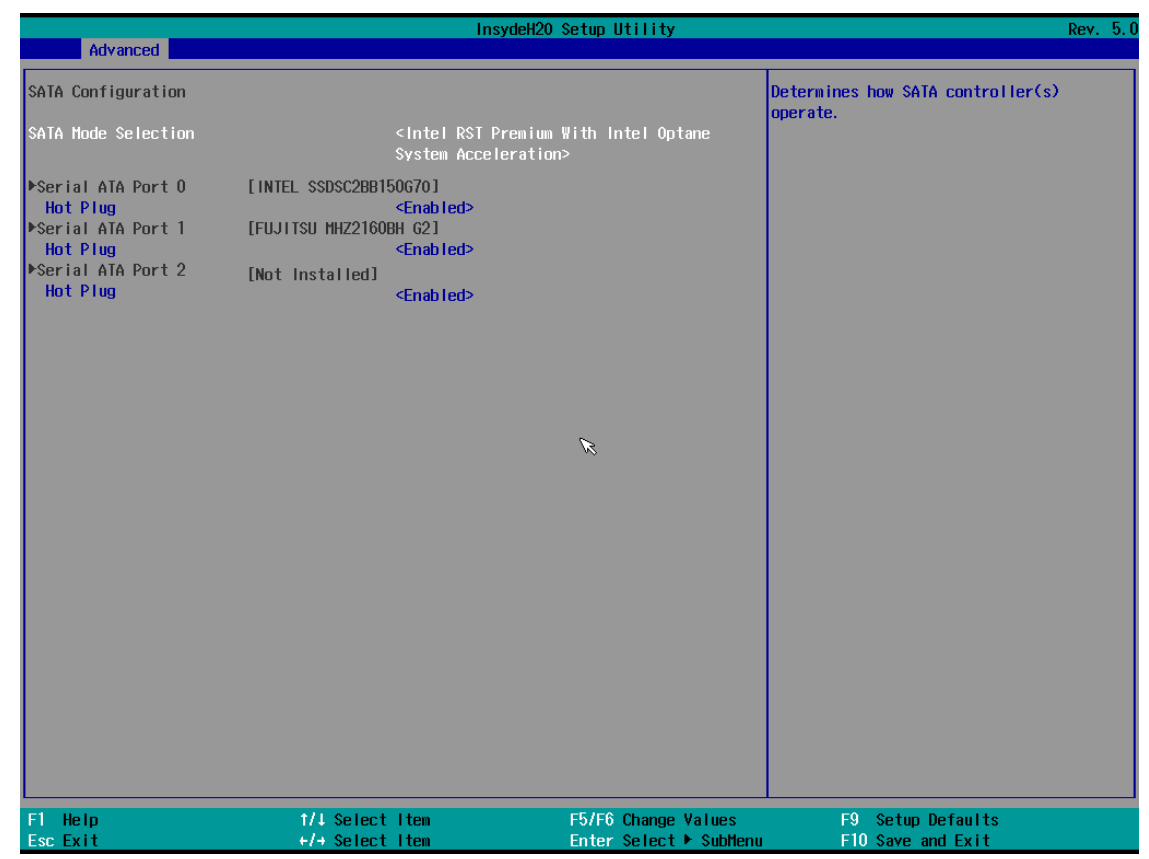

7. Select **Exit Saving Changes**, and then select **Yes** to save the settings.

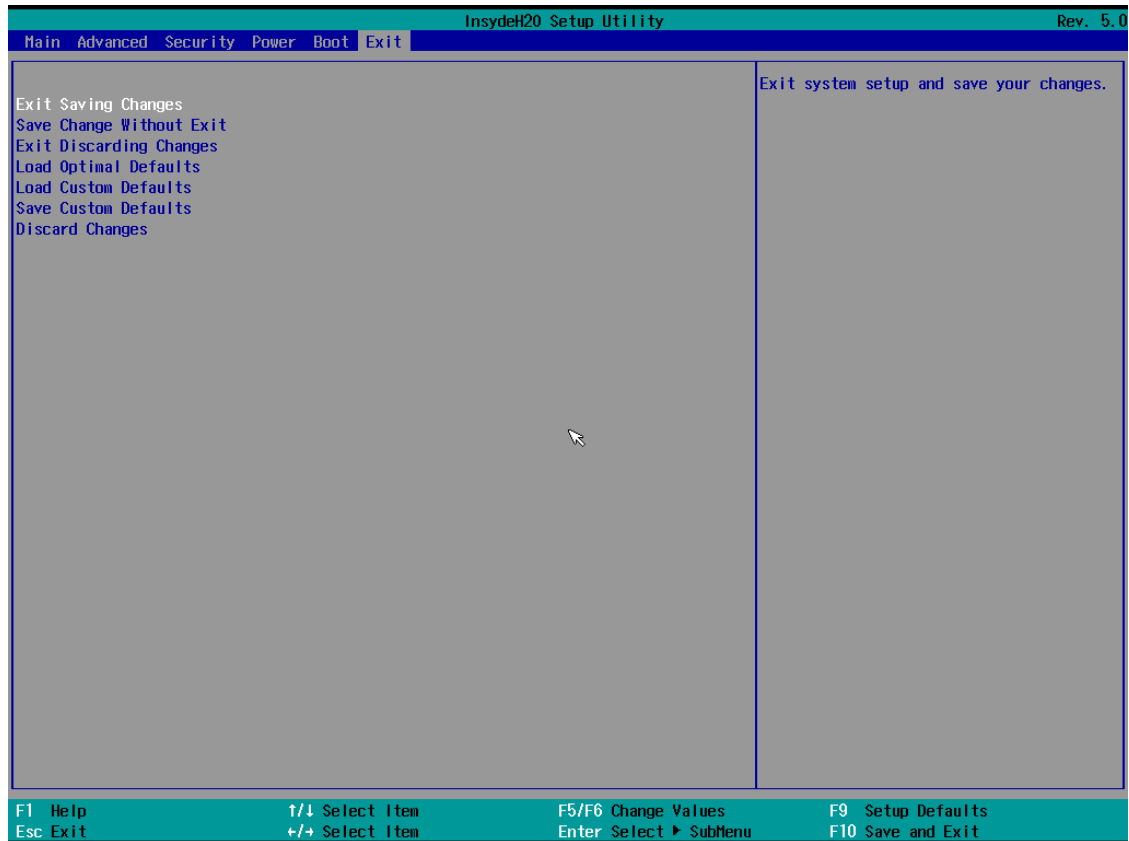

## <span id="page-18-0"></span>**Changing the SATA Mode From AHCI to RAID**

The Moxa OS image is created using the AHCI mode. If you need to set up the RAID mode in the default Moxa OS image, you must reinstall the Intel® Rapid Storage Technology (RST) driver.

To reinstall the Intel® RST driver, do the following:

1. Run the **Intel® Rapid Storage Technology** tool.

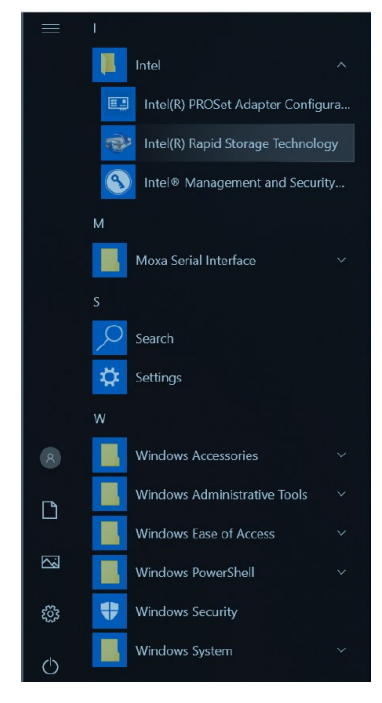

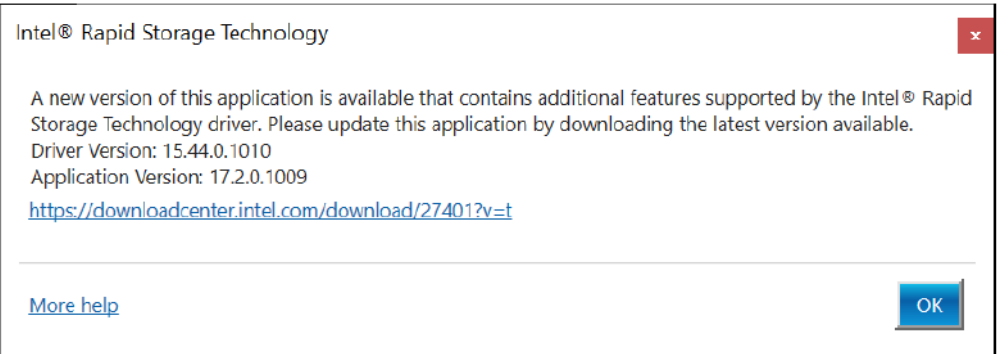

- 3. Download the latest driver from Moxa's website or Intel's driver download page.
- 4. Install the latest Intel® RST driver.

5. Run the Intel® Rapid Storage Technology tool to see the current disk status.

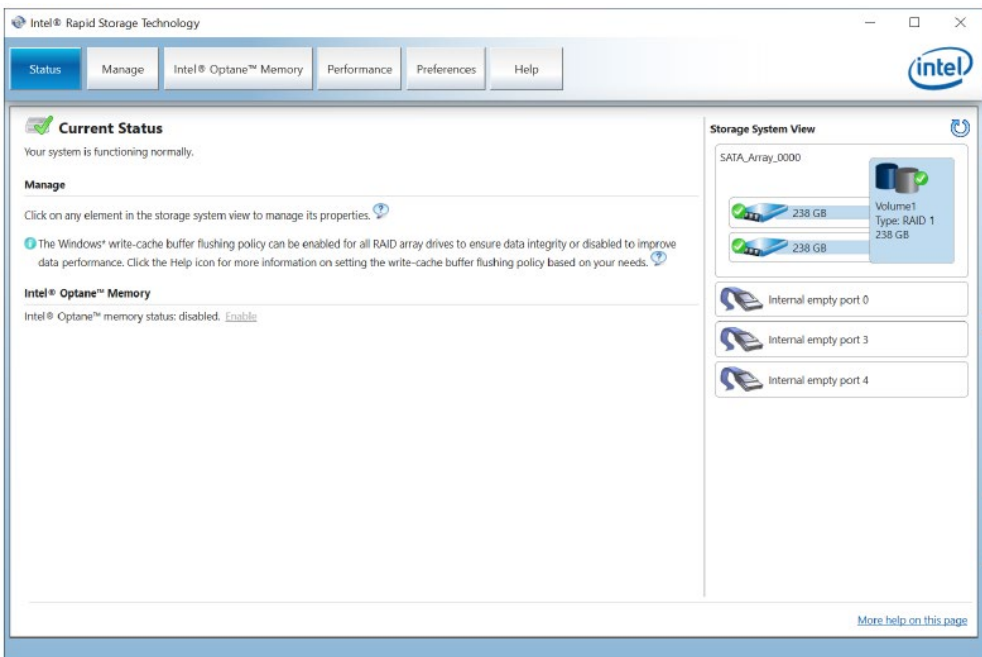

- <span id="page-19-0"></span>1. Power on the computer and press **F2** to enter the BIOS menu.
- 2. Select the **Device Management** option.

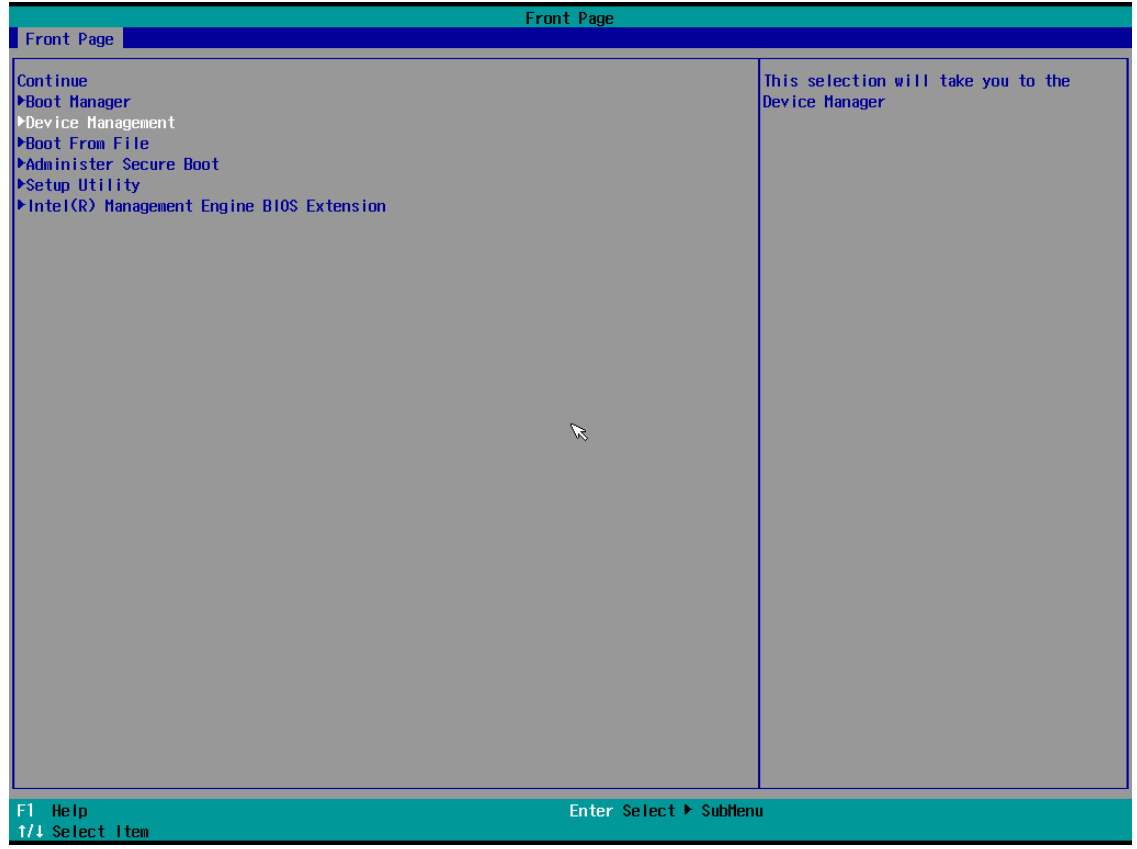

3. Select **Intel® Rapid Storage Technology**.

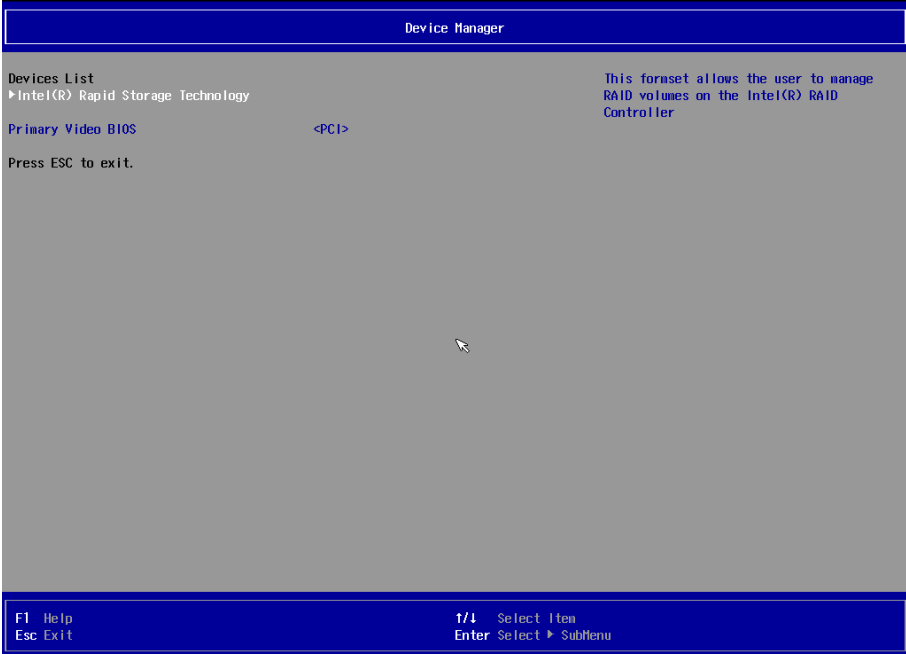

4. Select **Create RAID Volume**.

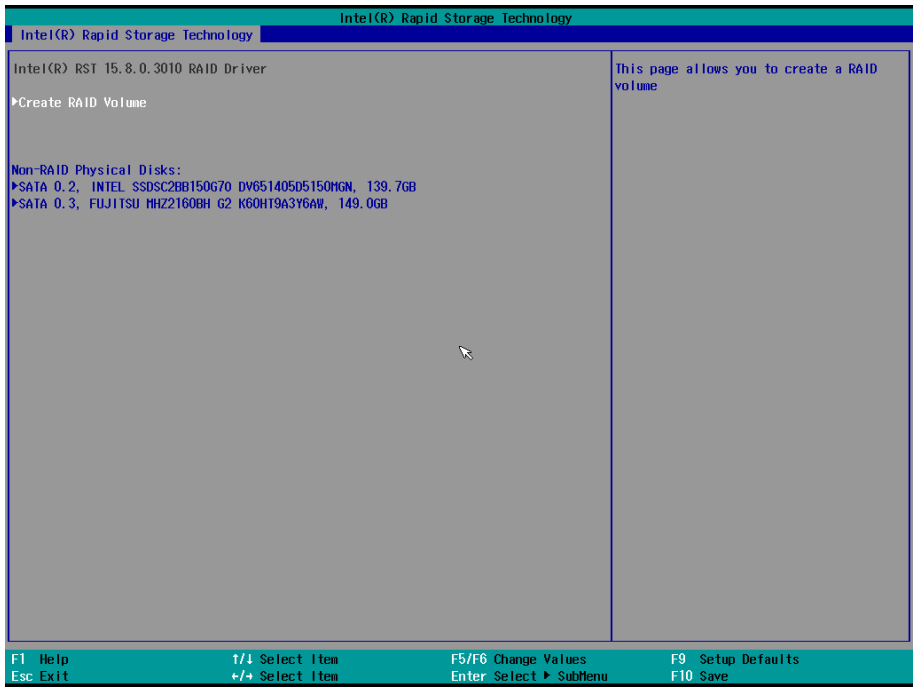

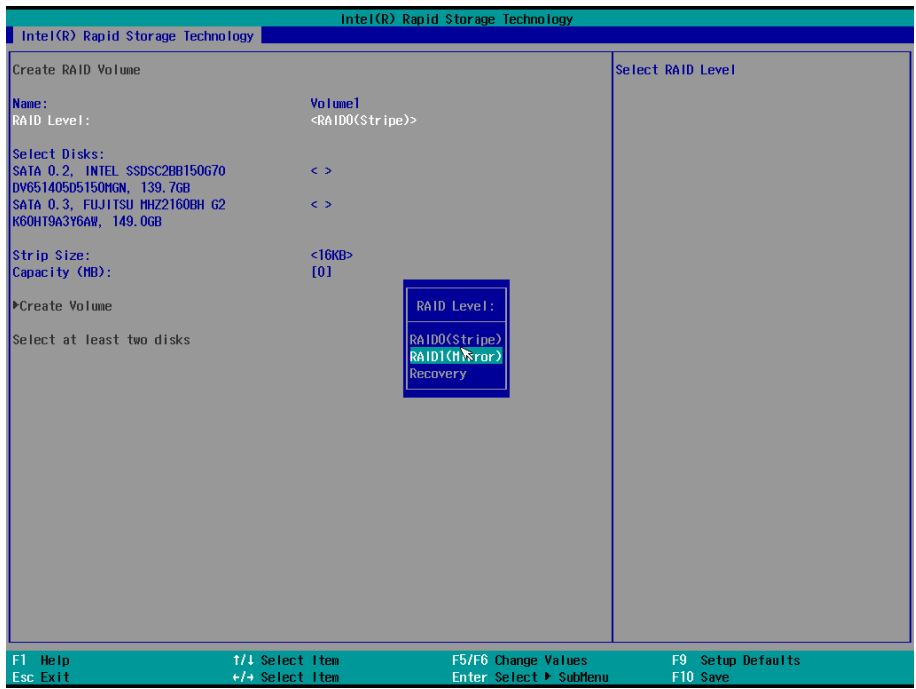

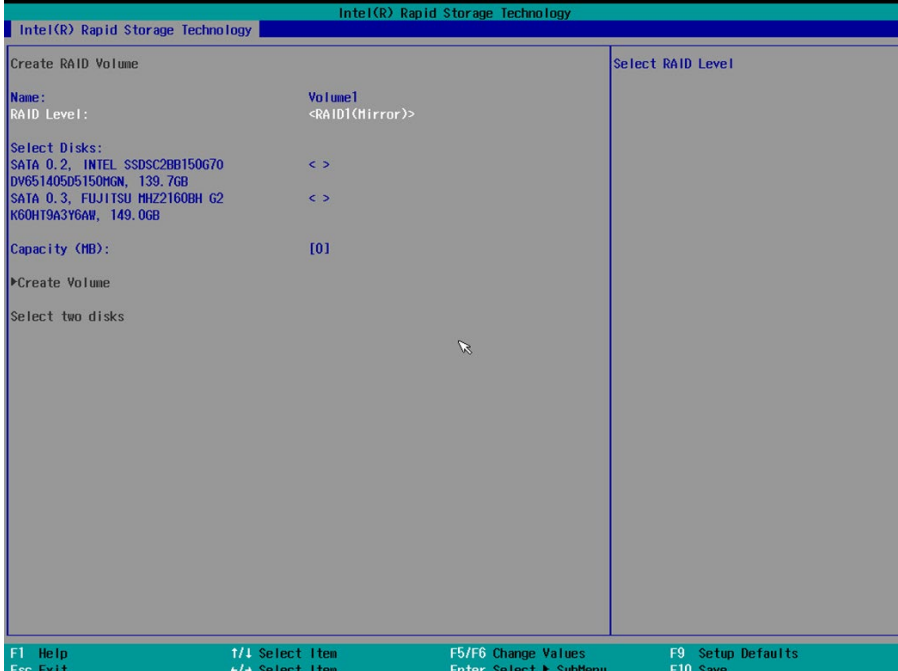

6. Select the disk.

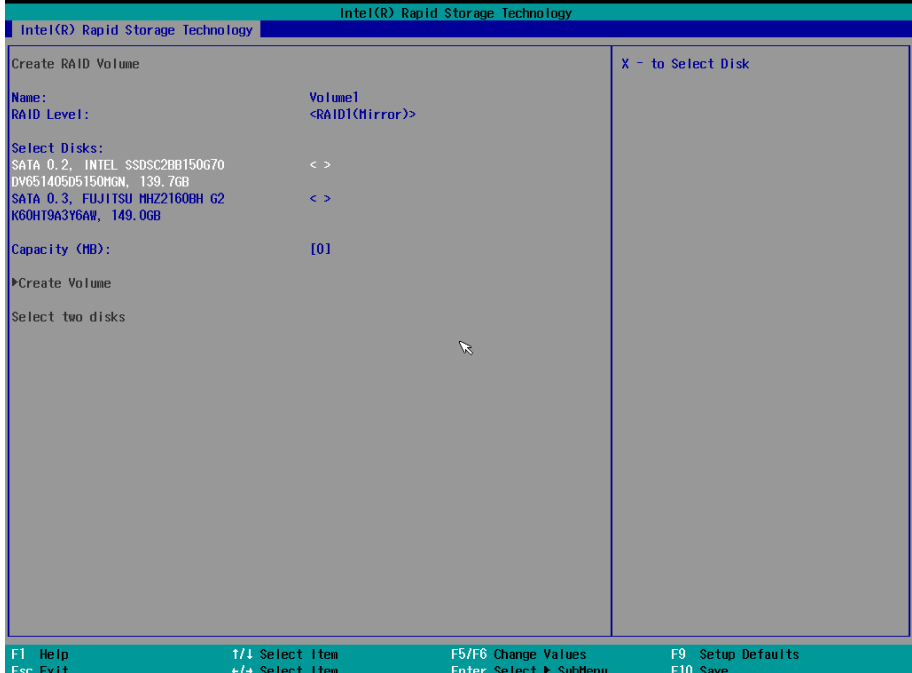

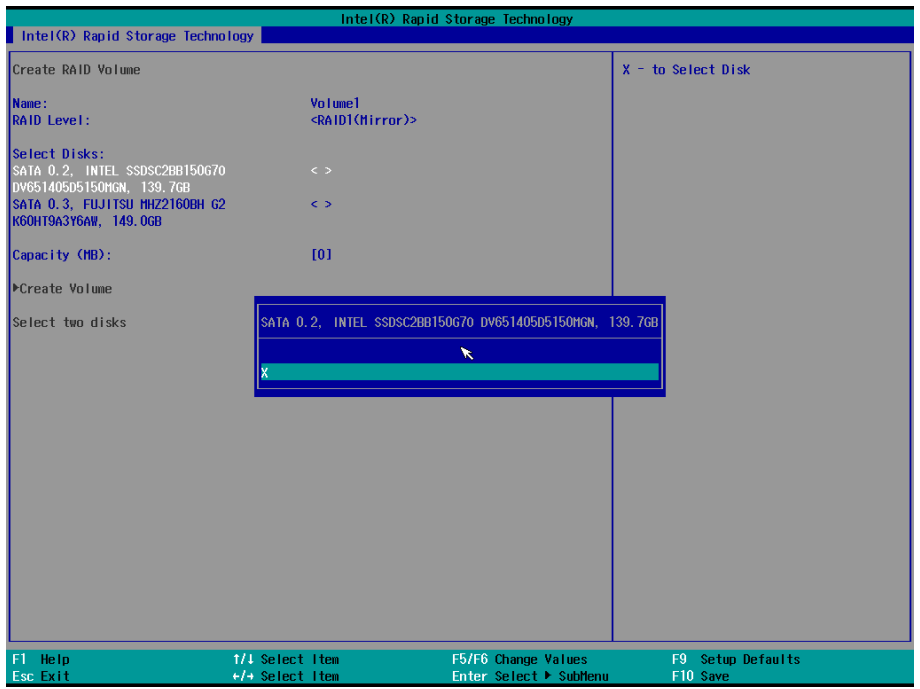

The disk is now marked with an x next to it to indicate the selection.

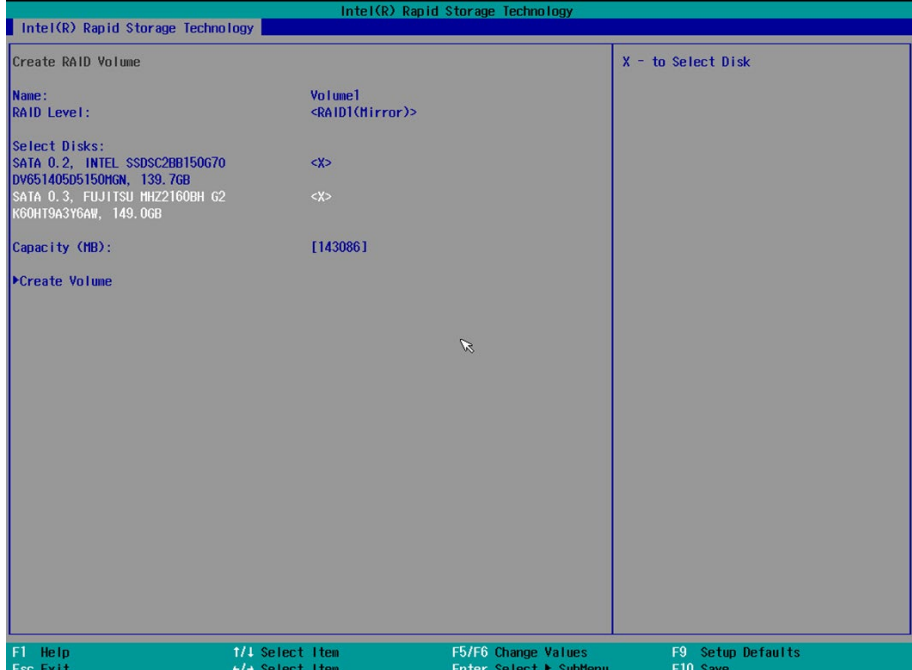

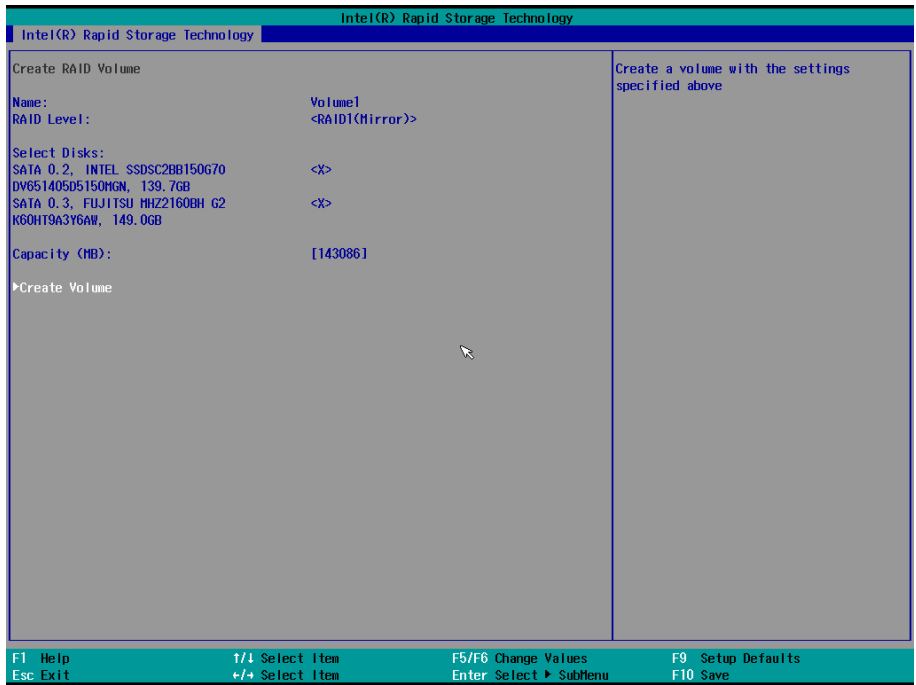

A RAID volume is created based on the settings specified.

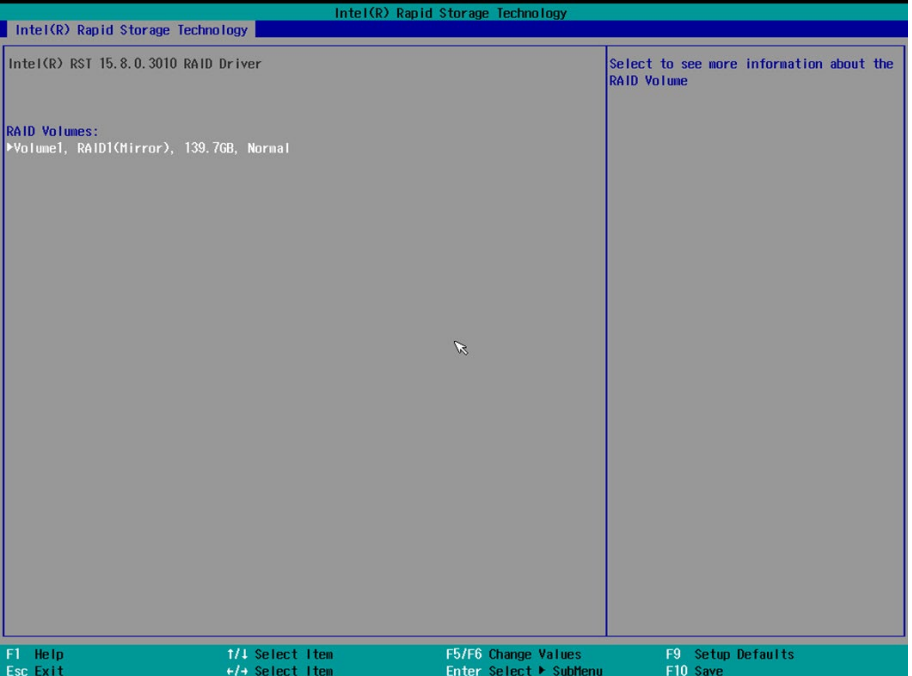

# <span id="page-24-0"></span>**Replacing a Disk**

1. Unplug the current SSD.

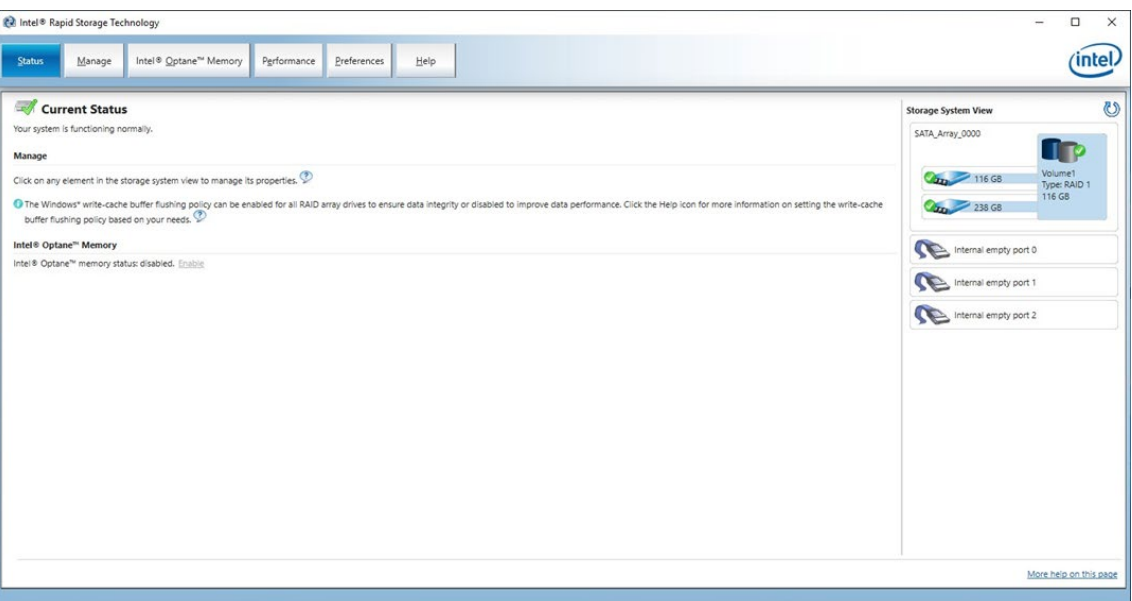

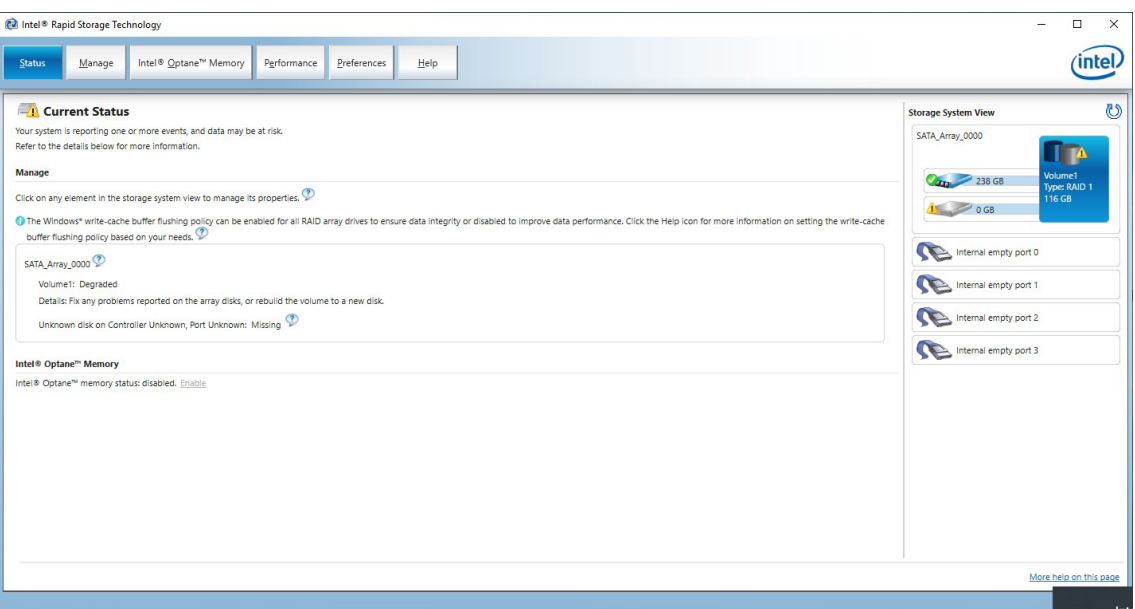

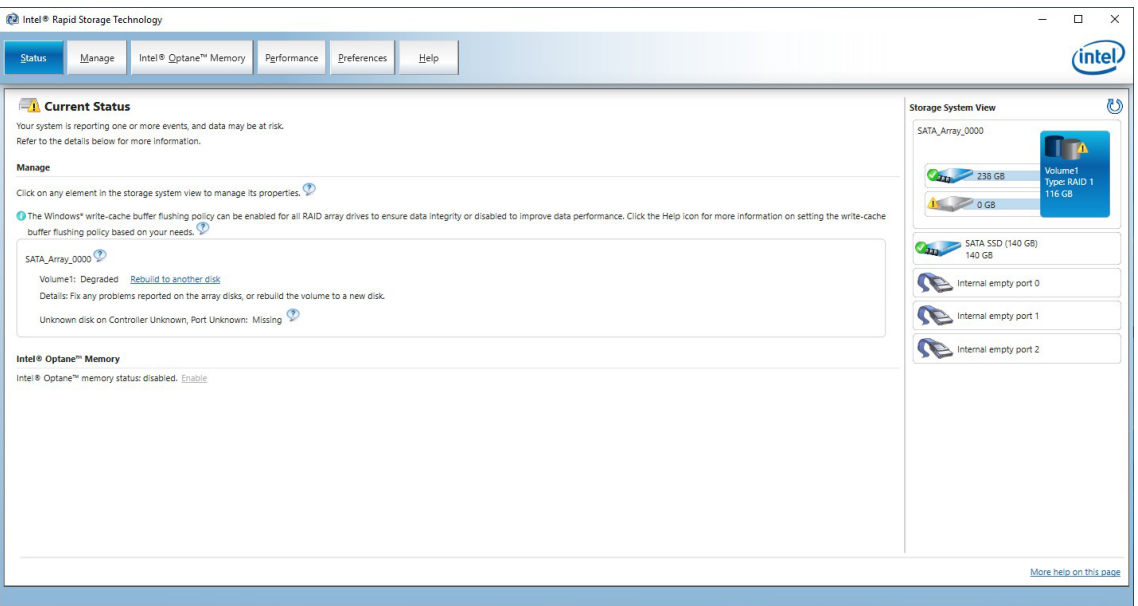

#### 3. Click on the **Manage** tab.

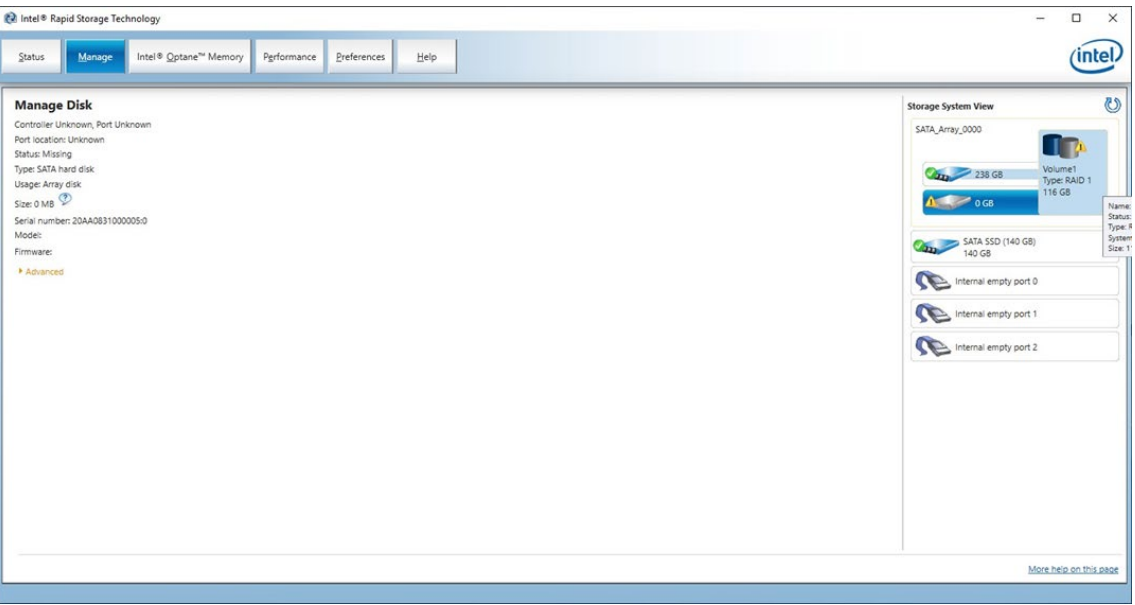

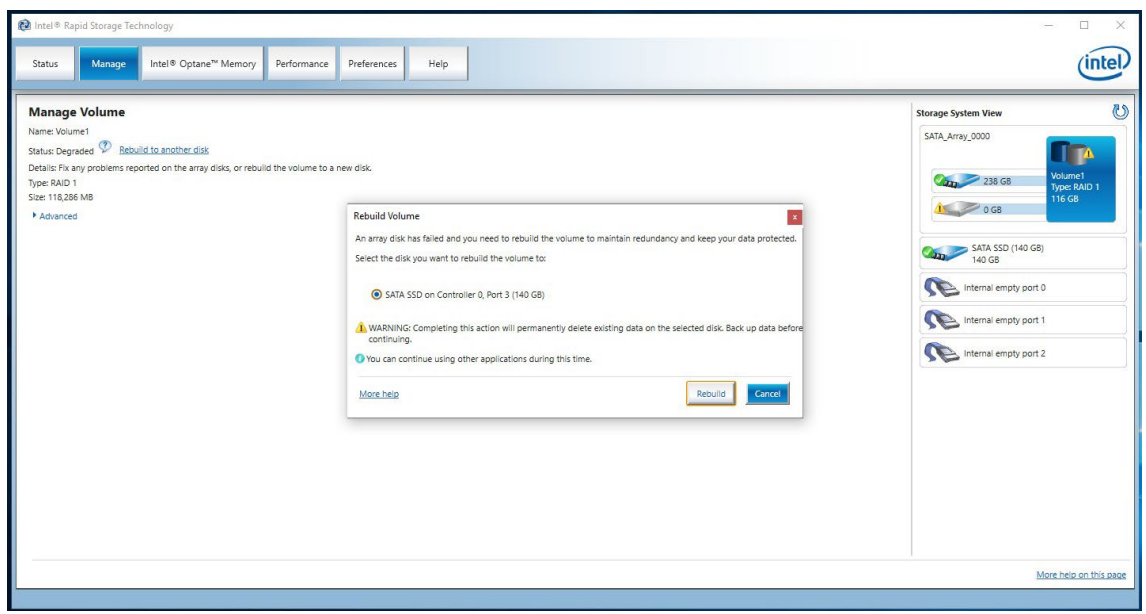

#### 5. Wait for the rebuild process to complete.

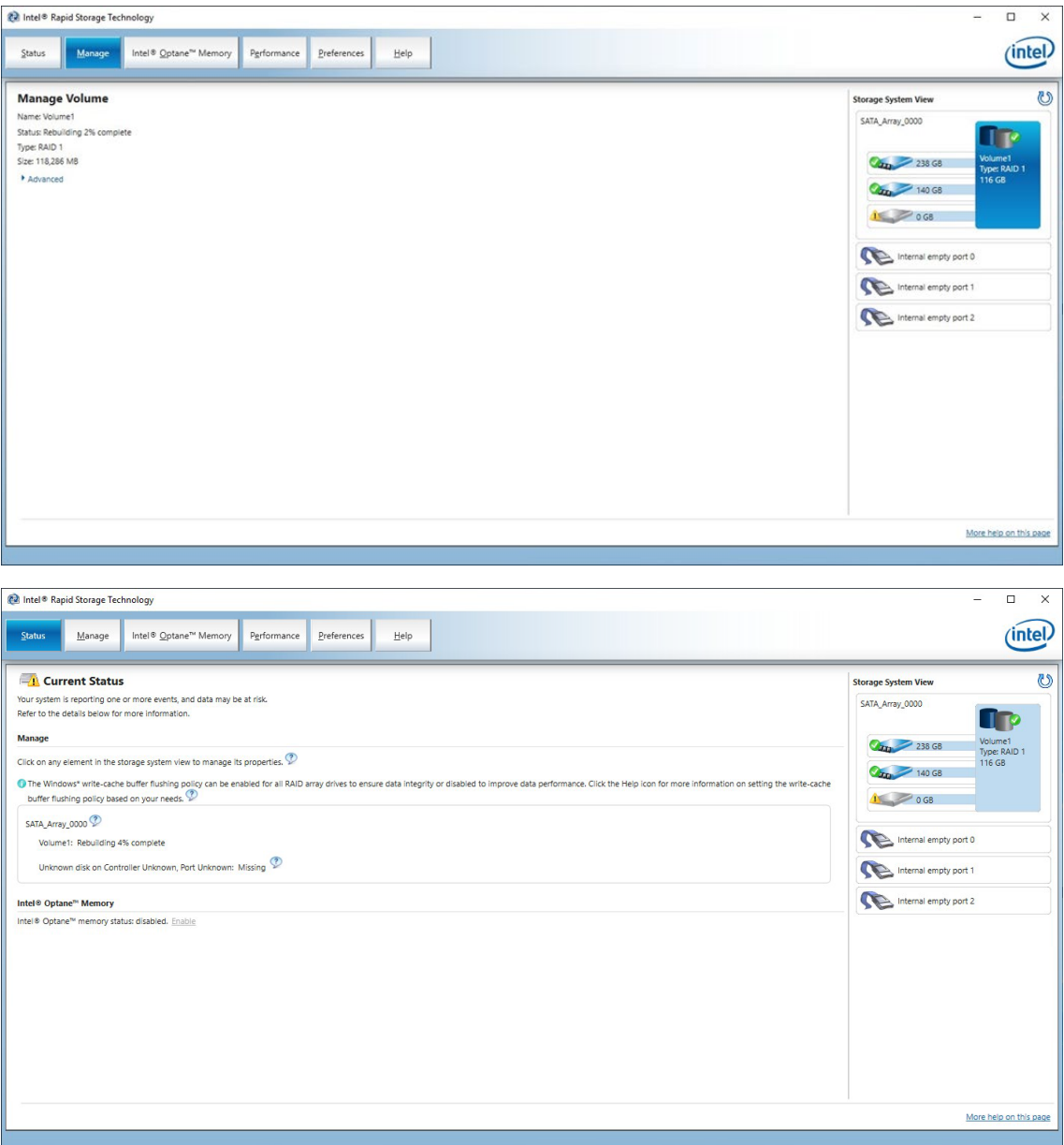

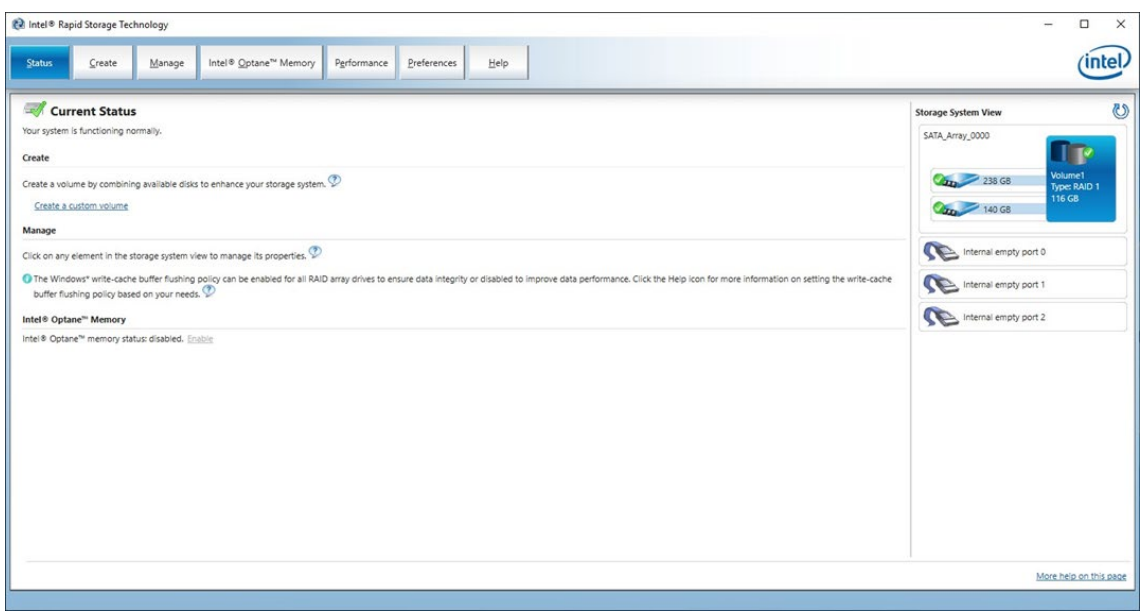

- <span id="page-28-0"></span>1. Power on the computer and press **F2** to enter the BIOS menu.
- 2. Select **Device Management**.

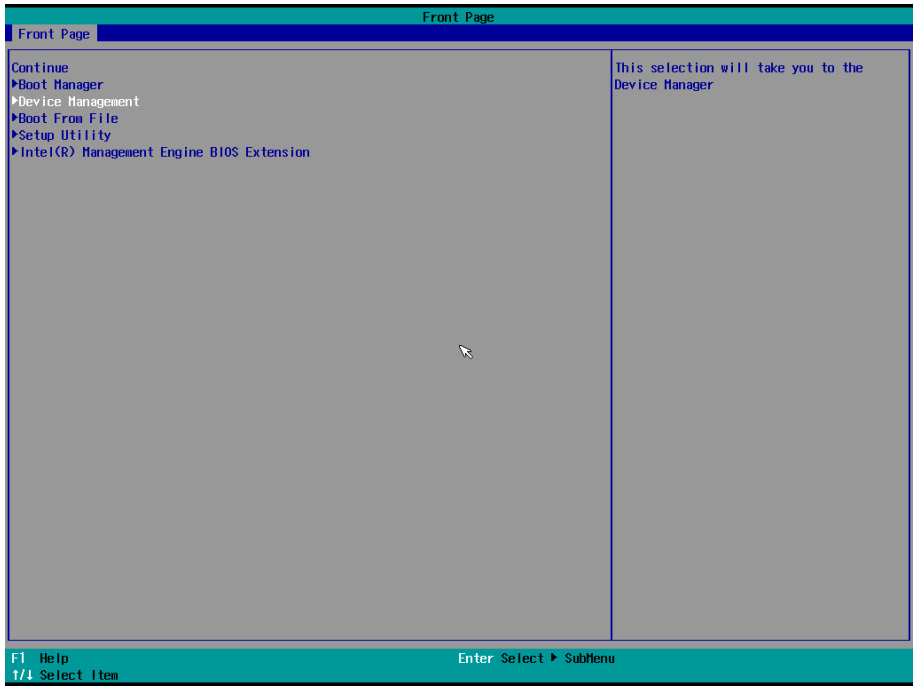

3. Select the **Intel® Rapid Storage Technology** option.

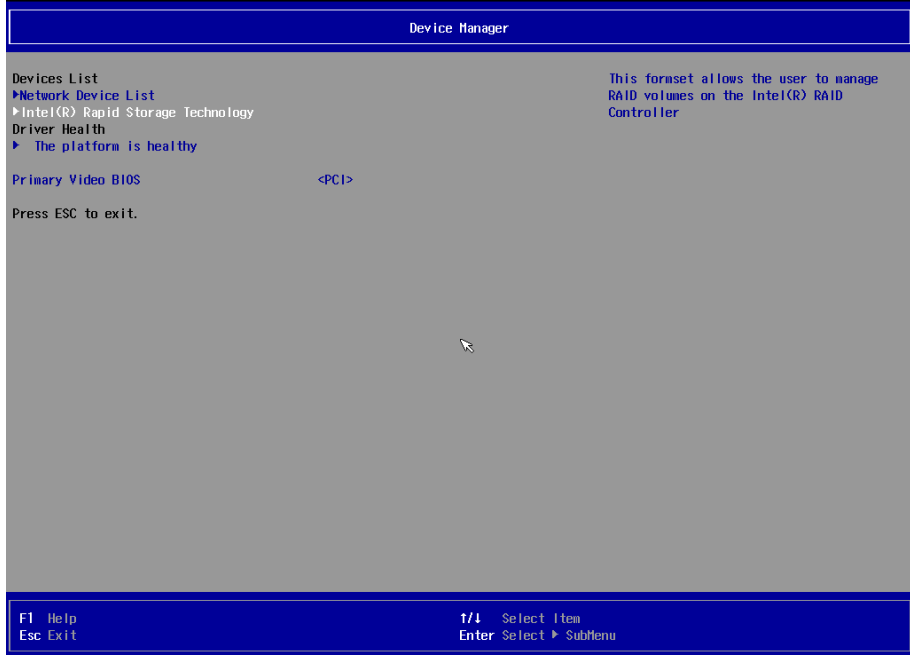

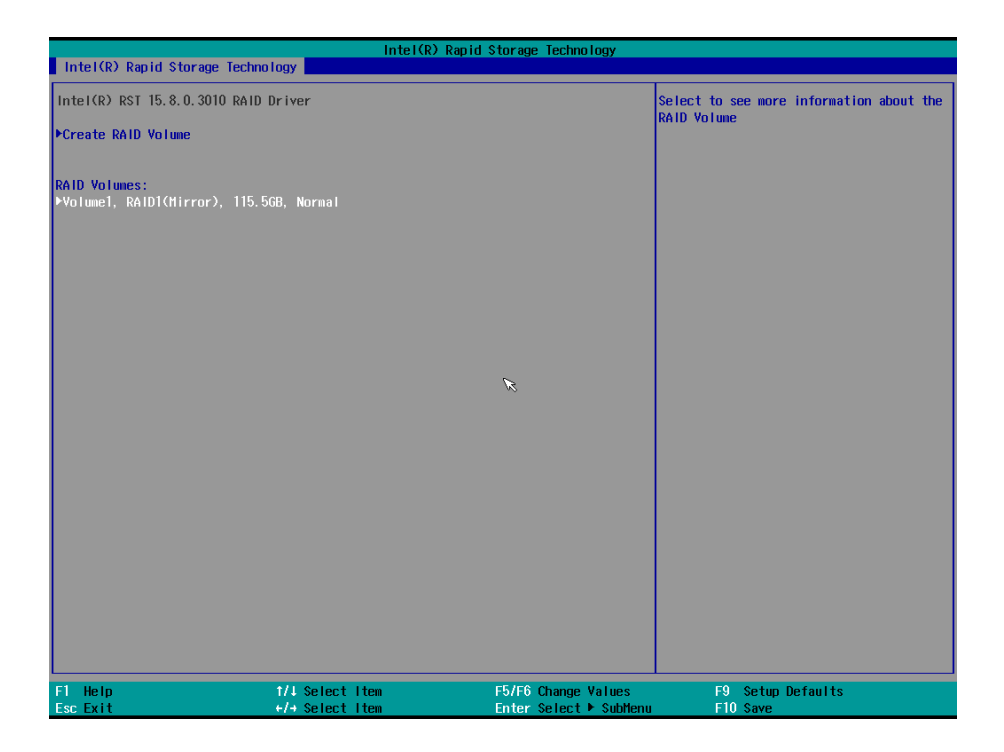

5. Select **Delete** and then press **Enter**.

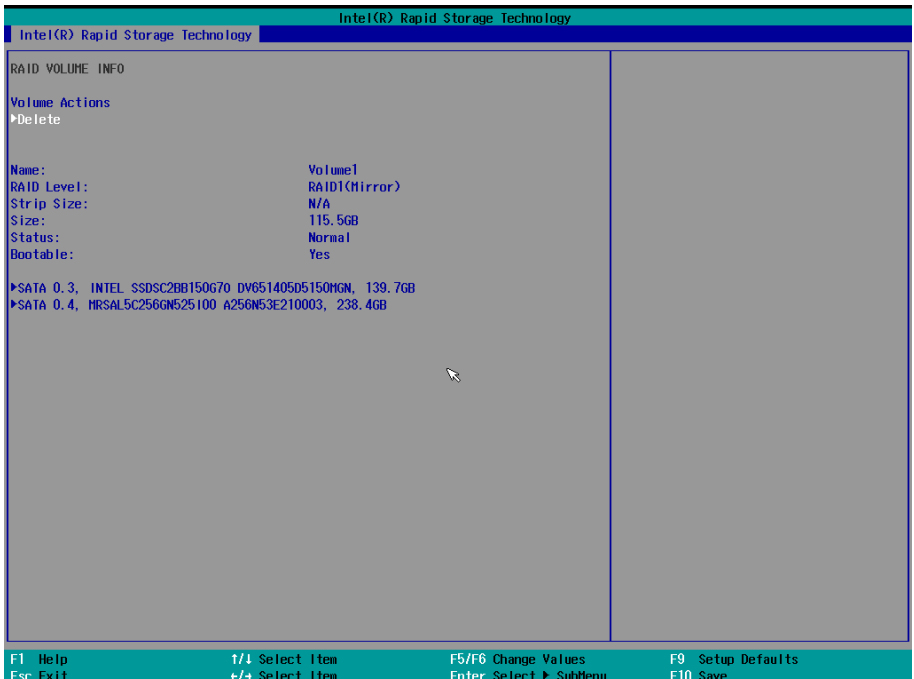

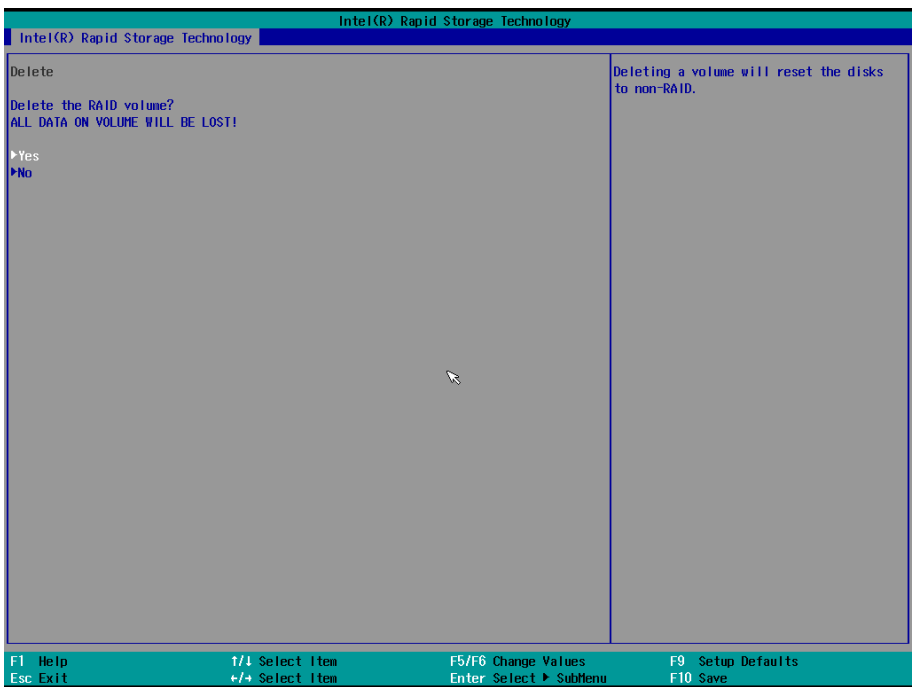

<span id="page-31-0"></span>This chapter describes the setup process for the Intel® Teaming function.

# <span id="page-31-1"></span>**Creating an Intel® Net Team**

### **Intel® Network Driver Version 25.0 and Higher**

1. Run the **Intel® PROSet Adapter Configuration Utility** as administrator.

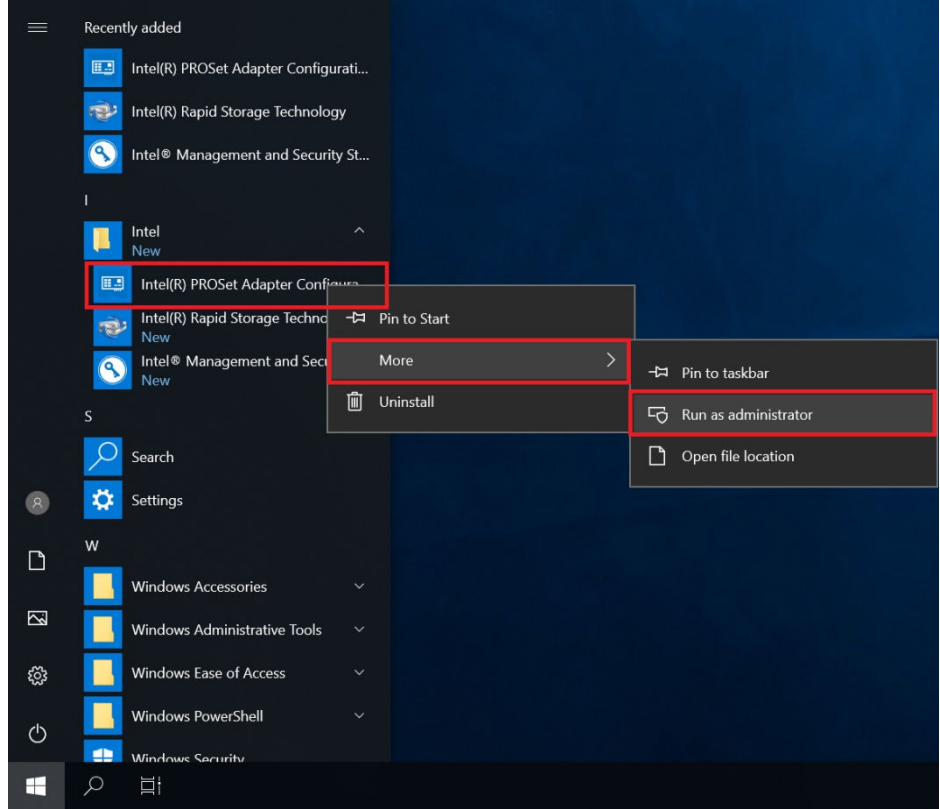

#### 2. In the **Teaming/VLANs** tab, click **Create Team**.

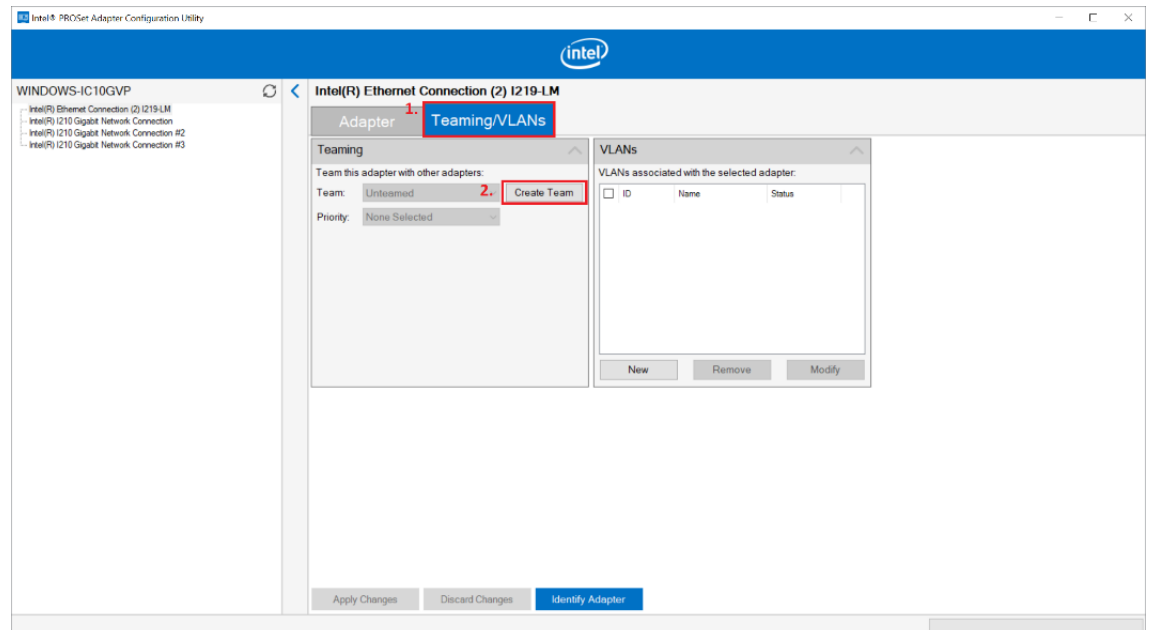

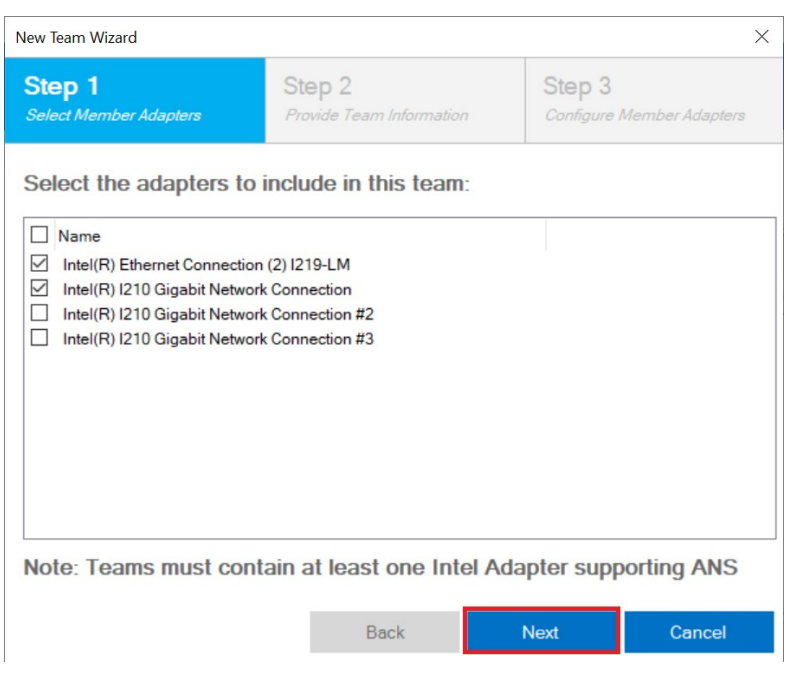

An Intel ANS team can contain a maximum of eight members.

4. Name the team and select a team type. Click **Next** to continue.

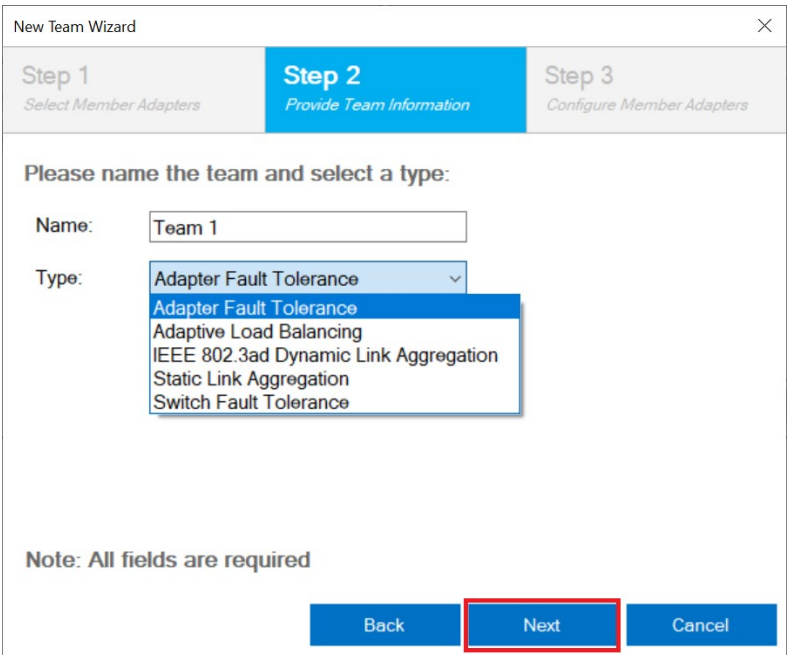

5. Select the primary and secondary adapters for the team and click **Finish** to create an Intel net team.

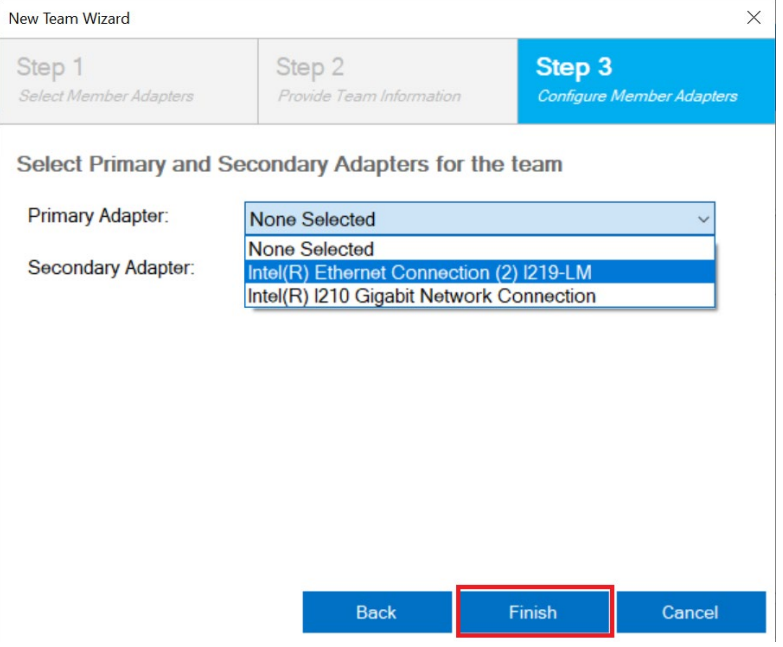

#### **Intel® Network Driver Prior to Version 25.0**

- 1. Run the Windows PowerShell as administrator.
- 2. Run the command: **Import-Module -Name "C:\Program Files\Intel\Wired Networking\IntelNetCmdlets\IntelNetCmdlets".**

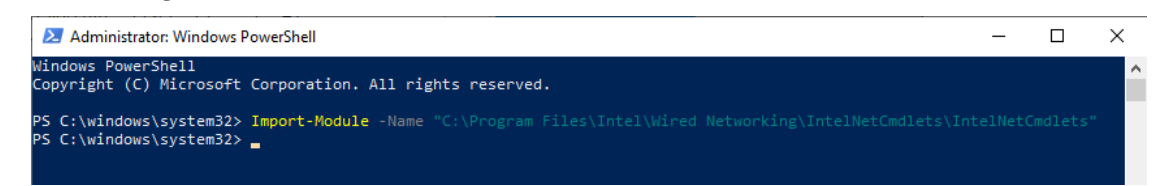

This command creates a new Intel ANS team consisting of one or more adapters. A team may consist of both Intel and non-Intel adapters. Adapter objects obtained using the **Get-IntelNetAdapter** command may be passed into this cmdlet using the **TeamMembers** parameter.

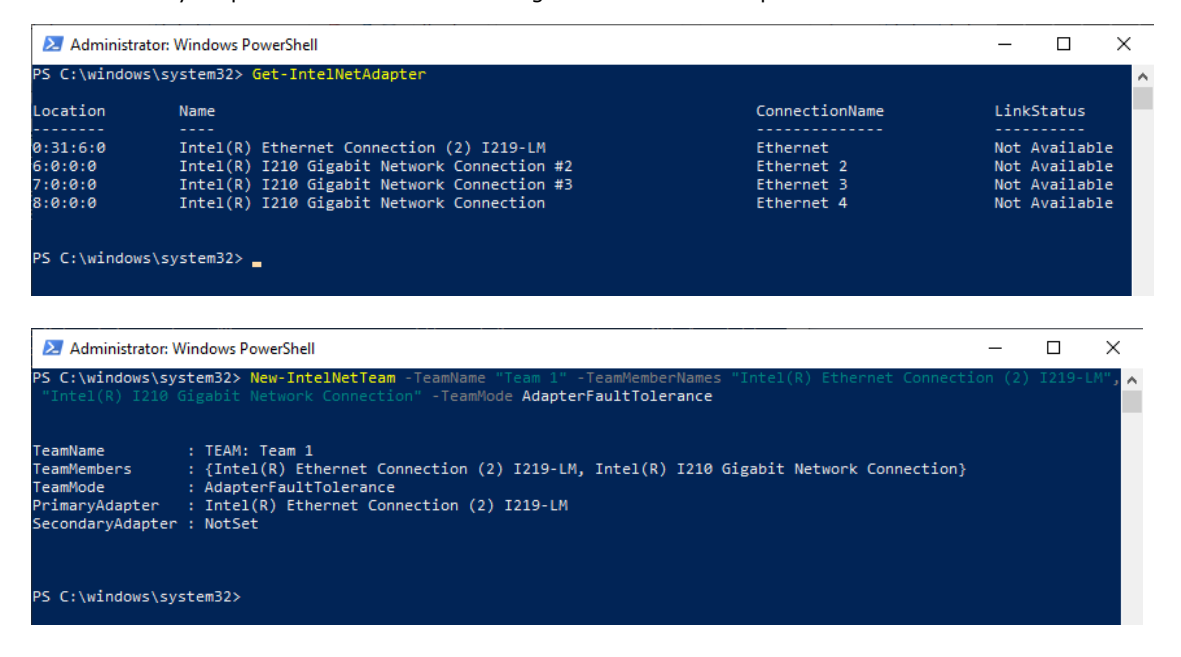

# <span id="page-35-0"></span>**Modifying an Intel® Net Team Member**

## <span id="page-35-1"></span>**Adding an Intel® Net Team Member**

### **Intel® Network Driver Version 25.0 and Higher**

1. Select an Intel net team and click **Modify Members**.

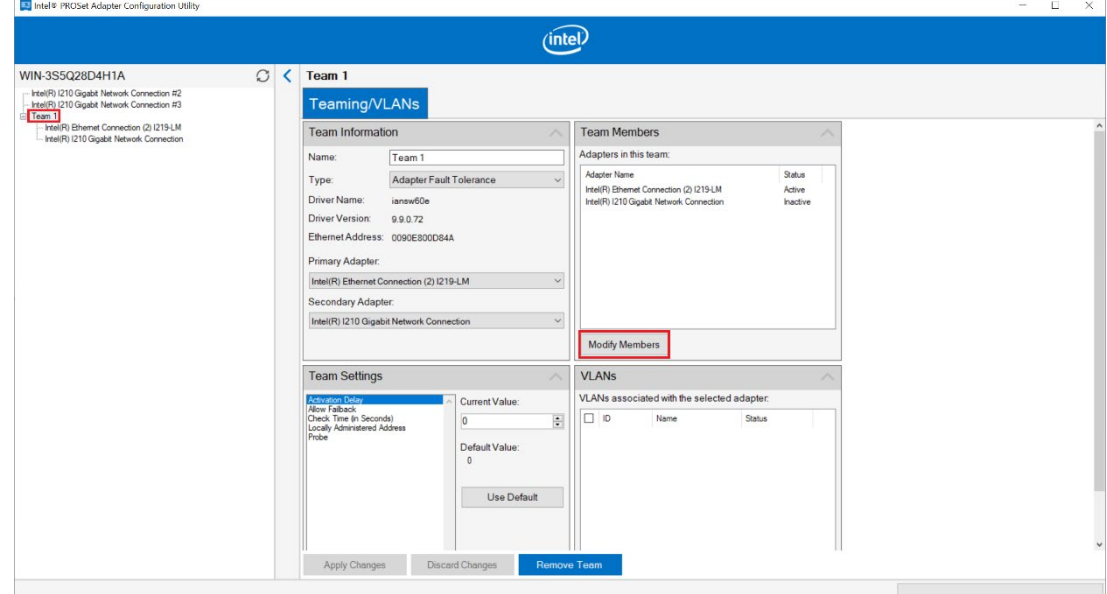

2. Select the adapters to include in this team and click **Apply Changes**.

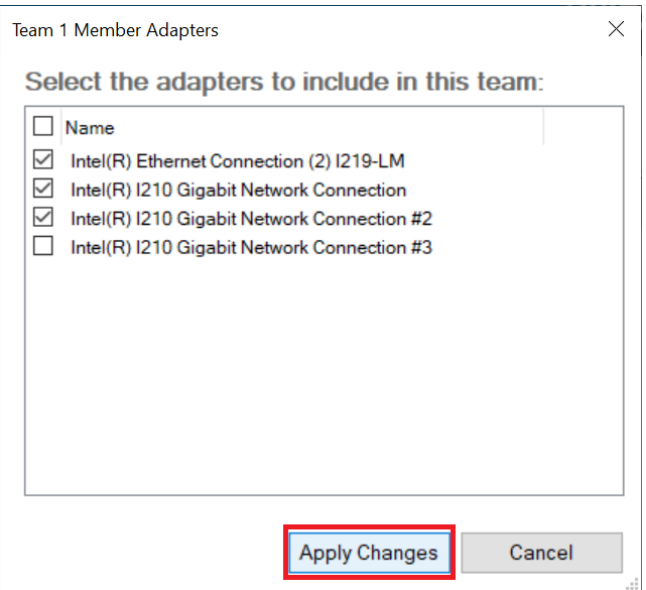
3. Click **Yes** to continue.

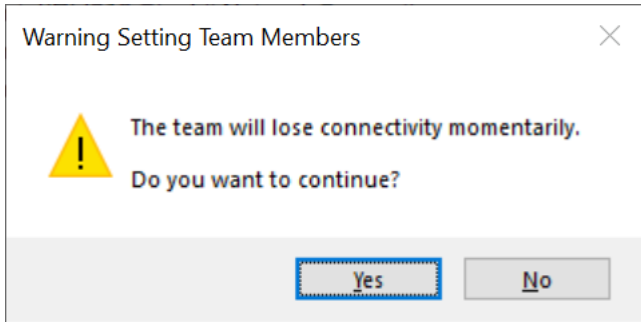

 $\overrightarrow{a}$ 

Modifying team members will cause the members to momentarily lose connectivity.

4. Check the Network adapters in the Windows Device Manager.

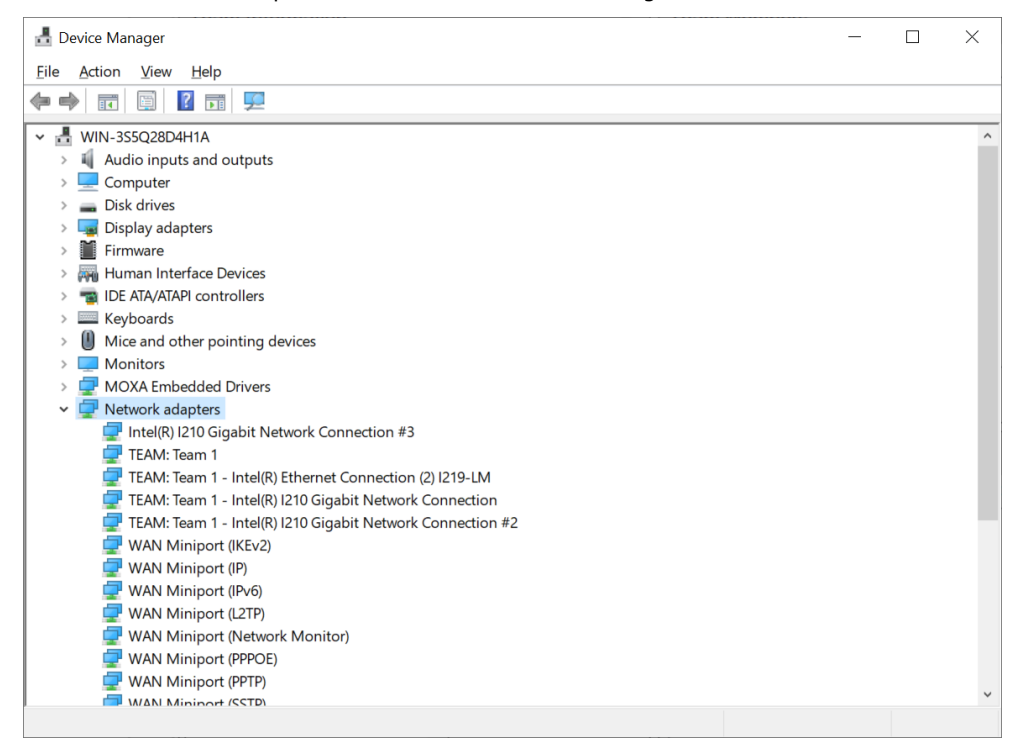

#### **Intel® Network Driver Prior to Version 25.0**

1. Run the **Add-IntelNetTeamMember** command.

This command adds a new team member to an existing Intel® Advanced Network Services (Intel® ANS) Team. The new team member can be piped into the cmdlet or passed in using the adapter's name. An Intel ANS team can contain a maximum of eight members.

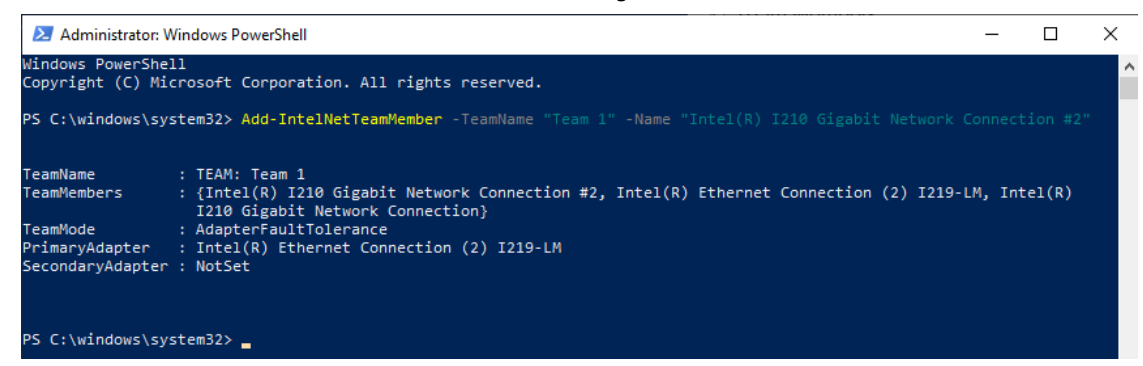

2. Check the Network adapters in the Windows Device Manager.

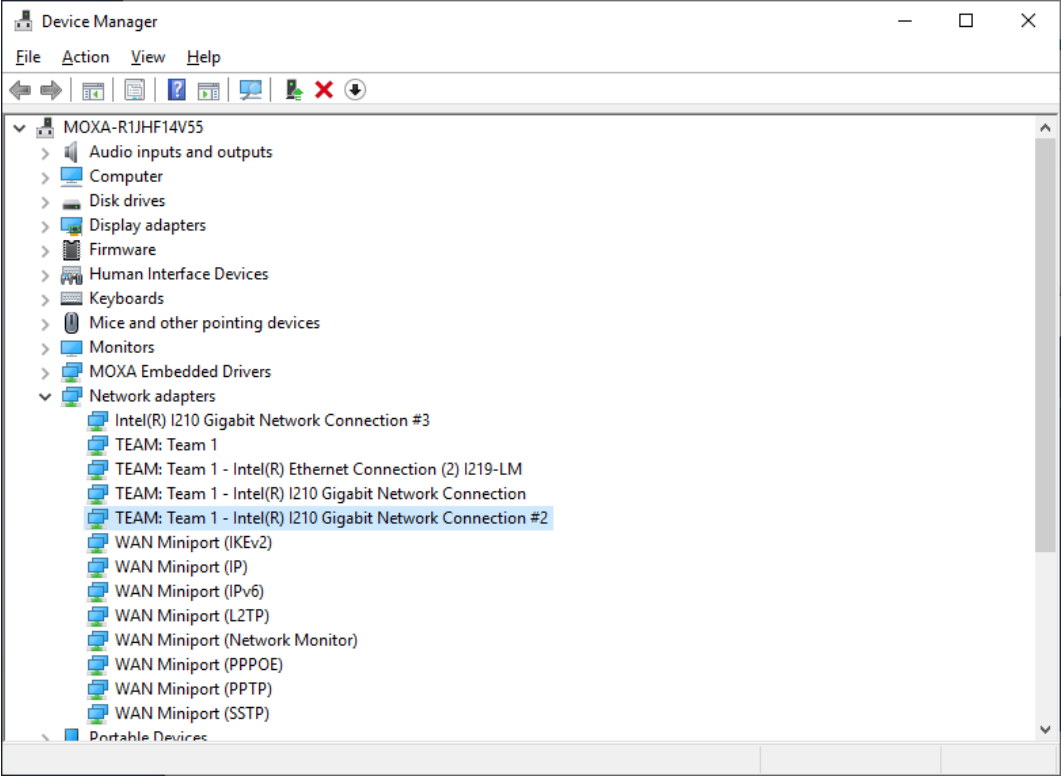

## **Removing an Intel® Net Team Member**

## **Intel® Network Driver Version 25.0 and Higher**

1. Select an Intel net team and click **Modify Members**.

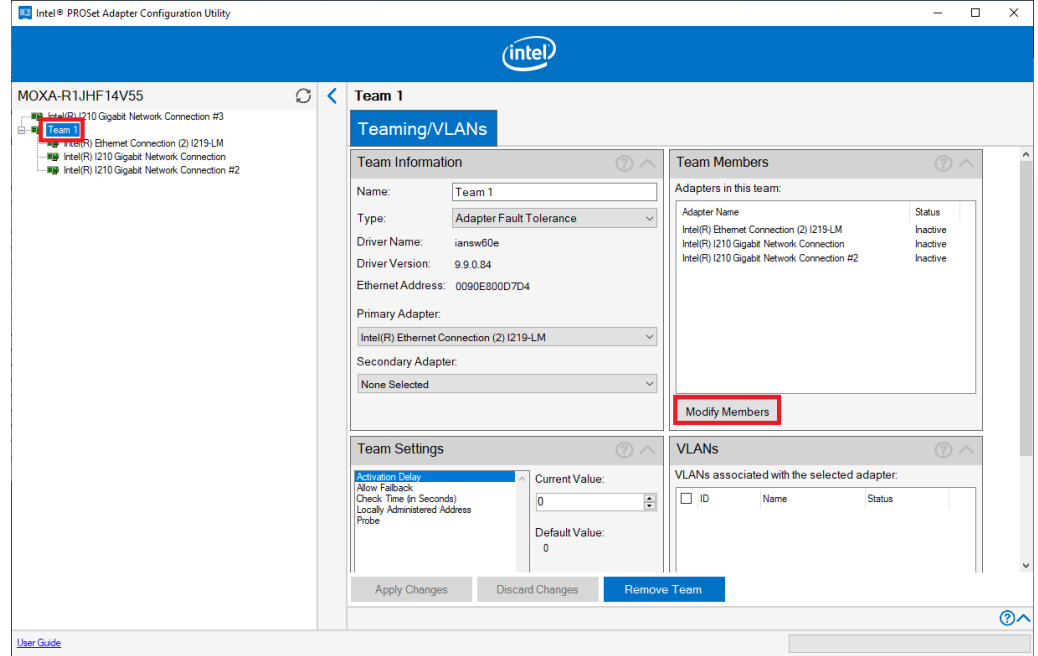

2. Uncheck the adapters you want to remove in this team and click **Apply Changes**.

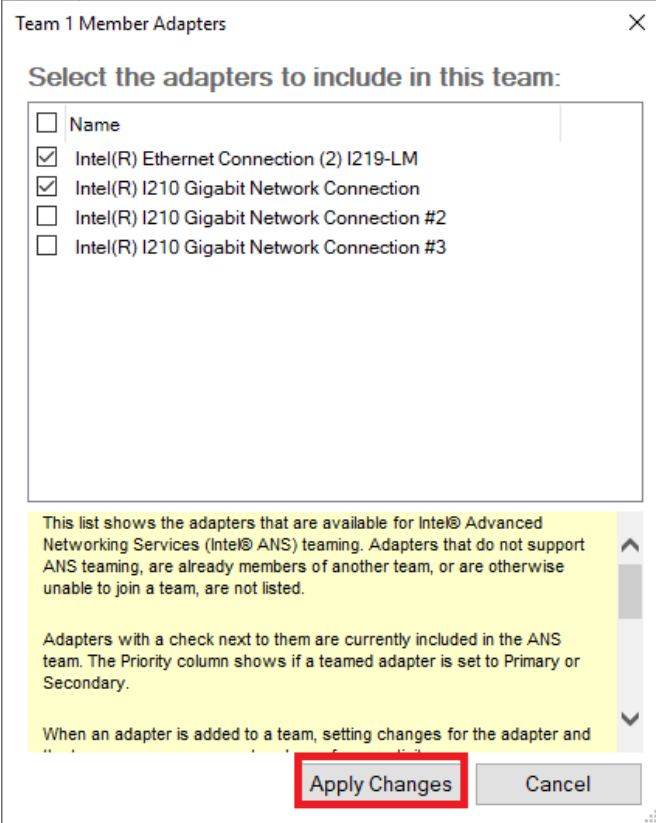

3. Click **Yes** to continue.

4. Check the network adapters in the Windows Device Manager.

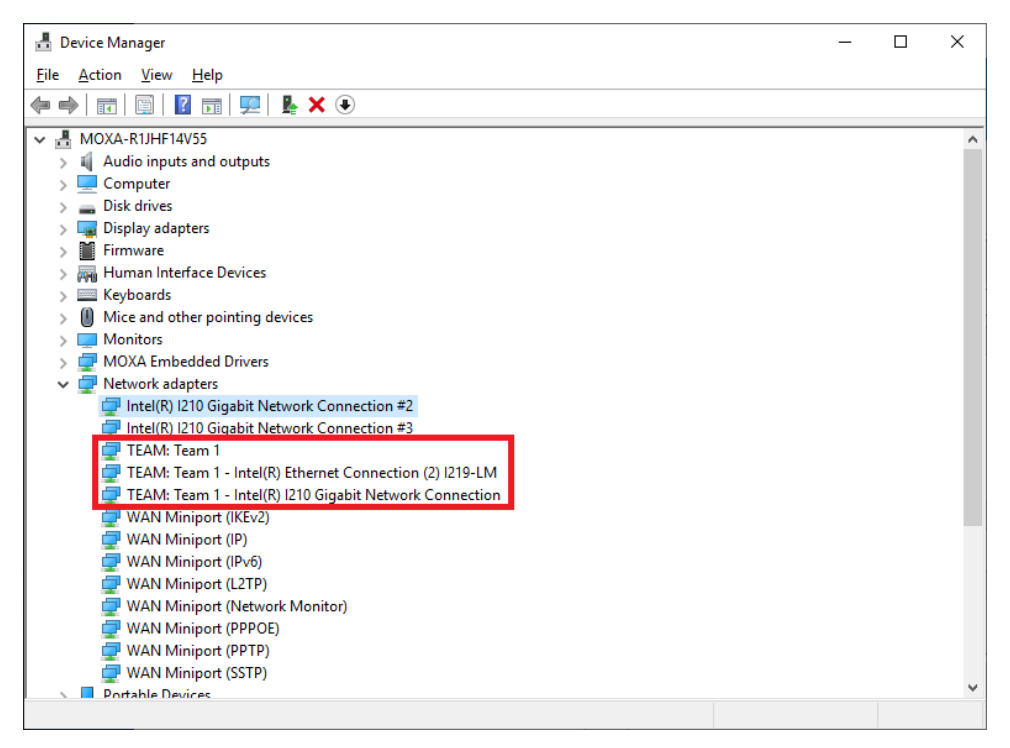

#### 1. Run the **Remove-IntelNetTeamMember** command.

This command allows users to remove a team member from an Intel ANS team. The team member can be piped into the cmdlet or passed in using the team member's name.

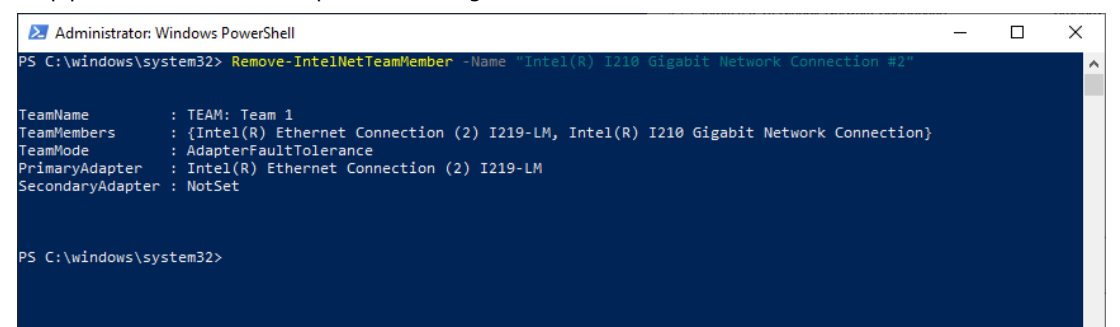

2. Check the Network Adapters in the Windows Device Manager.

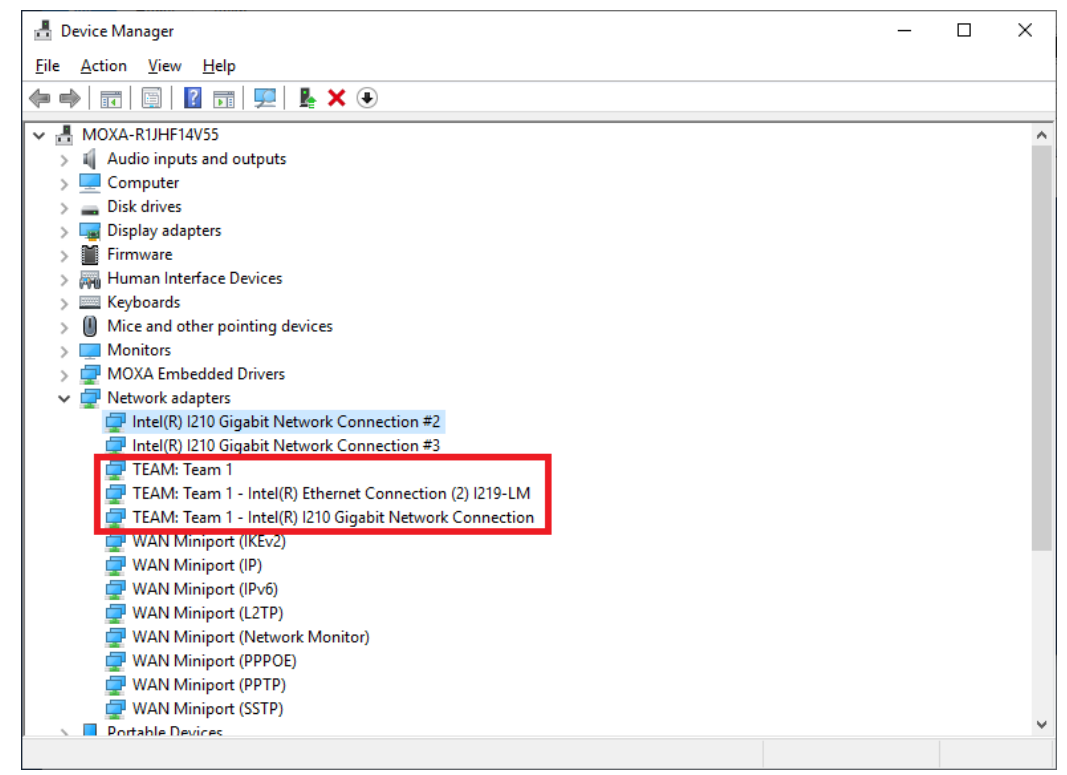

#### **Intel® Network Driver Version 25.0 and Higher**

1. Select an Intel net team and click **Remove Team** to remove the specified Intel ANS team.

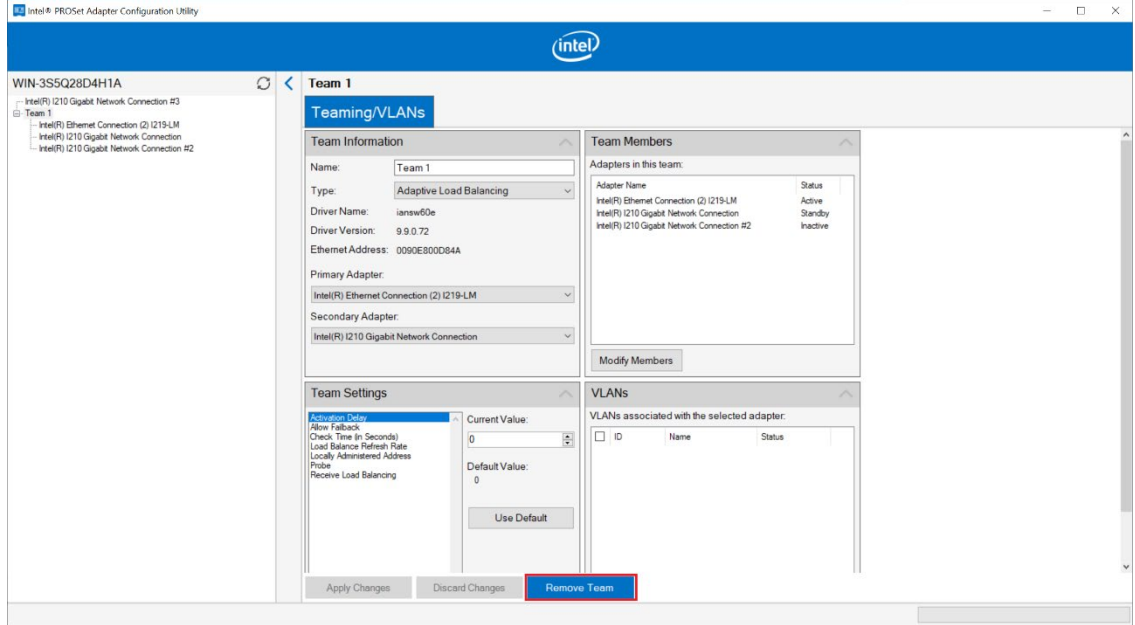

2. Click **Yes** to continue.

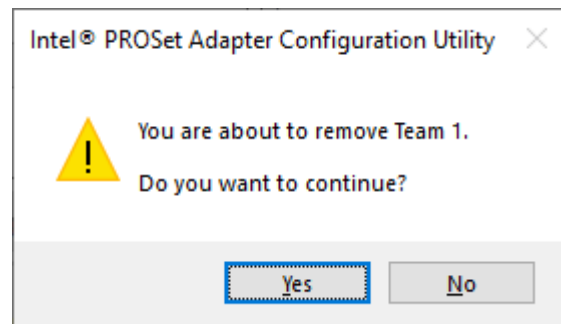

Run the **Remove-IntelNetTeam** command. Removes the specified Intel ANS team.

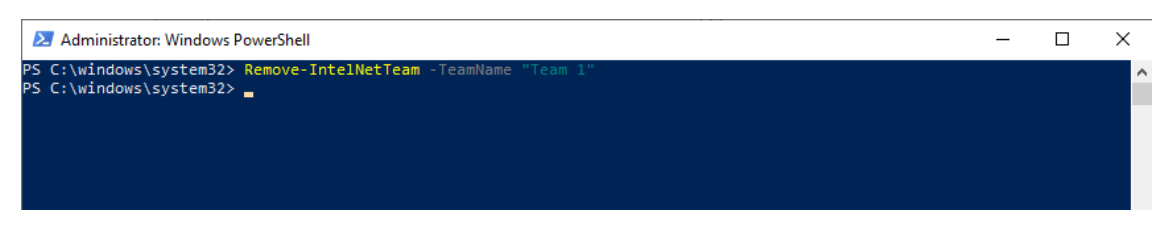

This chapter describes how to use the Unified the Write Filter (UWF).

To use the UWF, you must first install the feature and enable (optionally configure) it.

The first time you enable UWF on your device, UWF makes the following changes to your system to improve its performance:

- Paging files are disabled.
- System restore is disabled.
- SuperFetch is disabled.
- File indexing service is turned off.
- Fast boot is disabled.
- Defragmentation service is turned off.
- BCD setting **bootstatuspolicy** is set to **ignoreallfailures**.

After UWF is enabled, you can select a drive that you want to protect and start using UWF. UWF can help you manage PCs and devices remotely using WMI.

# **Turning on UWF on a Running PC**

- 1. Install UWF.
	- a. In the Windows **Start** window, type **Turn Windows features on or off**.
	- b. Open the Windows Features window and expand the **Device Lockdown** node.
	- c. Select **Unified Write Filter** and click **OK**.

Windows searches for the required files and displays a progress bar. Once the files are found, Windows applies the changes. When the changes are complete, a message to this effect is displayed.

d. Click **Close**.

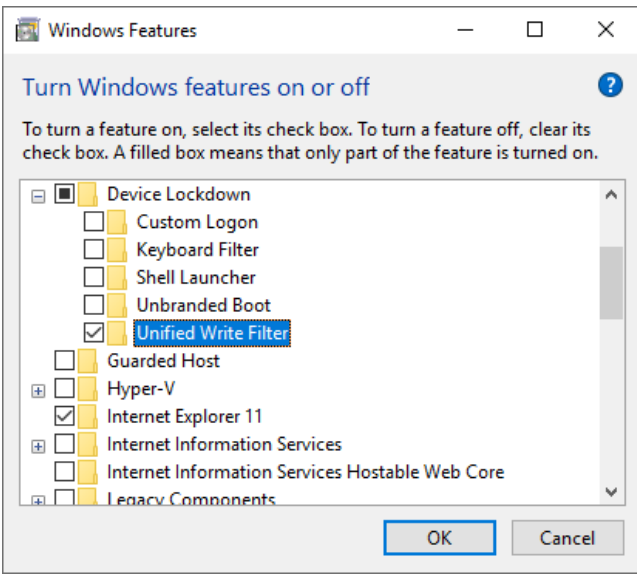

2. Enable the following filter as an Administrator:

**Administrator: Command Prompt**  $\overline{\phantom{a}}$  $\Box$  $\times$ C:\Windows\system32>uwfmgr filter enable<br>Unified Write Filter Configuration Utility version 10.0.17763<br>Copyright (C) Microsoft Corporation. All rights reserved. .<br>Unified Write Filter will be enabled after system restart. C:\Windows\system32>\_

3. Enable write protection for a drive:

**cmd uwfmgr filter enable** 

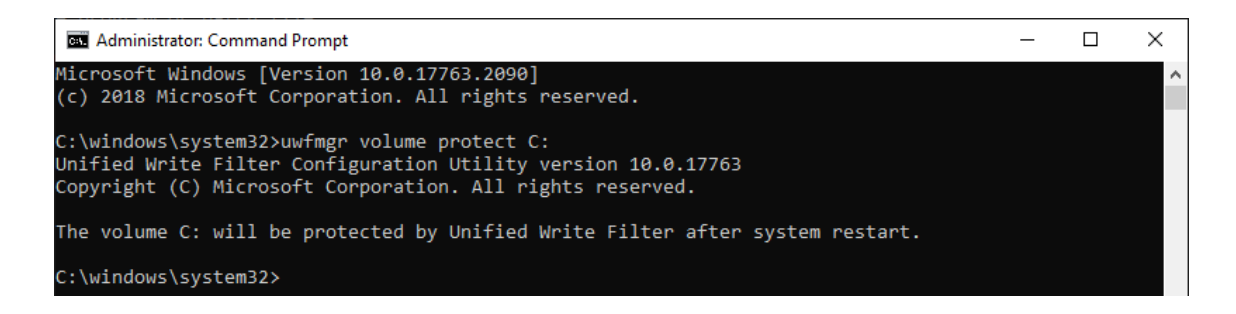

5. Confirm that UWF is running:

**cmd uwfmgr.exe get-config** 

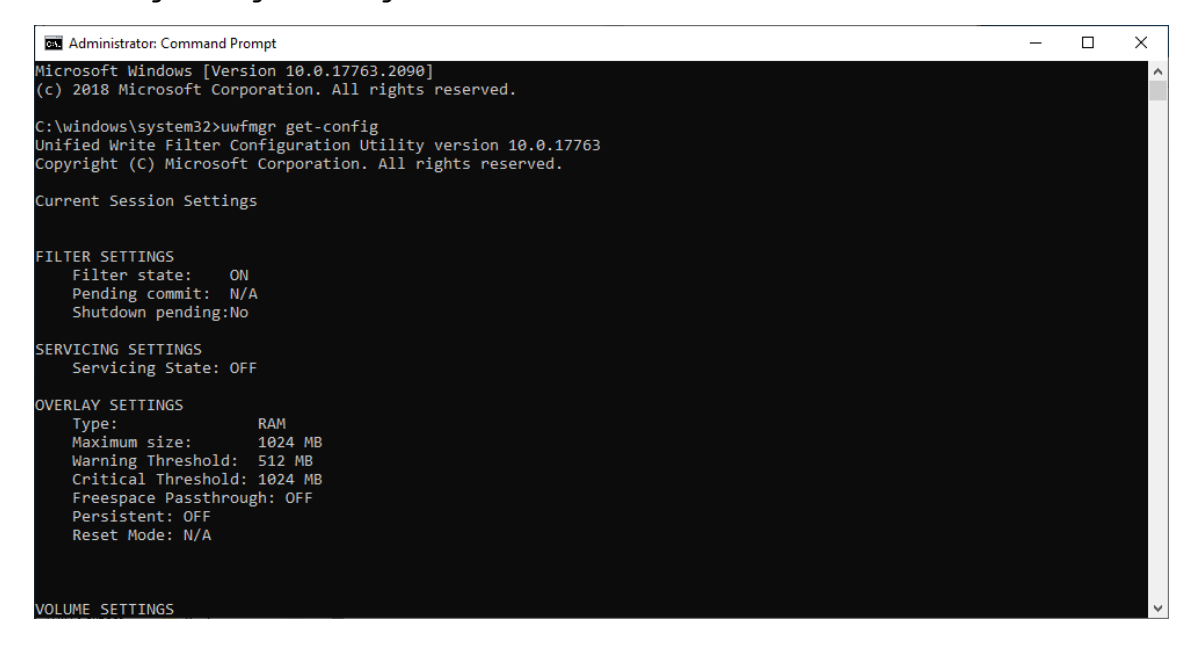

# **Installing UWF Using WMI**

If you have already installed Windows on your computer and you do not want to use a provisioning package, you can configure UWF by using Windows Management Instrumentation (WMI) providers. To turn on UWF using WMI, use the **UWF\_Filter** function, specifically the **UWF\_Filter.Enable** method in one of the following ways:

- Use the WMI providers directly in a PowerShell script
- Use the WMI providers directly in an application
- Use the command line tool, uwfmgr.exe

## **NOTE**

You must restart your computer after you turn on or turn off UWF for the changes to take effect.

You can also change the settings after you turn on UWF. For example, you can move the page file location to an unprotected volume and re-enable paging files.

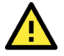

## **IMPORTANT!**

If you add UWF to your image by using SMI settings in the unattend.xml file, turning on UWF only sets the bootstatuspolicy BCD setting and turns off the defragmentation service. You have to manually turn off the other features and services if you want to increase the performance of UWF.

After the device is restarted, UWF maintains configuration settings for the current session in a registry. UWF automatically excludes these registry entries from its filter. Static configuration changes do not take effect until after a device restart; the changes are saved in registry entries for use in the next session. Dynamic configuration changes occur immediately and persist after a device restart.

This chapter describes how to use the Moxa IO Controller utility.

To use the Moxa IO Controller utility, first install the utility and enable the utility to configure the DIO, UART mode, SIM settings, and LED status. After the installation process is complete, run the Windows command prompt as an Administrator and change the path to C:\Program Files\Moxa\Moxa Computer IO Controller.

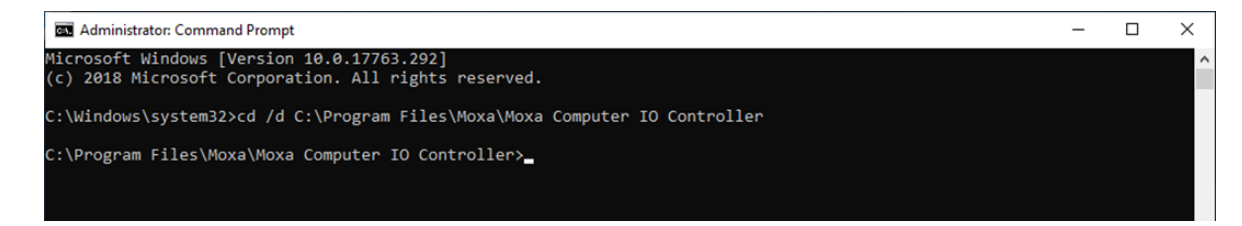

Type the command **mx-dio-ctl --help** command to see the instructions on using this utility and follow them to get or set the DIO status.

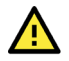

### **IMPORTANT!**

The DIN and DOUT indices start at 0. Even though the console output starts at 1, the indices still start at 0.

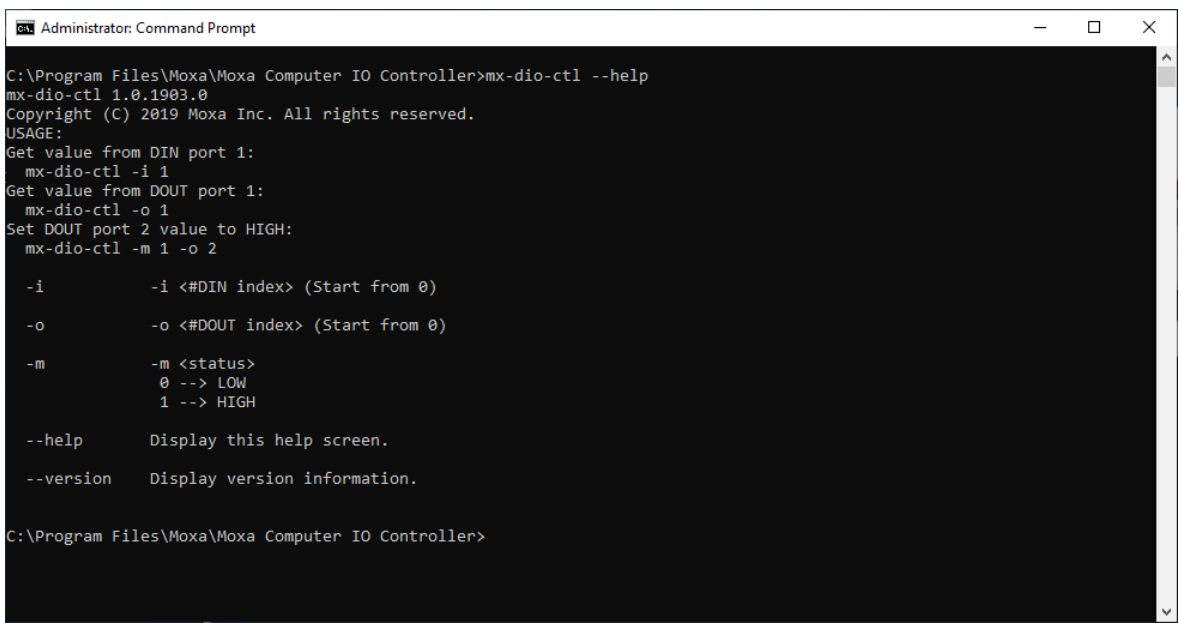

#### **Example:**

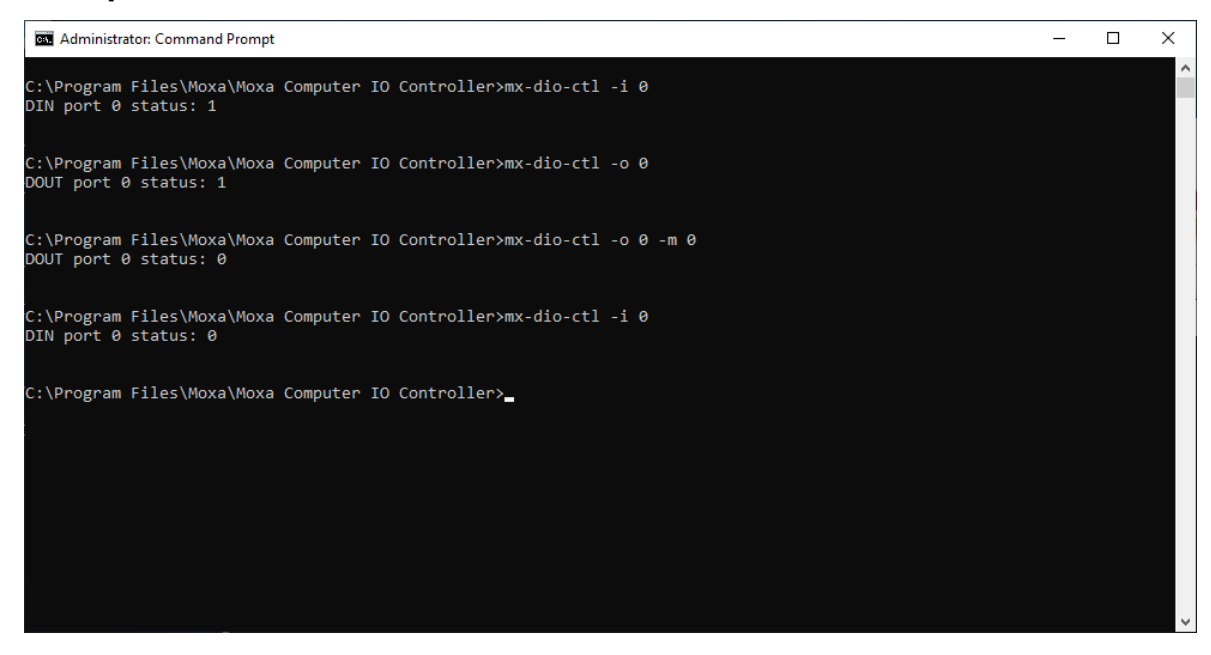

Type the **mx-uart-ctl -–help** command to see instructions on using this utility and follow the onscreen instructions to get or set the UART mode.

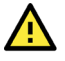

### **IMPORTANT!**

The UART index starts from 0. Even though the console output starts at 1, the index still starts at 0.

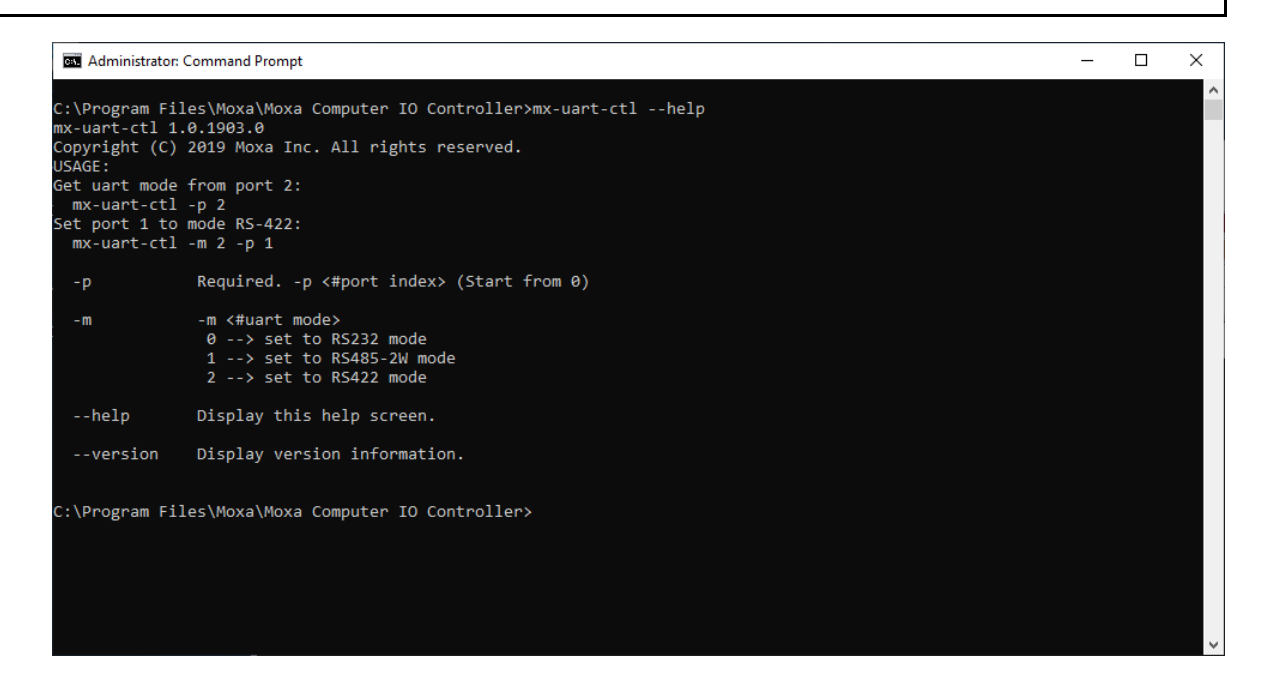

#### **Example**

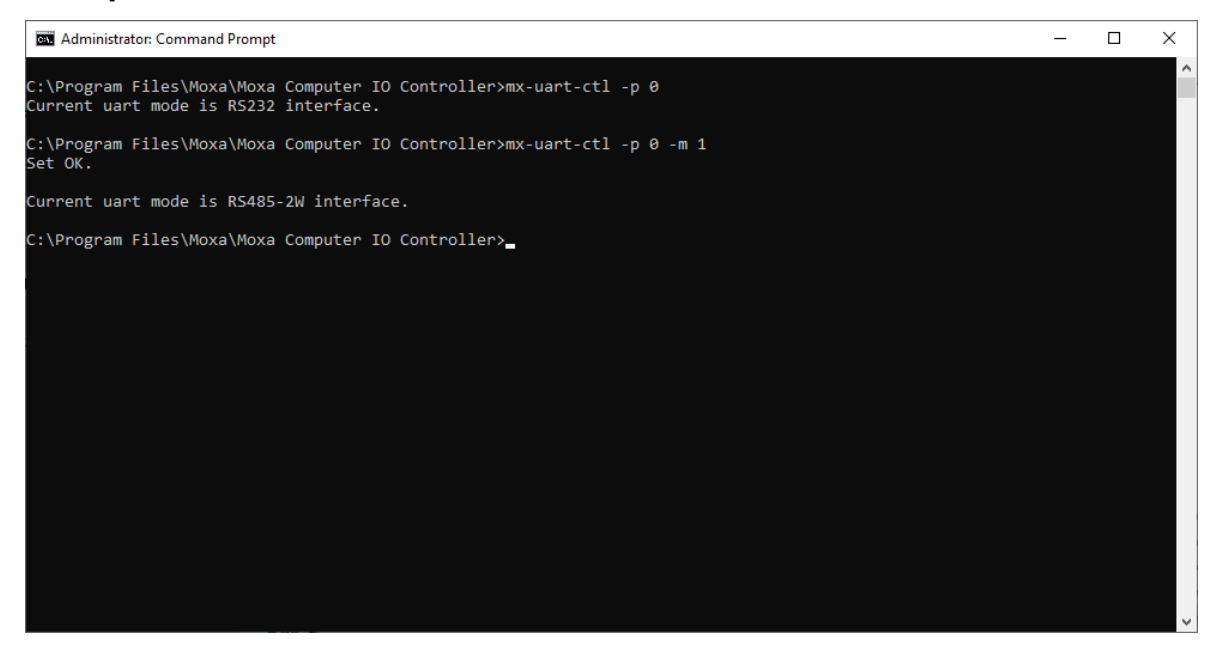

Type the **mx-sim-ctl –-help** command to see instructions on using this utility and follow the onscreen instructions to get or set the status of the SIM card.

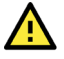

### **IMPORTANT!**

The SIM card index starts from 0. Even though the console output starts at 1, the SIM card index still starts at 0.

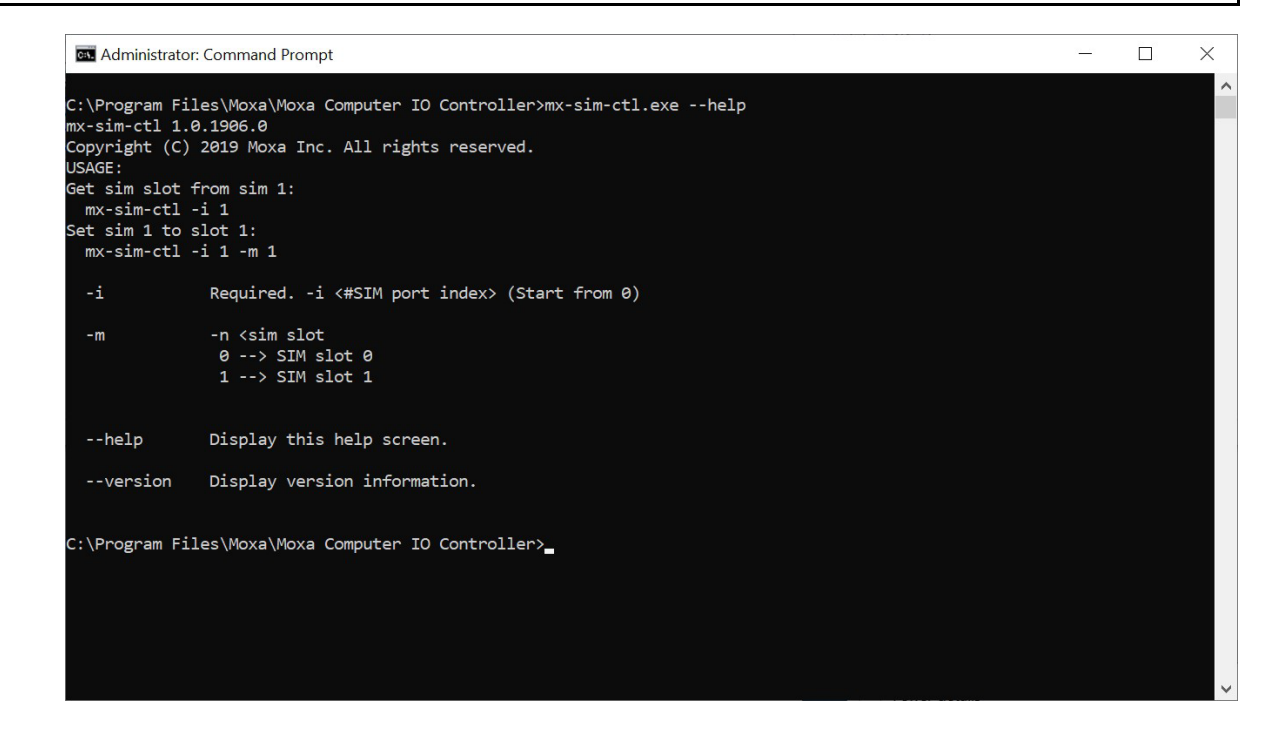

#### **Example**

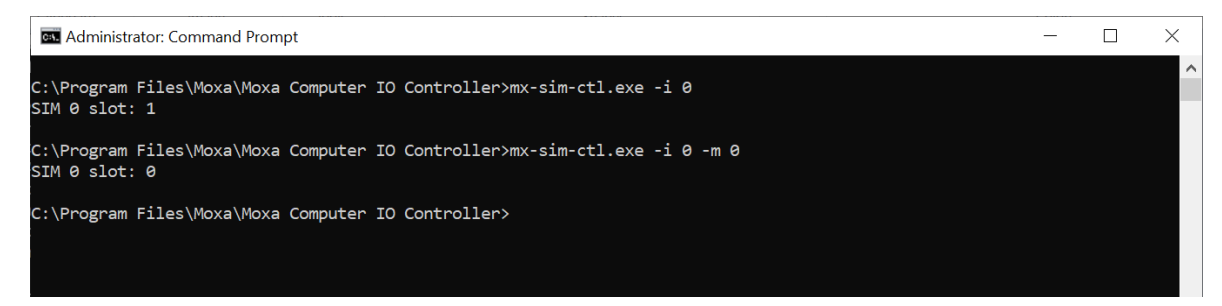

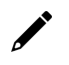

SIM slot 0: A1 or B1 SIM slot 1: A2 or B2

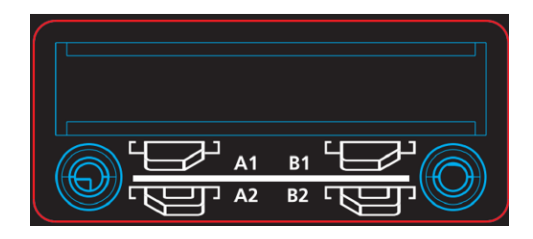

# **Setting LED Status**

Type the command **mx-led-ctl --help**. The screen will show the utility usage, following the description to **get** or **set** the LED status.

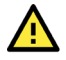

### **IMPORTANT!**

All the LED indices start from 0. If the printing start from 1, the index still starts from 0 in this utility.

#### Administrator: Command Prompt

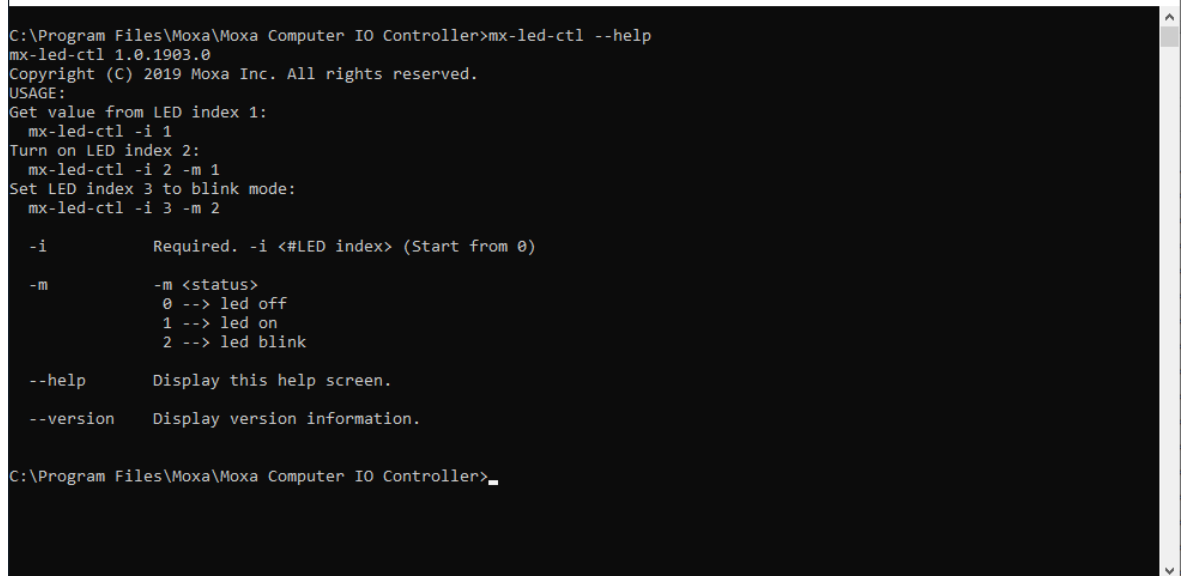

 $\Box$ 

 $\times$ 

### **Example**

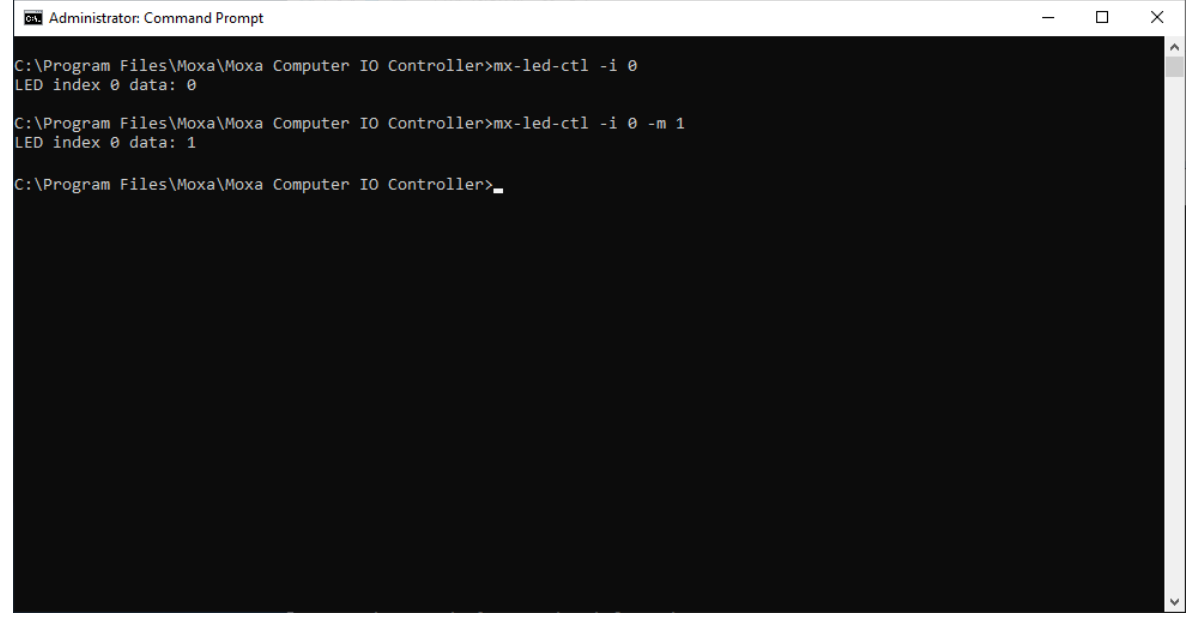

In this chapter, we describe how to use the Moxa Serial Interface utility to set the UART mode in your computer's serial interface.

# **Setting the UART Mode**

- 1. Install the Moxa Serial Interface utility.
- 2. From the Windows **Start** menu, run the **Moxa Serial Interface** utility.

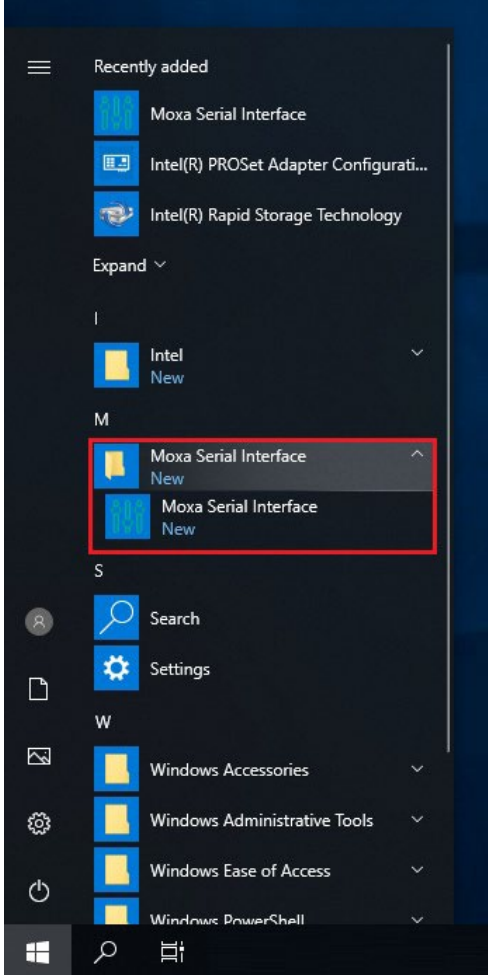

3. Select the target COM port and UART mode and click **Apply** to save the settings.

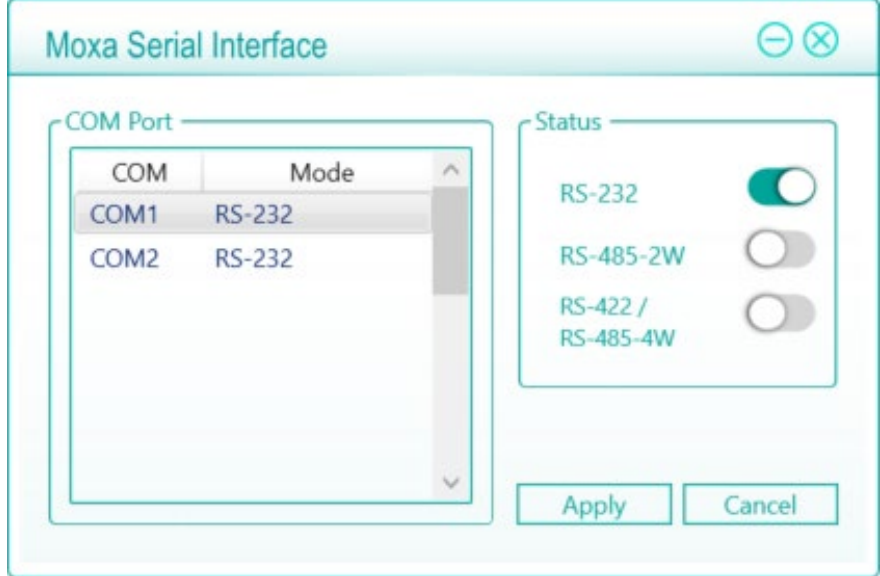

This chapter describes how to use the IO Control API.

## **Downloading the API**

- 1. Access the Moxa support page:<https://www.moxa.com/en/support>
- 2. Select the product series (example: DA-820).

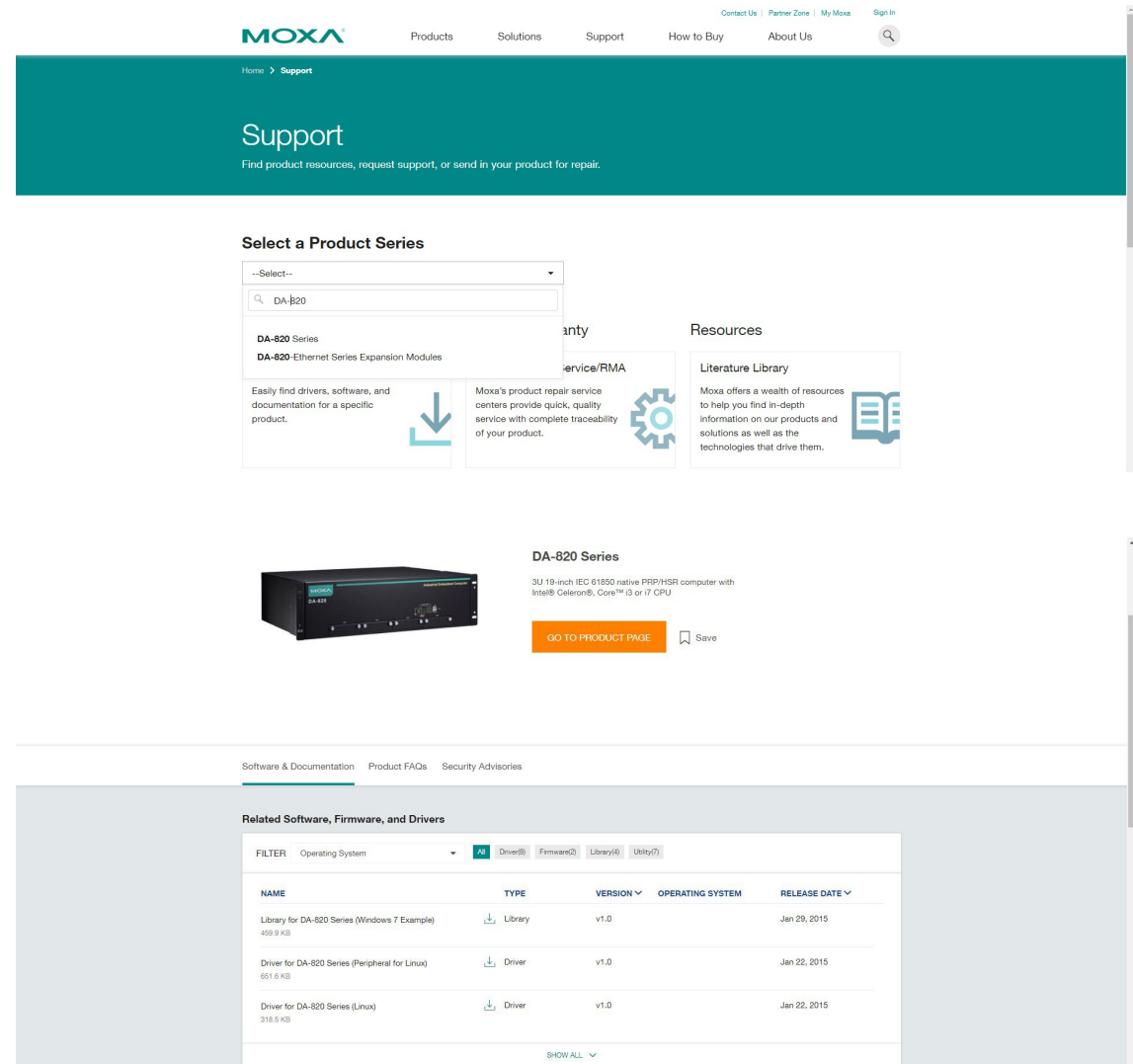

The mxdgio library operates on the digital I/Os and consists of the following:

- GetDinStatus
- GetDoutStatus
- **SetDoutStatus**

## **GetDinStatus**

#### **Syntax**

**int GetDinStatus (int port);**

#### **Description**

Gets the status of a digital input port.

#### **Parameters**

*port:* The index of the digital input port (starts at 0).

#### **Return Value**

The status of the digital input port; 0 for low and 1 for high.

#### **Error codes**

The following error codes can be retrieved by the **DIO\_STATUS** function.

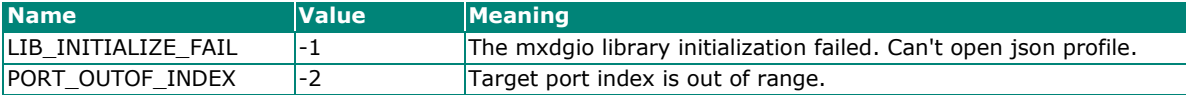

#### **Requirements**

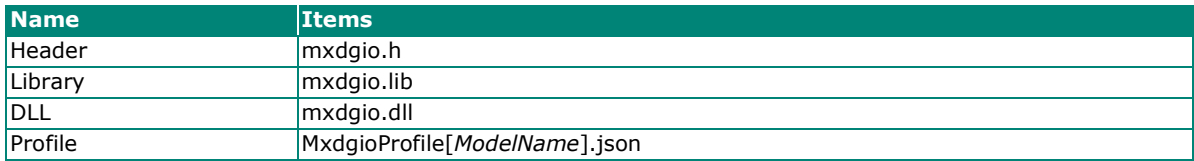

## **GetDoutStatus**

#### **Syntax**

**int GetDoutStatus(int port);**

#### **Description**

Gets the status of a digital output port.

#### **Parameters**

*port:* The index of the digital output port; starts at 0.

#### **Return Value**

The status of the digital output port; 0 for low and 1 for high.

#### **Error codes**

The following error codes can be retrieved by the **DIO\_STATUS** function.

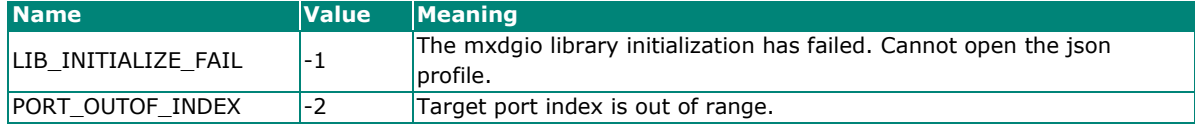

#### **Requirements**

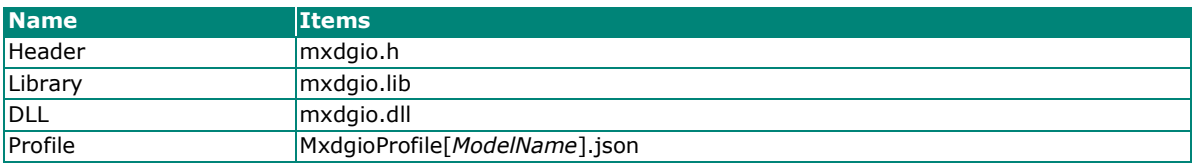

## **SetDoutStatus**

#### **Syntax**

**int SetDoutStatus(int port, int status);**

#### **Description**

Sets the status of a digital output port.

#### **Parameters**

*port:* The index of the digital output port; starts at 0.

status: The status of the digital output port; 0 for low and 1 for high.

#### **Return Value**

Returns the value 0 if the digital output status is successfully set.

#### **Error codes**

The following error codes can be retrieved by the **DIO\_STATUS** function.

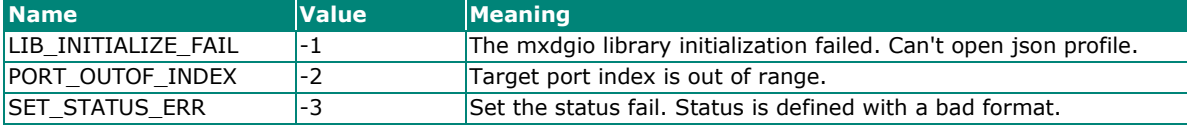

#### **Requirements**

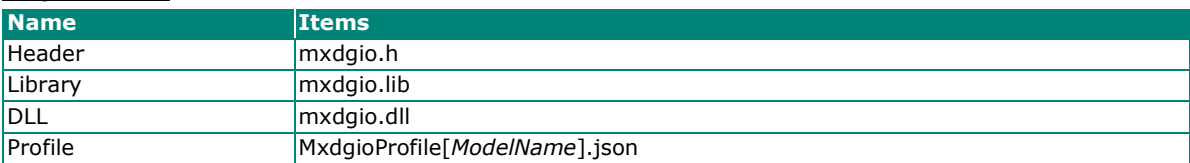

## **mxsp**

The mxsp library operates on the serial port and consists of the following:

- GetUartMode
- SetUartMode

## **GetUartMode**

#### **Syntax**

**int GetUartMode(int port);**

#### **Description**

Gets the status of the UART port.

#### **Parameters**

*port:* The index of the UART port; starts at 0.

#### **Return Value**

The mode of a UART interface; 0 for RS-232, 1 for RS-485-2w, and 2 for RS-422.

#### **Error codes**

The following error codes can be retrieved by the **UART\_STATUS** function.

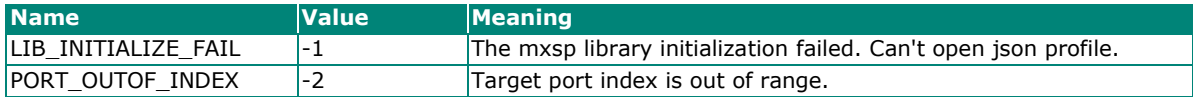

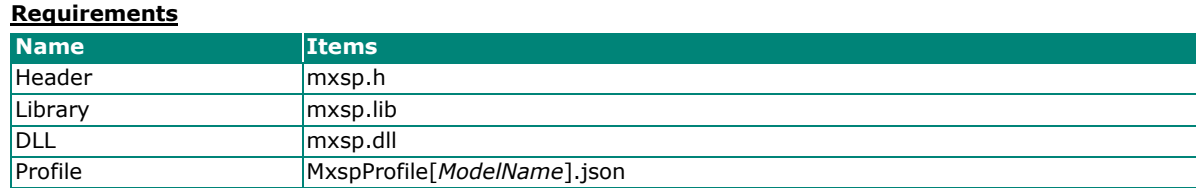

## **SetUartMode**

#### **Syntax**

**int SetUartMode(int port, int mode);**

#### **Description**

Sets the status of the UART port.

#### **Parameters**

*port:* The index of the UART port; starts at 0.

*mode:* The mode of a UART interface; 0 for RS-232, 1 for RS-485-2w, and 2 for RS-422.

#### **Return Value**

Returns 0 if the UART mode is successfully set.

#### **Error codes**

The following error codes can be retrieved by the **UART\_STATUS** function.

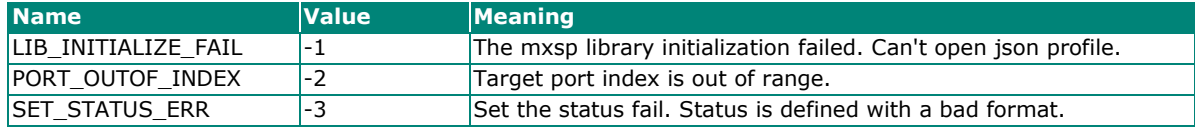

#### **Requirements**

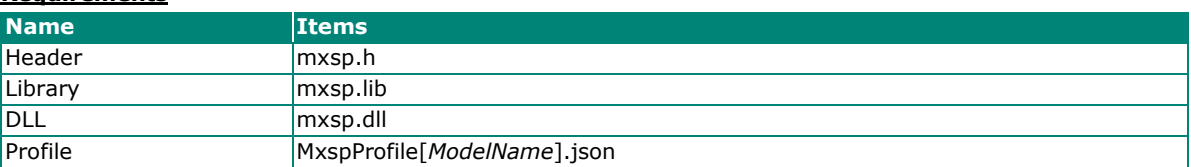

# **mxwdg**

The mxwdg library operates on the watchdog and consists of the following:

- mxwdg\_open
- mxwdg\_refresh
- mxwdg\_close

## **mxwdg\_open**

#### **Syntax**

**PVOID mxwdg\_open(unsigned long time);**

#### **Description**

Initializes the watchdog timer.

#### **Parameters**

*time:* The interval at which the watchdog timer is refreshed; the unit is seconds.

#### **Return Value**

Returns the pointer to the watchdog handle; returns -1 on failure to initialize the watchdog timer.

#### **Requirements**

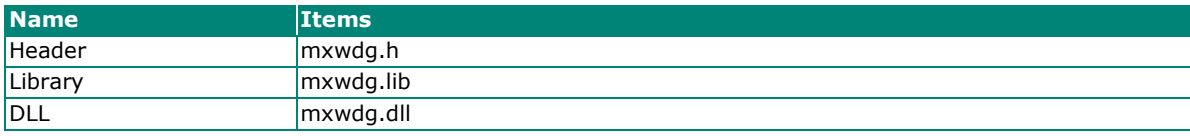

## **mxwdg\_refresh**

#### **Syntax**

**int mxwdg\_refresh(PVOID fd);**

#### **Description**

Refreshes the watchdog timer.

#### **Parameters**

*fd:* The handle of the watchdog timer.

#### **Return Value**

Returns o on success; otherwise, the function has failed.

#### **Requirements**

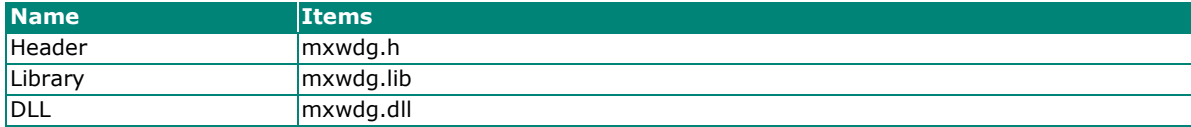

## **mxwdg\_close**

#### **Syntax**

**void mxwdg\_close(PVOID fd);**

#### **Description**

Disables the watchdog timer.

#### **Parameters**

*fd:* The handle of the watchdog timer.

#### **Return Value**

This function does not return a value.

#### **Requirements**

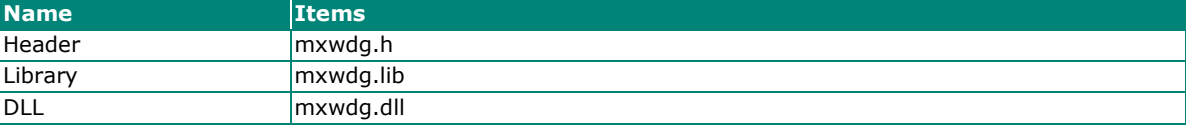

## **mxsim**

The mxsim library operates on the SIM slot index and consists of the following:

- **GetSIMSlot**
- SetSIMSlot

## **GetSIMSlot**

#### **Syntax**

**int GetSIMSlot(int port);**

#### **Description**

Gets the SIM card slot index number.

#### **Parameters**

*port:* The index of the SIM card slot; starts at 0.

#### **Return Value**

The SIM card slot number; 0 for SIM 0 slot, 1 for SIM 1 slot.

#### **Error codes**

The following error codes can be retrieved by the **SIM\_STATUS** function.

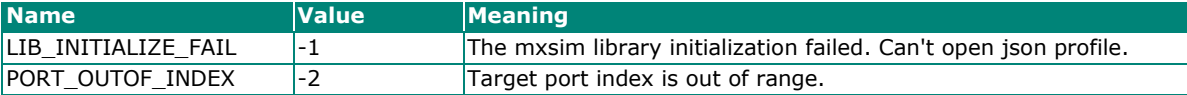

#### **Requirements**

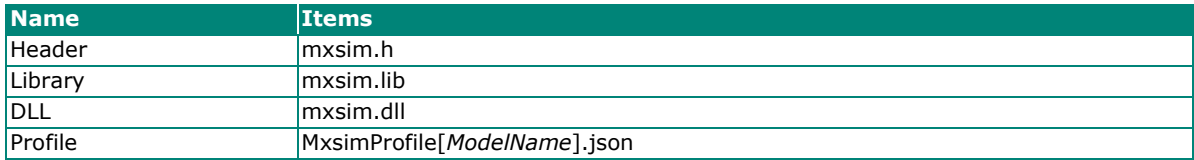

## **SetSIMSlot**

#### **Syntax**

**int GetSIMSlot(int port);**

#### **Description**

Sets the SIM card slot index.

#### **Parameters**

*port:* The index of the SIM card slot; starts at 0.

*slot:* The SIM card slot of a SIM number; 0 is SIM 0 slot, 1 is SIM 1 slot.

#### **Return Value**

Returns 0 if the SIM card slot of the SIM number is successfully set.

#### **Error codes**

The following error codes can be retrieved by the **SIM\_STATUS** function.

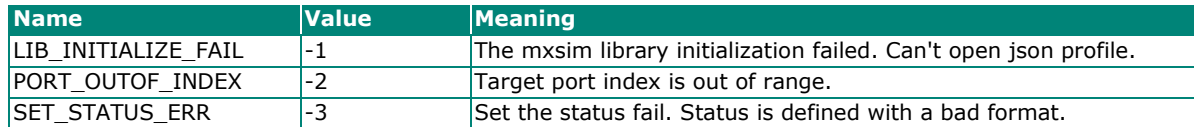

#### **Requirements**

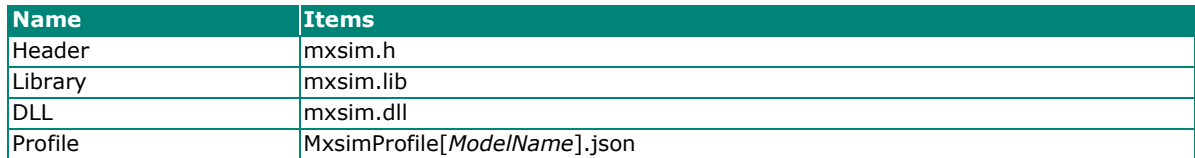

# **mxled**

The mxled library operates on the programmable LED and consists of the following:

- GetLedData
- SetLedData

## **GetLedData**

#### **Syntax**

**int GetLedData(int port);**

#### **Description**

Gets the status of the LED port.

#### **Parameters**

*port:* The index of the LED port; starts at 0.

#### **Return Value**

The status of a LED port; 0 for OFF, 1 for ON.

#### **Error codes**

The following error codes can be retrieved by the **LED\_STATUS** function.

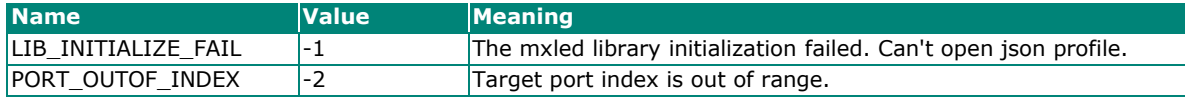

#### **Requirements**

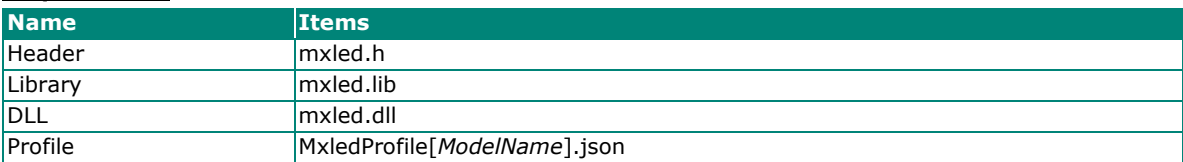

## **SetLedData**

#### **Syntax**

**int SetLedData(int port, int status);**

#### **Description**

Sets the status of the LED port.

#### **Parameters**

*port:* The index of the LED port; starts at 0.

*status:* The status of the LED; 0 for OFF, 1 for ON, and 2 for blinking.

#### **Return Value**

Returns 0 if the LED status is set successfully.

#### **Error codes**

The following error codes can be retrieved by the **LED\_STATUS** function.

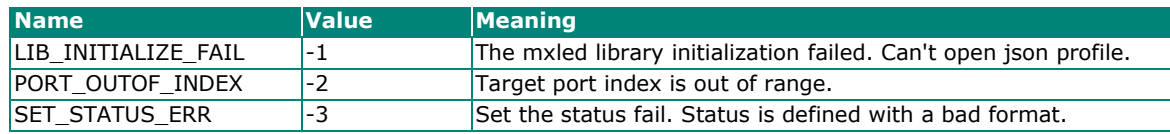

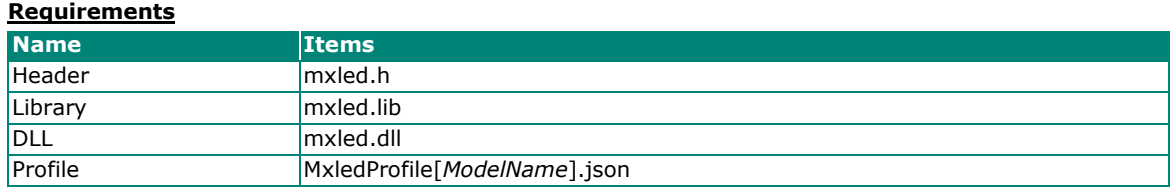

This chapter describes the setup process of the Windows Recovery function.

# **Preparing the USB device**

1. Contact Moxa technical support for the required files.

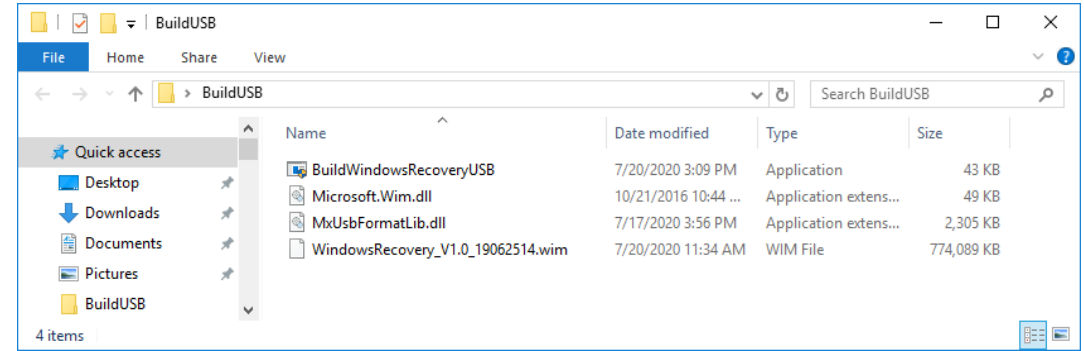

#### 2. Run **BuildWindowsRecoveryUSB.exe**.

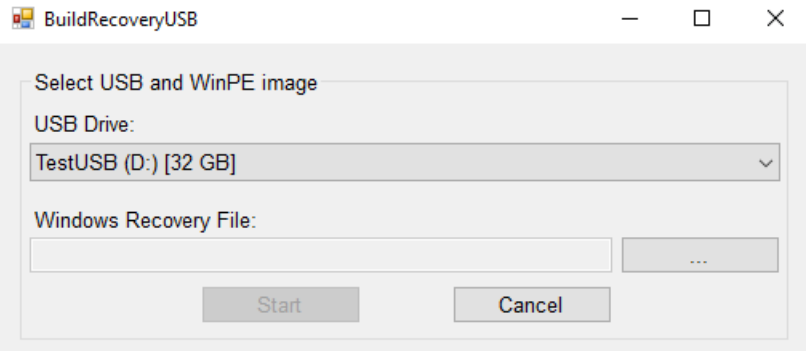

3. Select the USB drive that can be formatted.

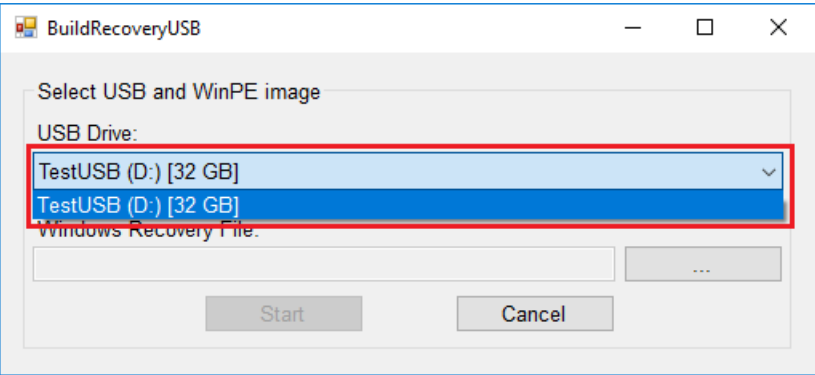

4. Click **...** to browse to the folder where the files are located and select the **wim** file.

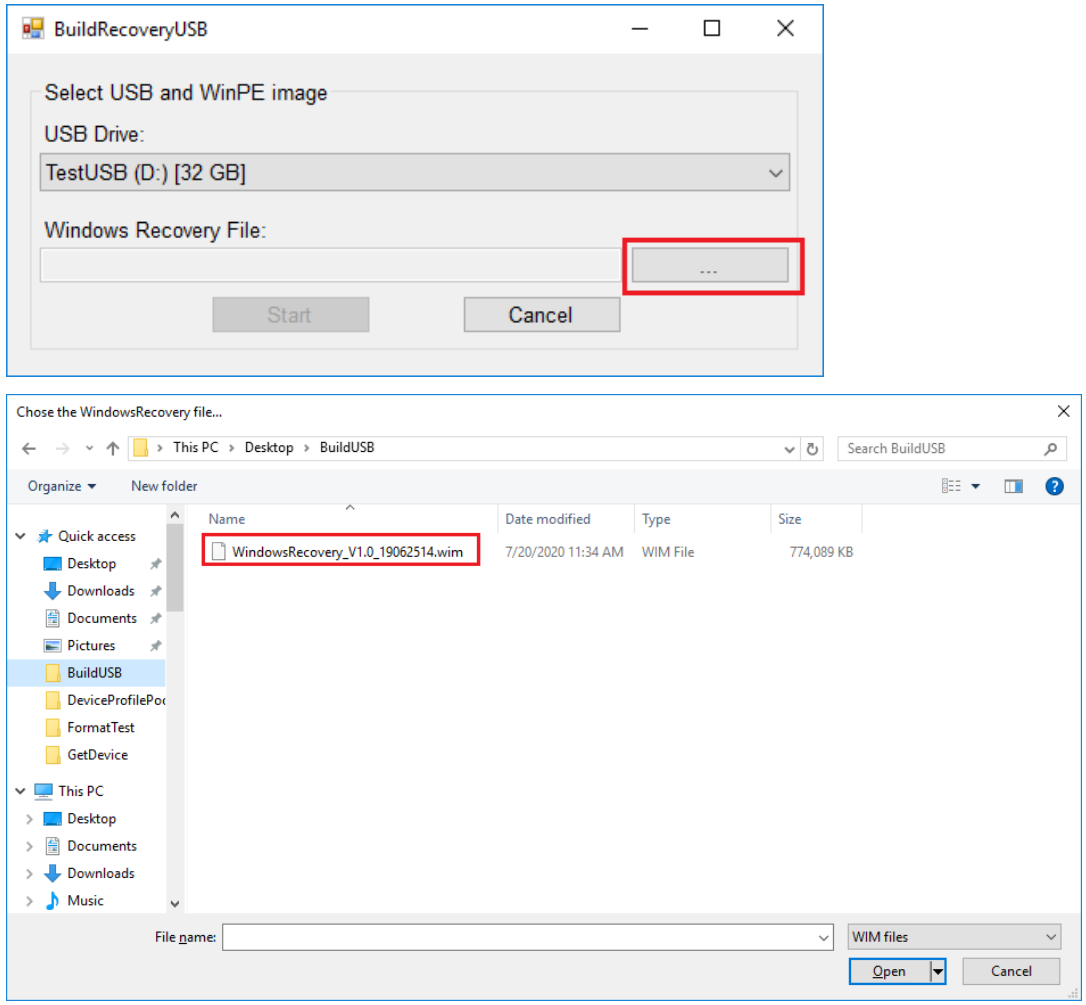

5. Click **Start** and make sure the selected USB can be formatted. click **Yes** to start creating the recovery USB.

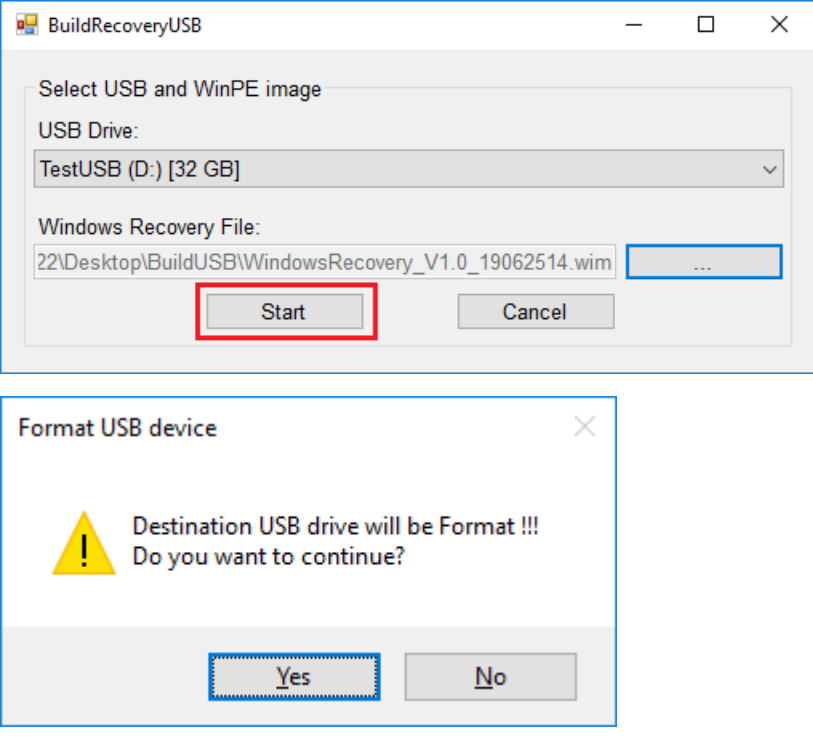

6. Wait for the process finished, the program will format the USB device and create a UEFI bootable volume and a WinPE volume. There may appear some windows about folder information, just skip it. You can close the window after the process finishes.

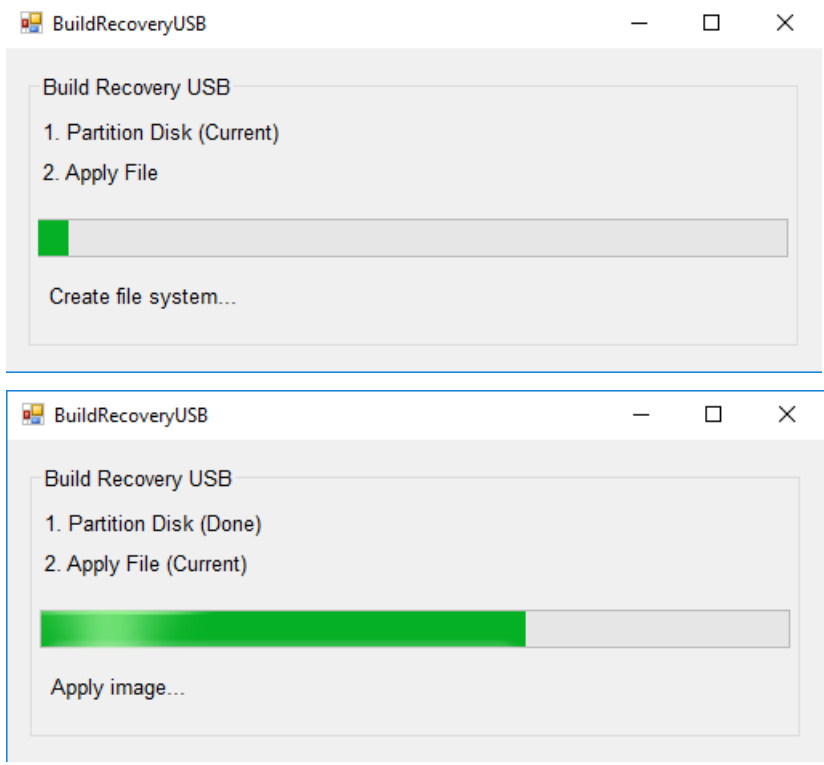

7. When finished, click **Exit** to close the program.

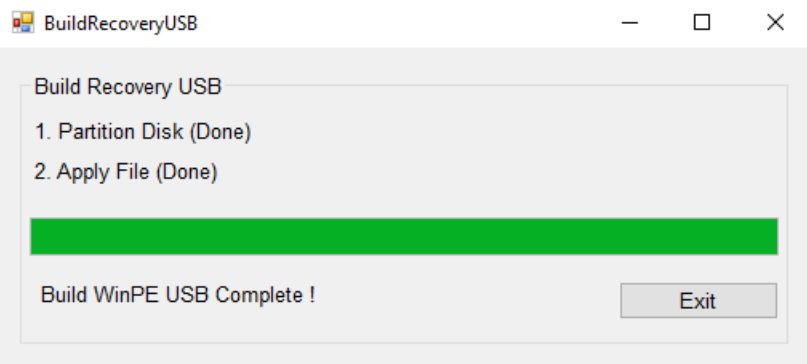

8. To create a recovery USB disk with the Windows 10 image, copy the **os\_image\_ModelName** directory to the **\home\partimag\** folder in the USB drive.

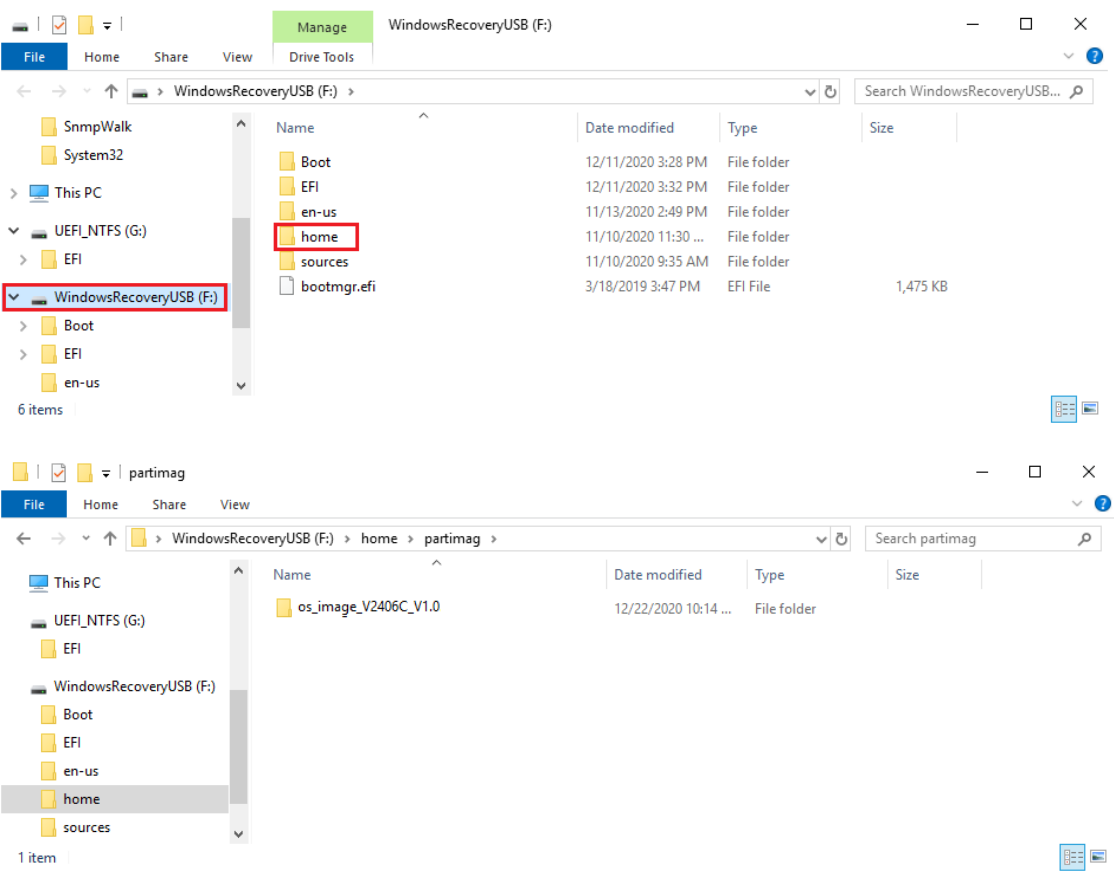

9. To create a recovery USB disk with a Linux image, copy the **ModelName.gz** or **ModelName.img** image file to the**\home\partimag\** folder in the USB drive.

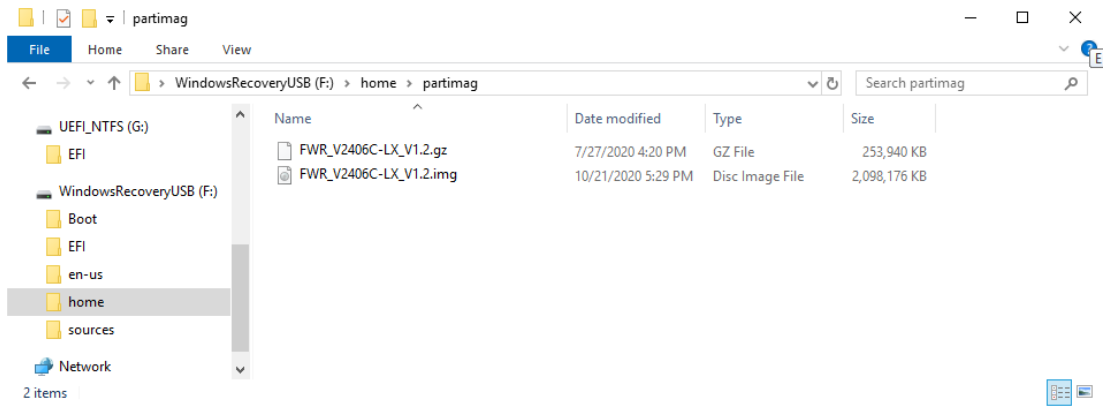

# **Booting From the USB Disk**

- 1. Turn on the computer and press **F2** when you hear the beep sound to enter the BIOS setup menu.
- 2. Select **Boot Manager** and press **Enter** to continue.

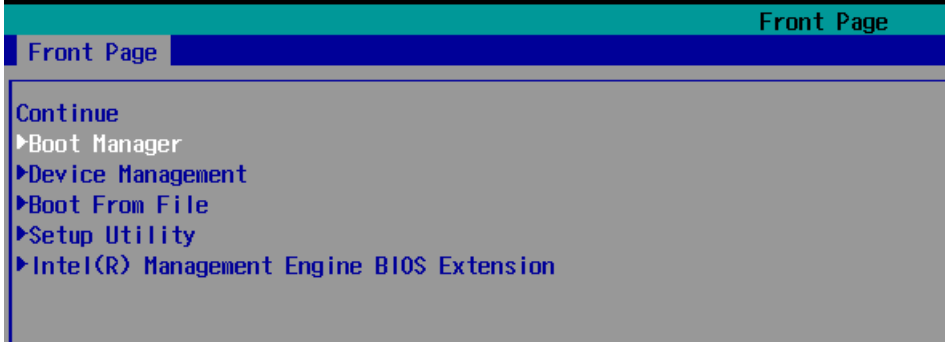

3. Select the **EFI USB Device** on the computer and press **Enter** to continue to boot from the USB device.

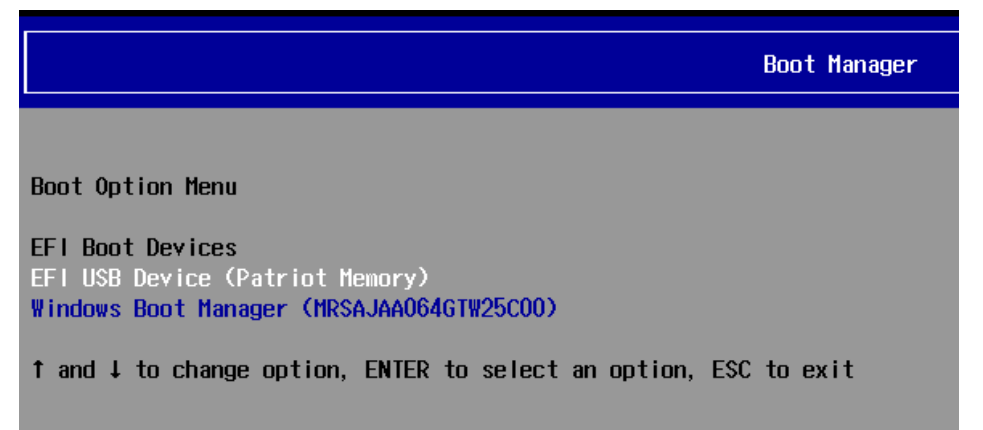

# **System Image Backup**

To back up the image from the USB disk, run **Windows Preinstallation Environment(WinPE)** and the **Windows Recovery** utility will display. Follow these steps.

1. Click **Backup**.

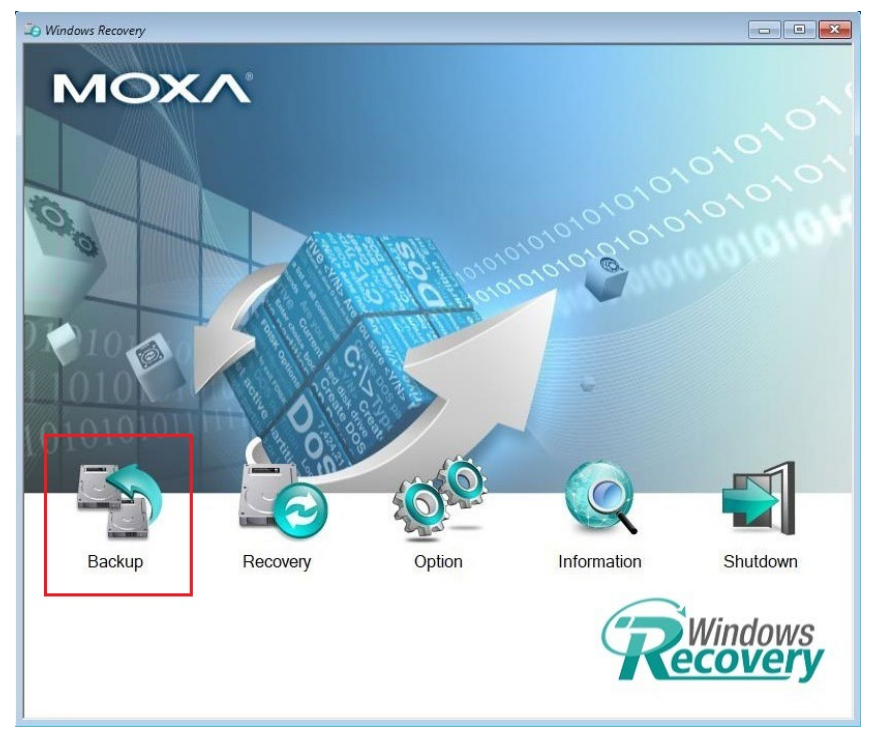

2. Select the **Source disk** to backup and **Destination USB** to store the OS image, also give an image name and description. Click **Start to backup**.

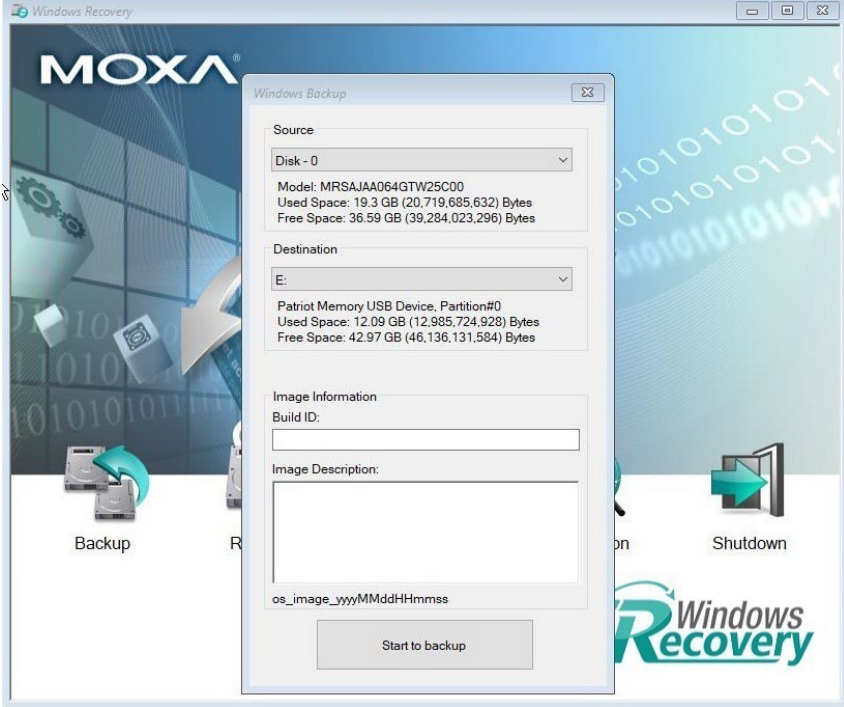

#### 3. Click **Yes** to continue.

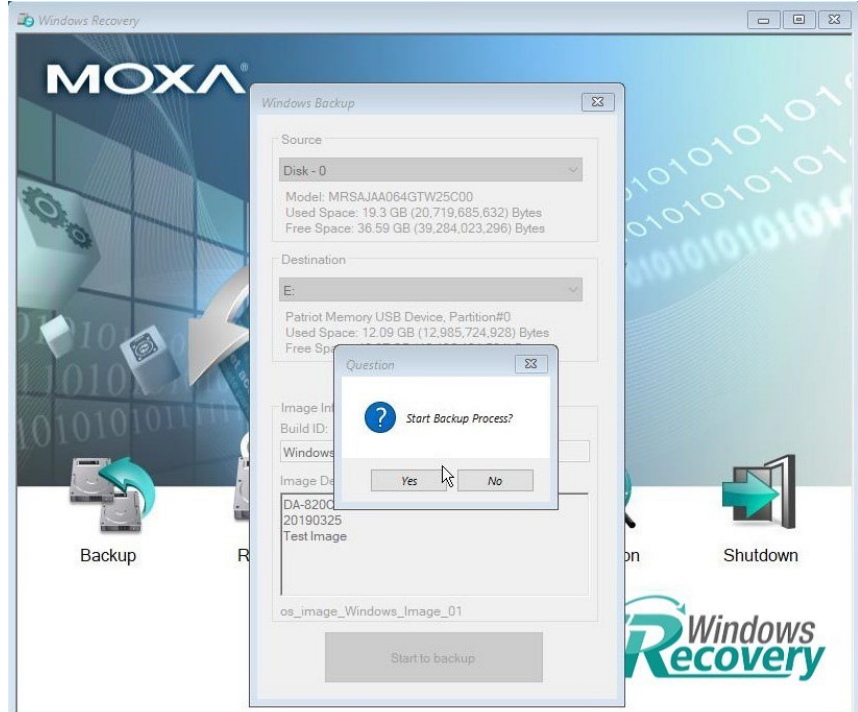

4. Wait for the backup process to complete.

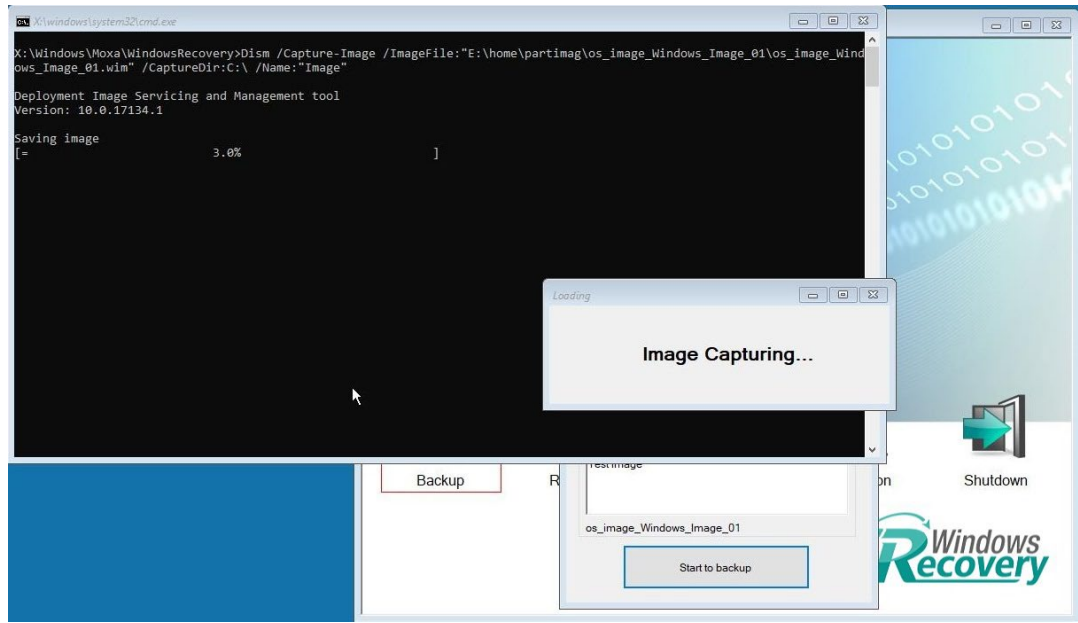

5. When the process is done, click **OK**.

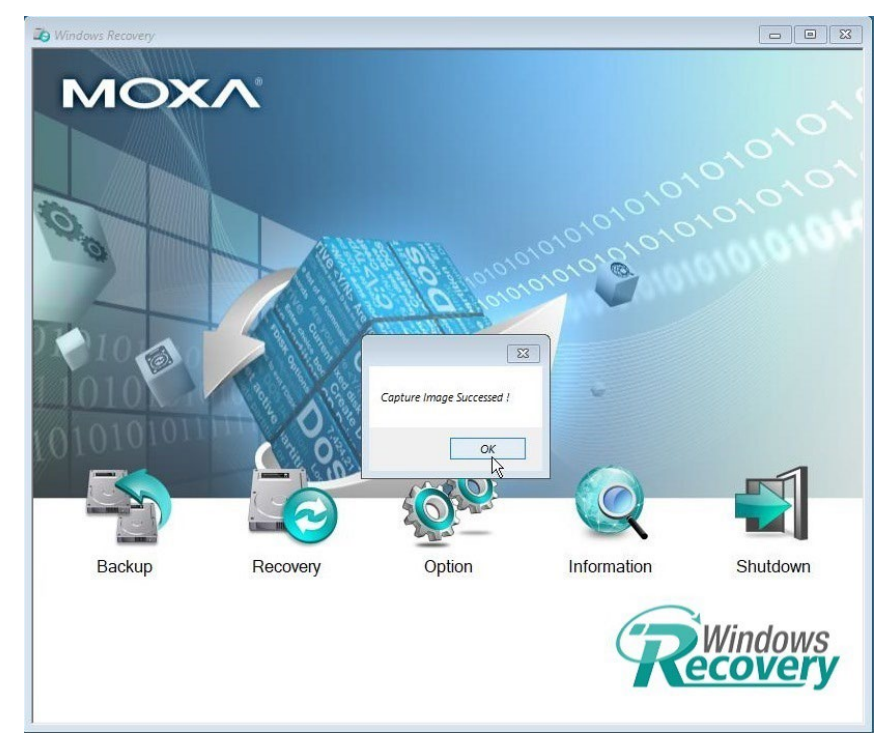

6. Click **OK**, the computer will shut down.

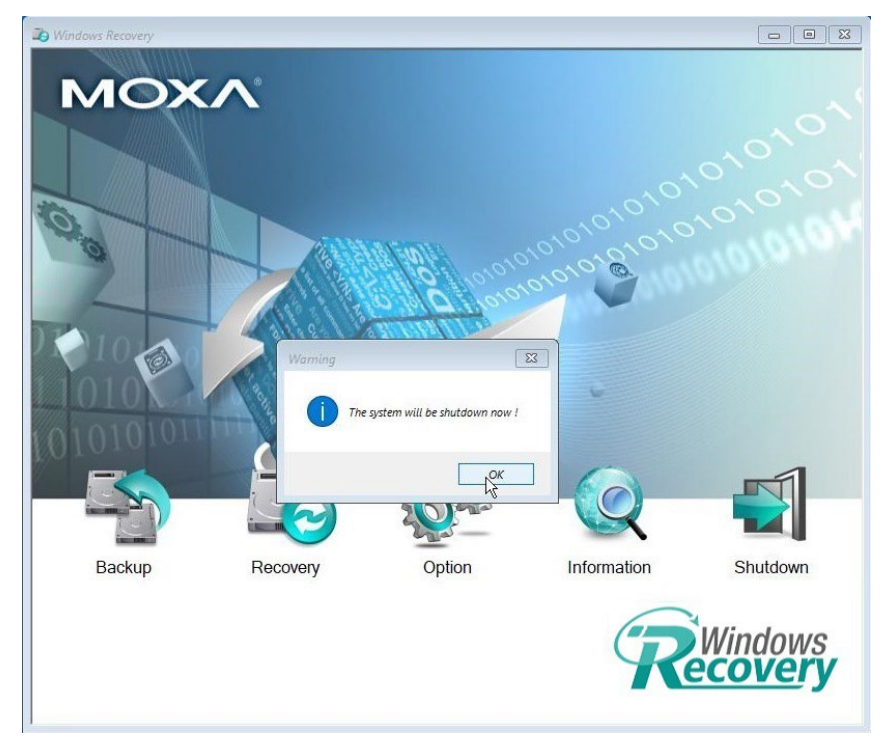

7. The OS image will be saved in **USB disk home\partimag\**.

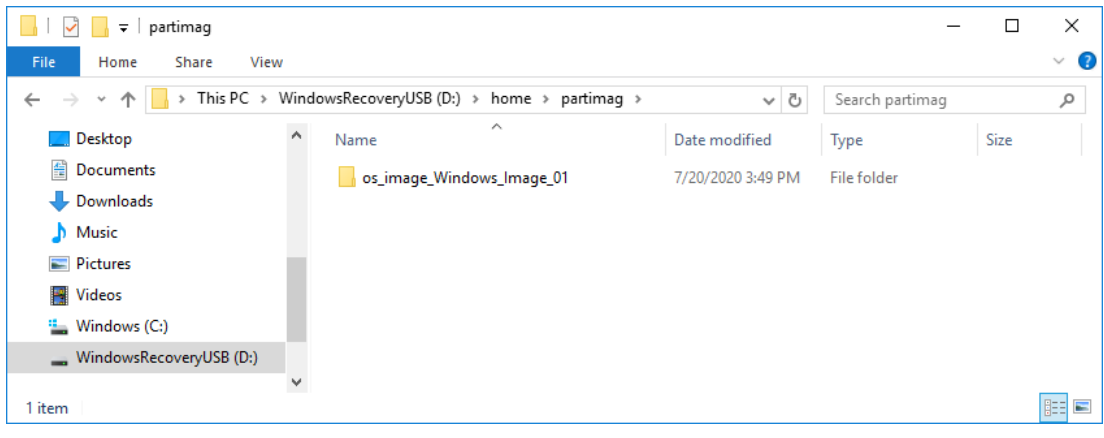

8. In the **os\_image** folder you can view the backup information and the image files.

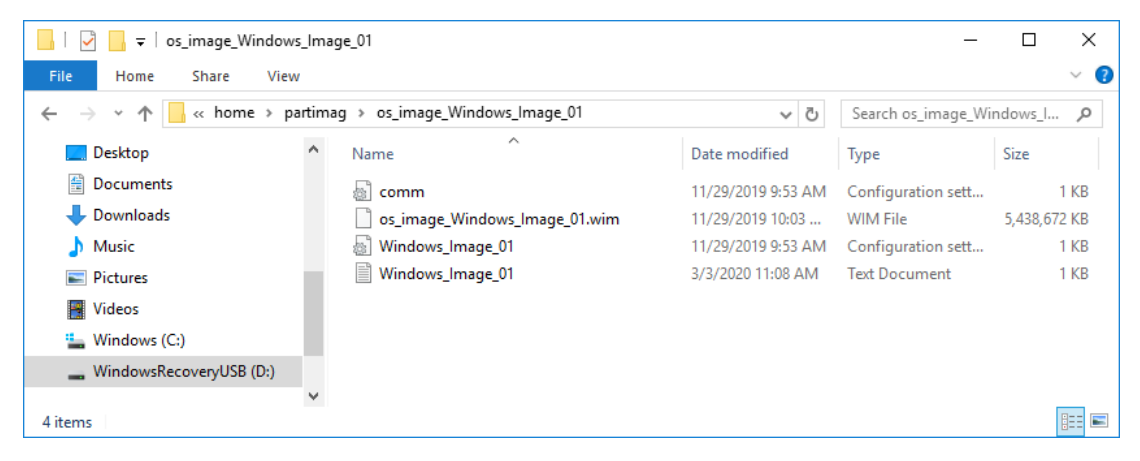

# **Restoring the System From a Backup**

To restore the image, run the **Windows Preinstallation Environment(WinPE)** and the **Windows Recovery** utility will display. Follow these steps.

1. Click **Recovery**.

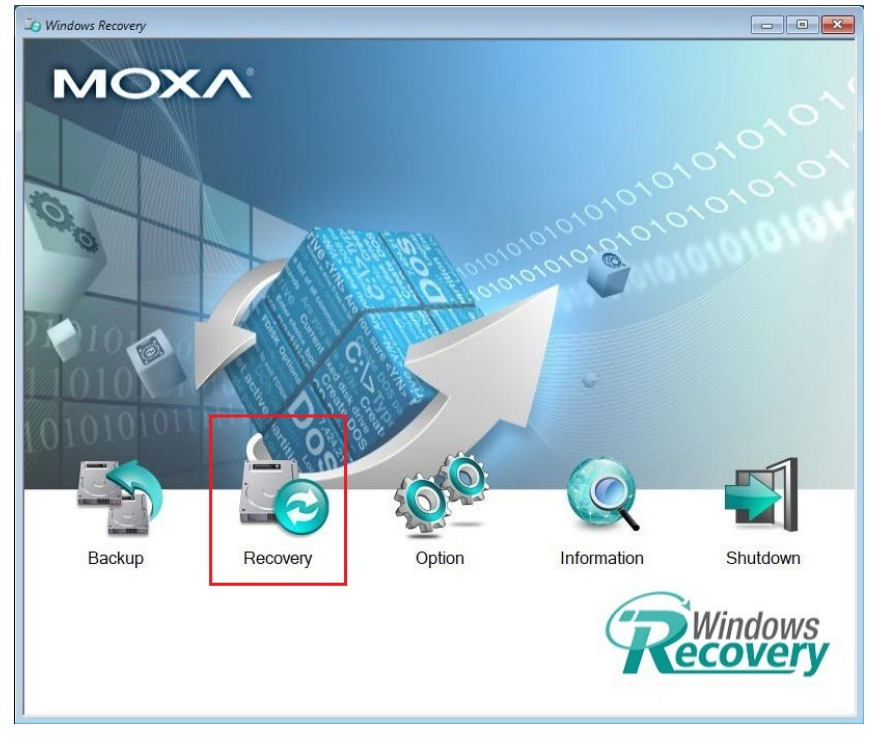

2. Select the **Source USB Device, Image Folder File** and check the image information, select the **Destination Disk** to restore. Click **Apply**.

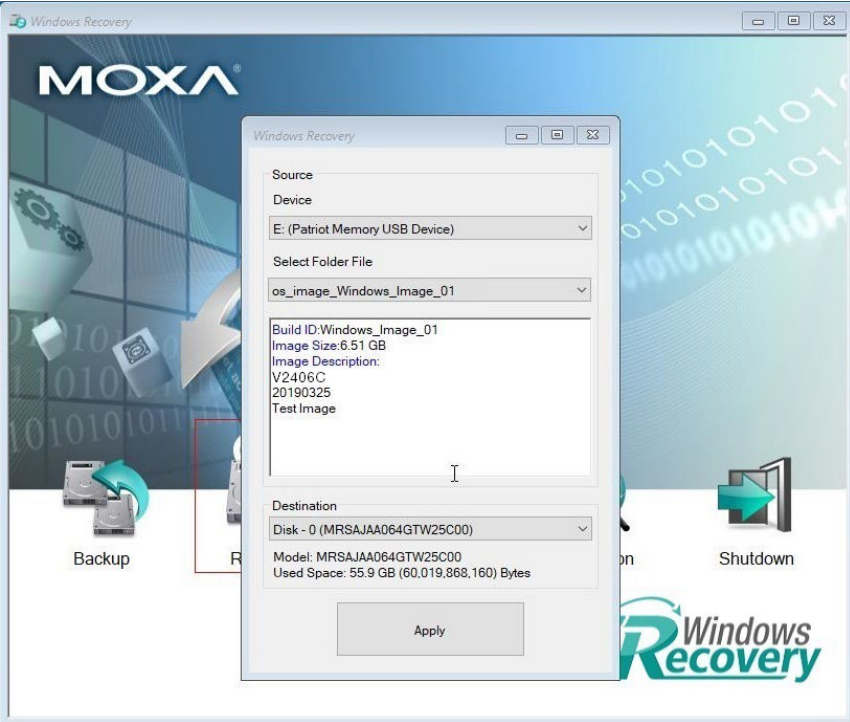

3. If you are using Linux image, select Linux image to restore.

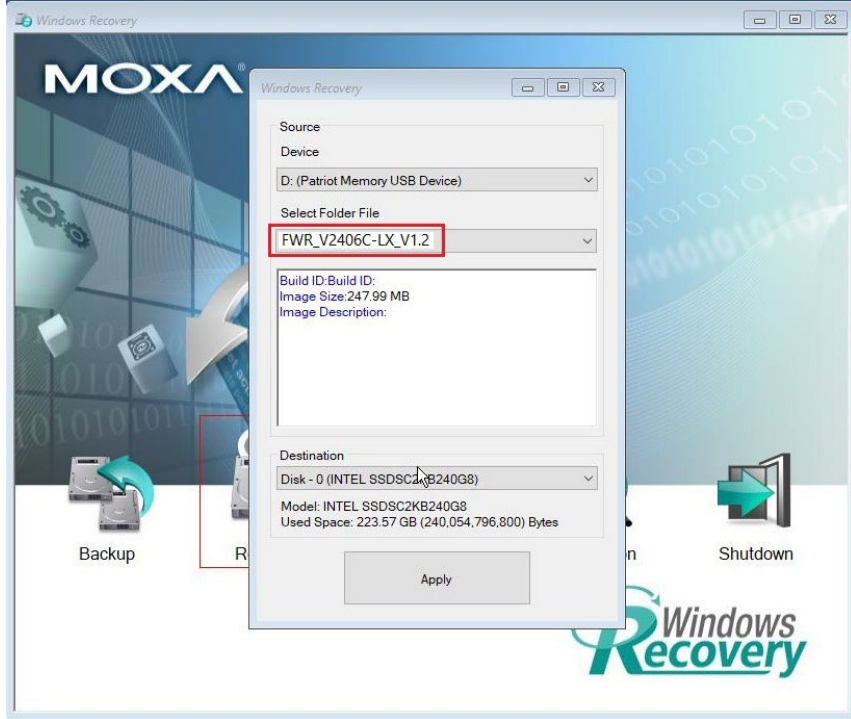

4. Click **Yes** to continue the process.

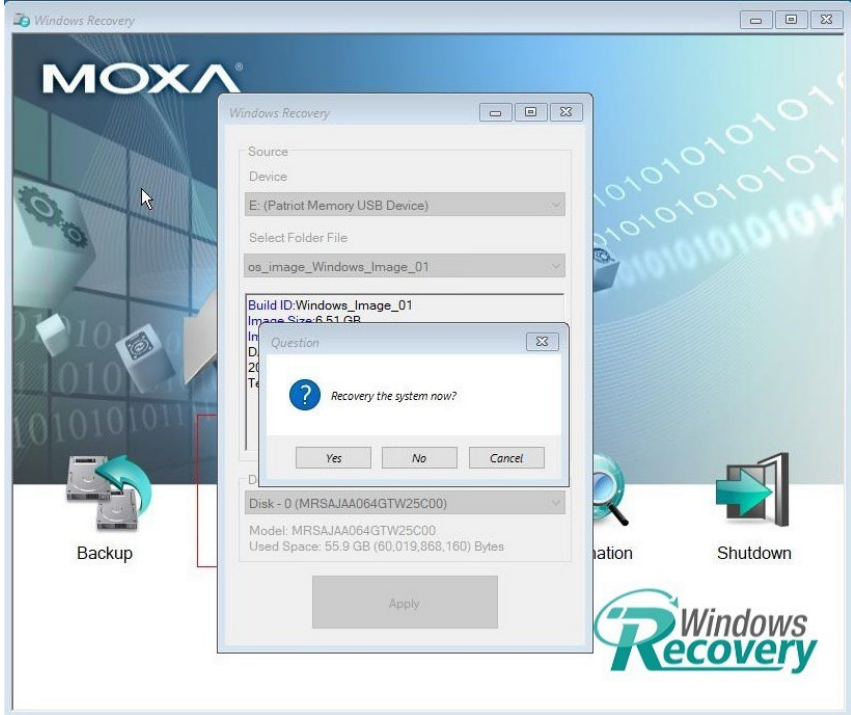

5. Click **Yes** to overwrite the destination drive.

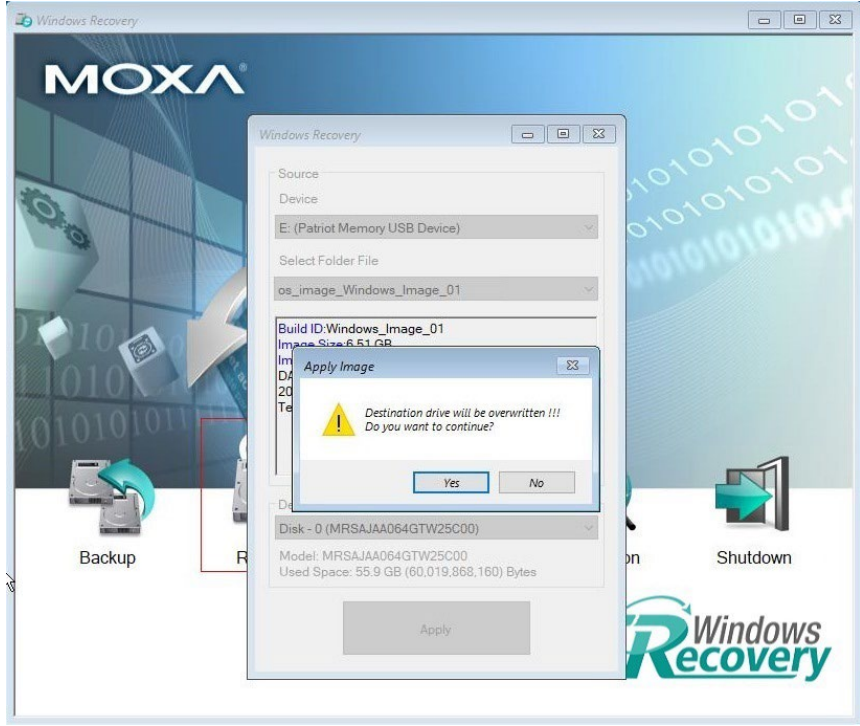

6. Wait for the process to complete.

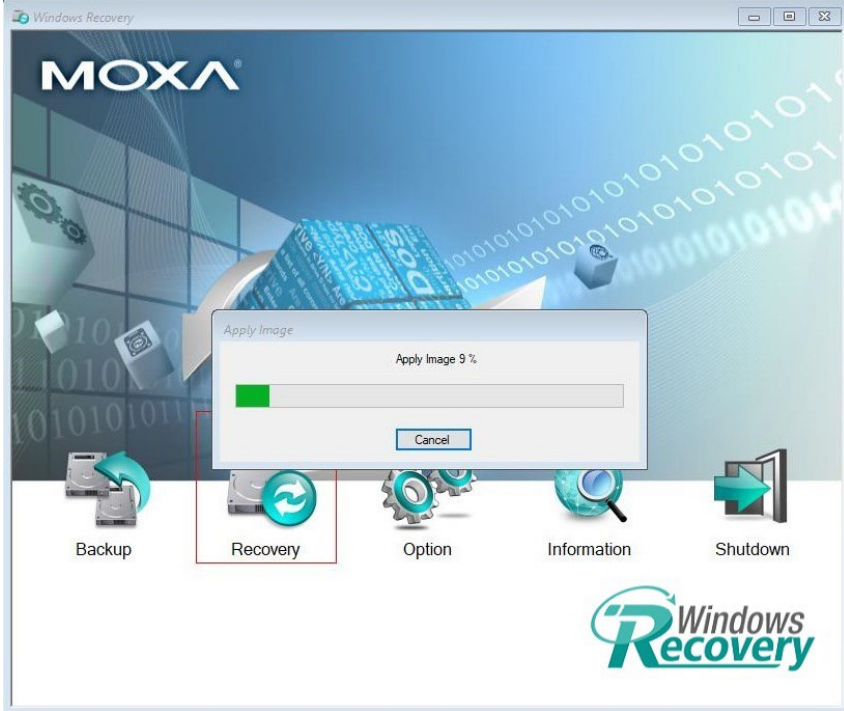
7. If you restore the Linux image, a new window will appear. Wait for the process to complete.

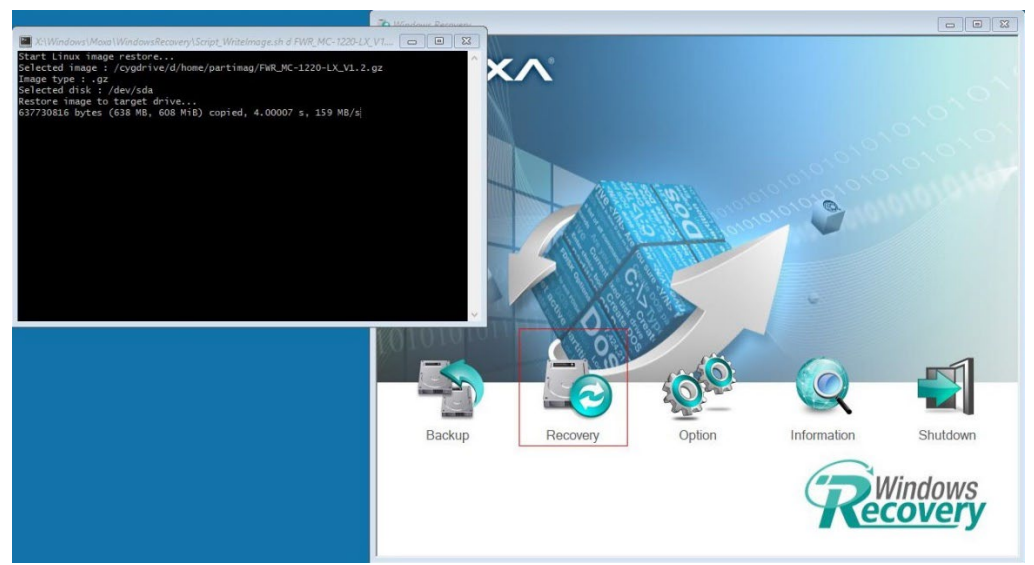

8. Click **OK**.

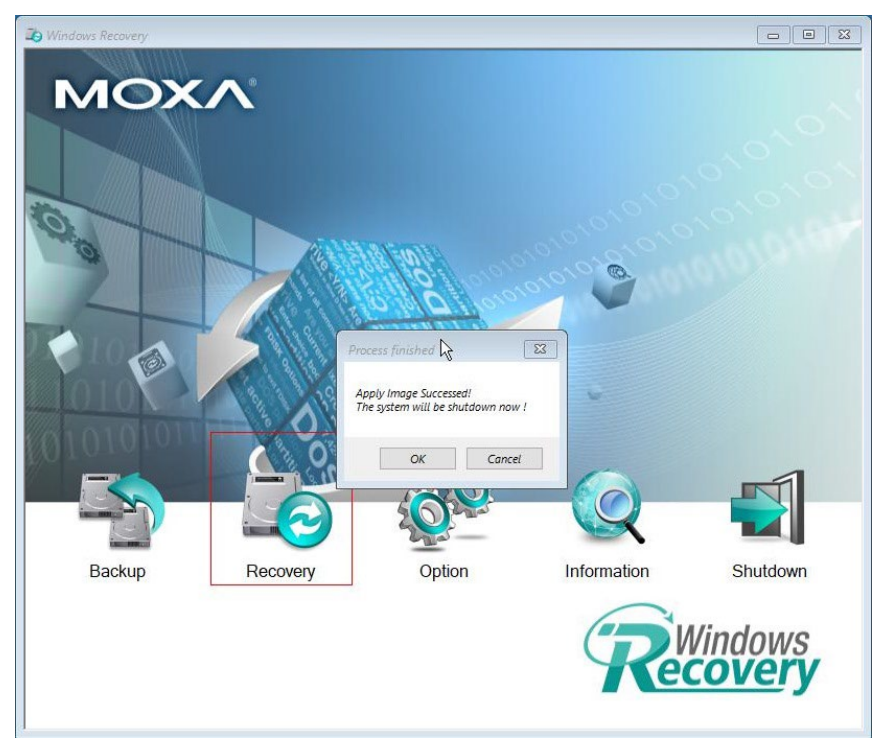

9. Click **OK**, the system will shut down and restart.

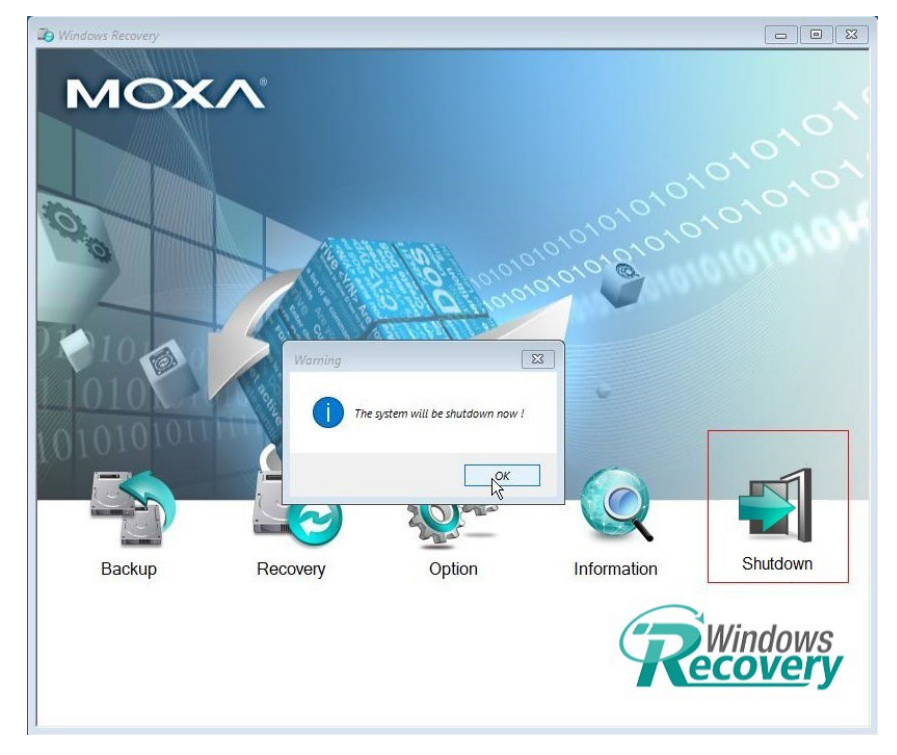

When you restart the computer, you will need to wait about 5 minutes for the computer to go through two cycles of the reboot process. The system configuration files will be initiated during the first boot-up process. Do not turn off or shut down the computer while the system is restarting.